# **USER MANUAL**

# **SP-6265**

15" Fanless Panel PC Powered by Intel® Core™ i7/i5/i3 / Pentium® / Celeron® CPU Processor

**SP-6265 M1**

# *SP-6265*

# *15" High Performance Panel PC*

# **COPYRIGHT NOTICE & TRADEMARK**

All trademarks and registered trademarks mentioned herein are the property of their respective owners.

This manual is copyrighted in Feb. 2018. You may not reproduce or transmit in any form or by any means, electronic, or mechanical, including photocopying and recording.

### **DISCLAIMER**

This user's manual is meant to assist users in installing and setting up the system. The information contained in this document is subject to change without any notice.

### **CE NOTICE**

This is a class A product. In a domestic environment this product may cause radio interference in which case the user may be required to take adequate measures.

# **FCC NOTICE**

This equipment has been tested and found to comply with the limits for a Class A digital device, pursuant to part 15 of the FCC Rules. These limits are designed to provide reasonable protection against harmful interference when the equipment is operated in a commercial environment. This equipment generates, uses, and can radiate radio frequency energy and, if not installed and used in accordance with the instruction manual, may cause harmful interference to radio communications. Operation of this equipment in a residential area is likely to cause harmful interference in which case the user will be required to correct the interference at his own expense.

You are cautioned that any change or modifications to the equipment not expressly approved by the party responsible for compliance could void your authority to operate such equipment.

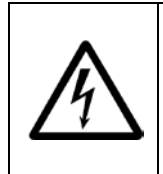

**CAUTION:** Danger of explosion may occur when the battery is incorrectly replaced. Replace the battery only with the same or equivalent type recommended by the manufacturer. Dispose of used batteries according to the manufacturer's instructions.

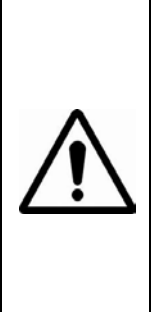

**WARNING:** Some internal parts of the system may have high electrical voltage. And therefore we strongly recommend that qualified engineers can open and disassemble the system. RESTRICTED ACCESS LOCATION: access can only be gained by SERVICE PERSONS or by USERS who have been instructed about the reasons for the restrictions applied to the location and about any precautions that shall be taken; and access is through the use of a TOOL or lock and key, or other means of security, and is controlled by the authority responsible for the location.

# **Contents**

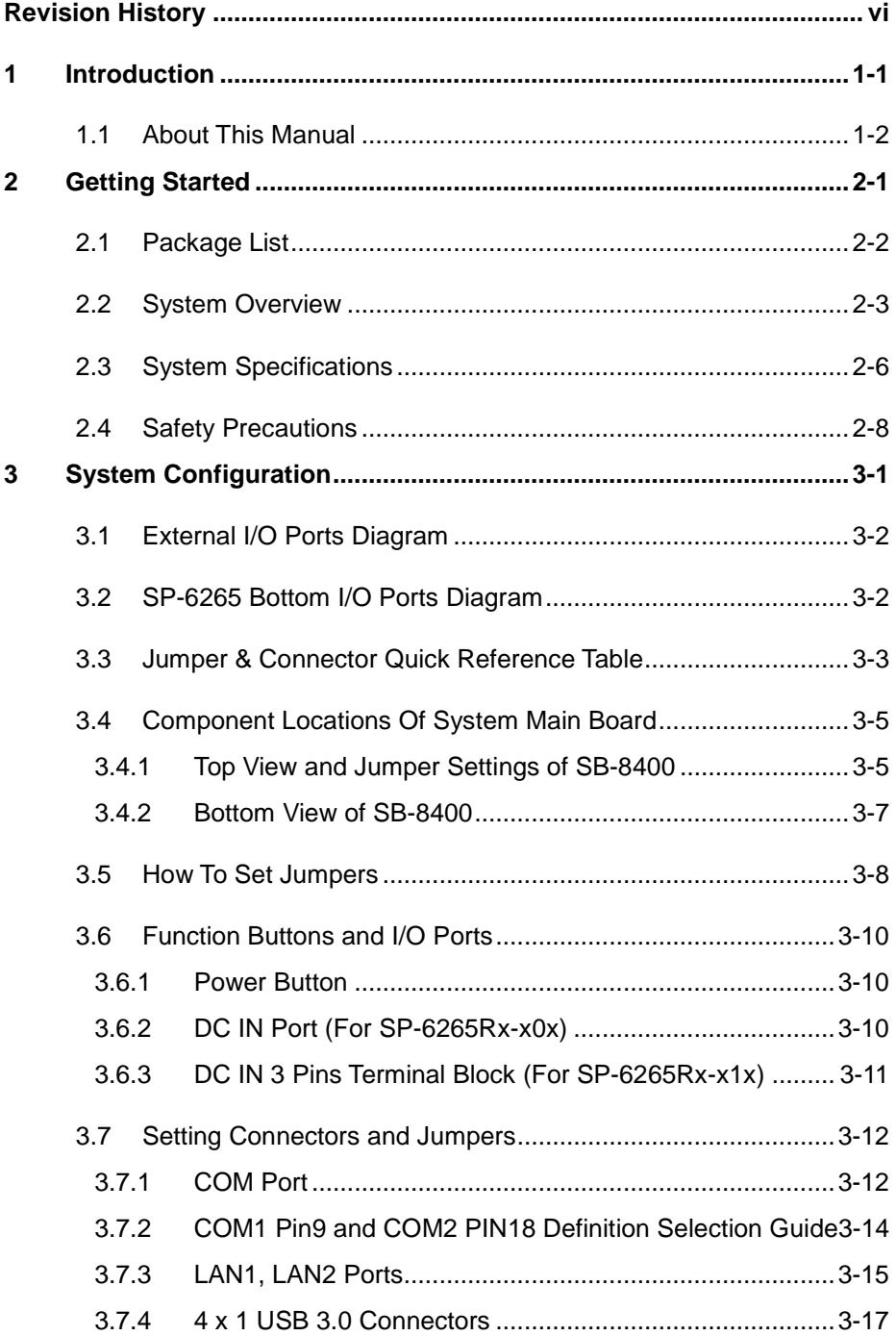

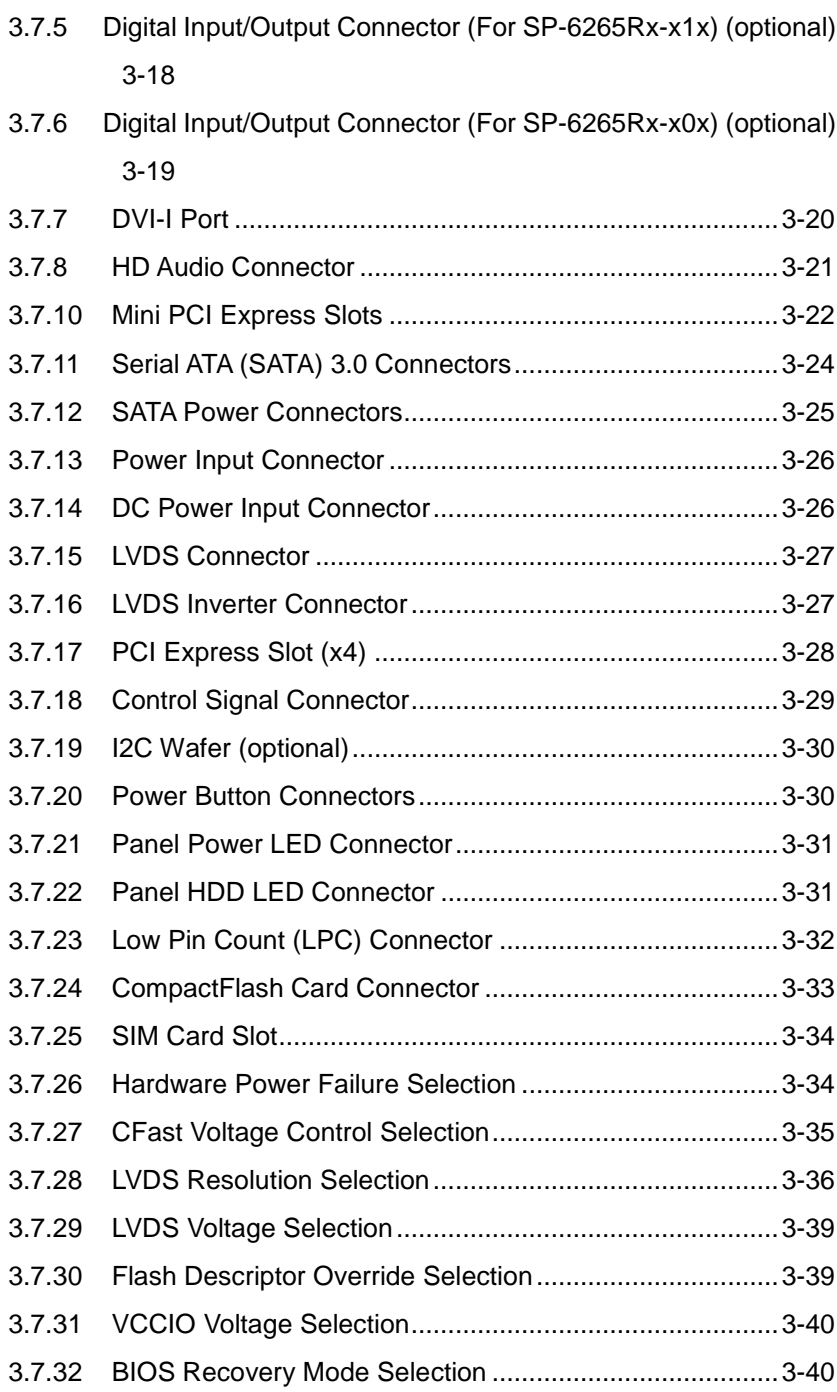

÷

er i

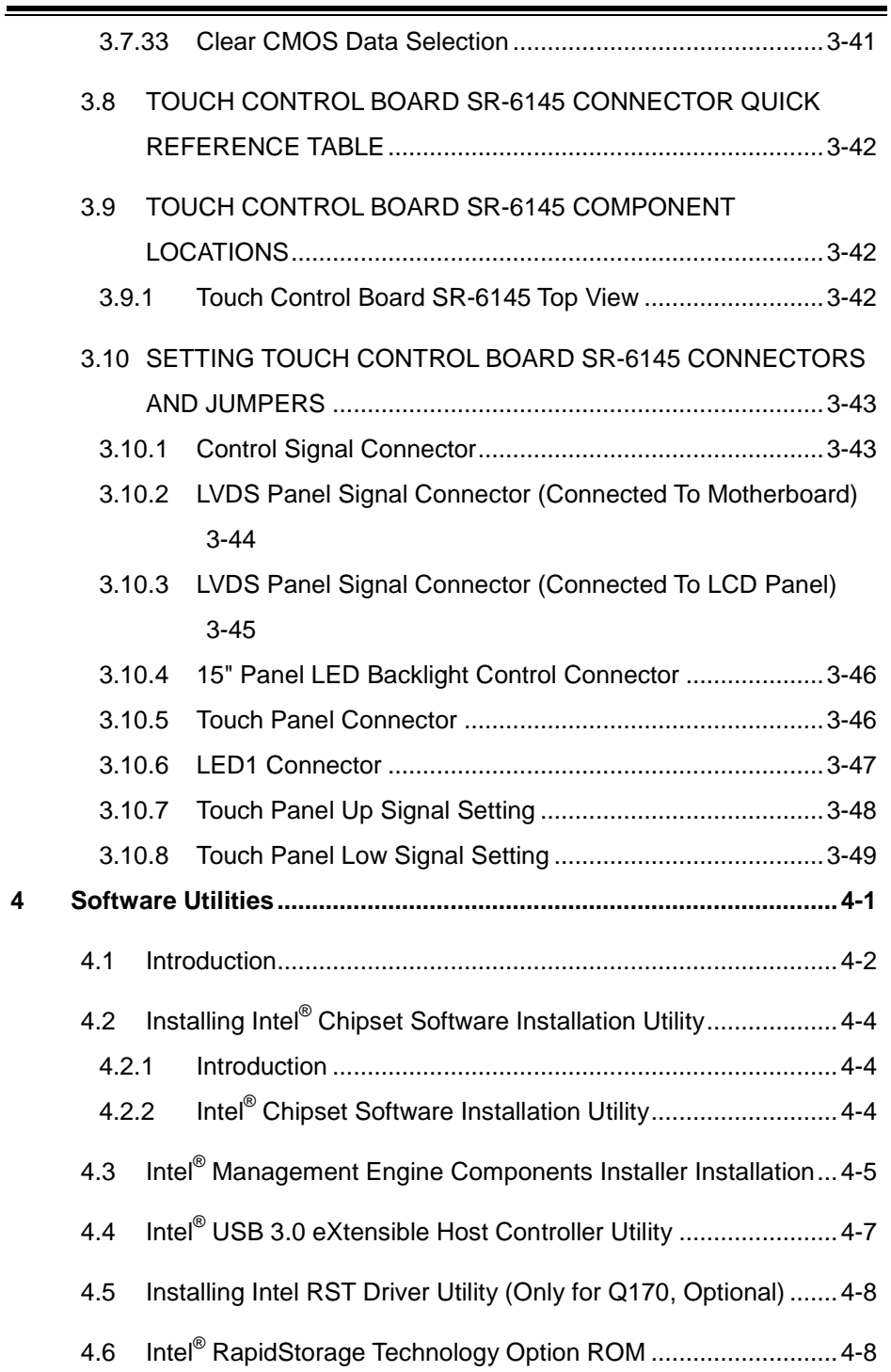

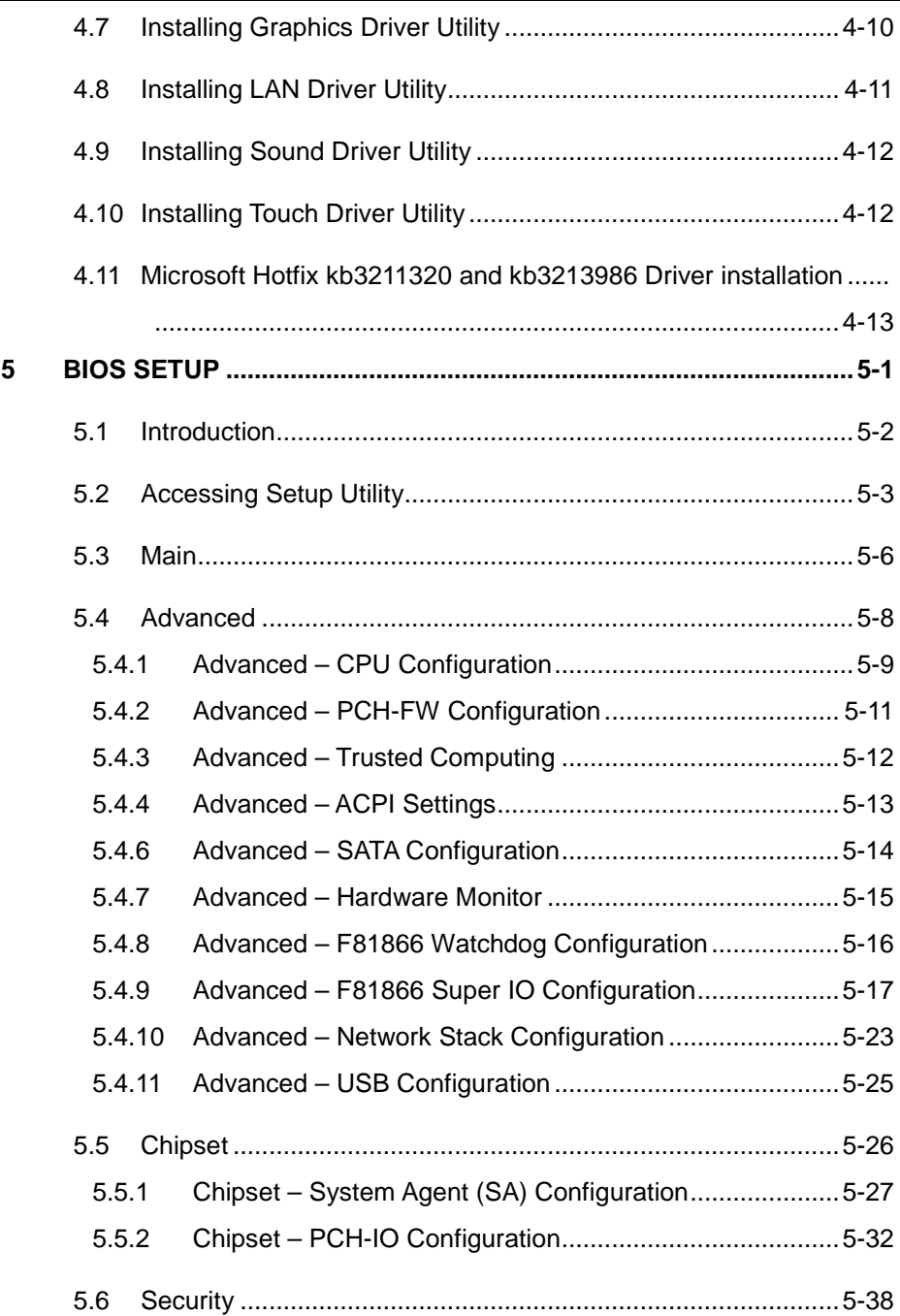

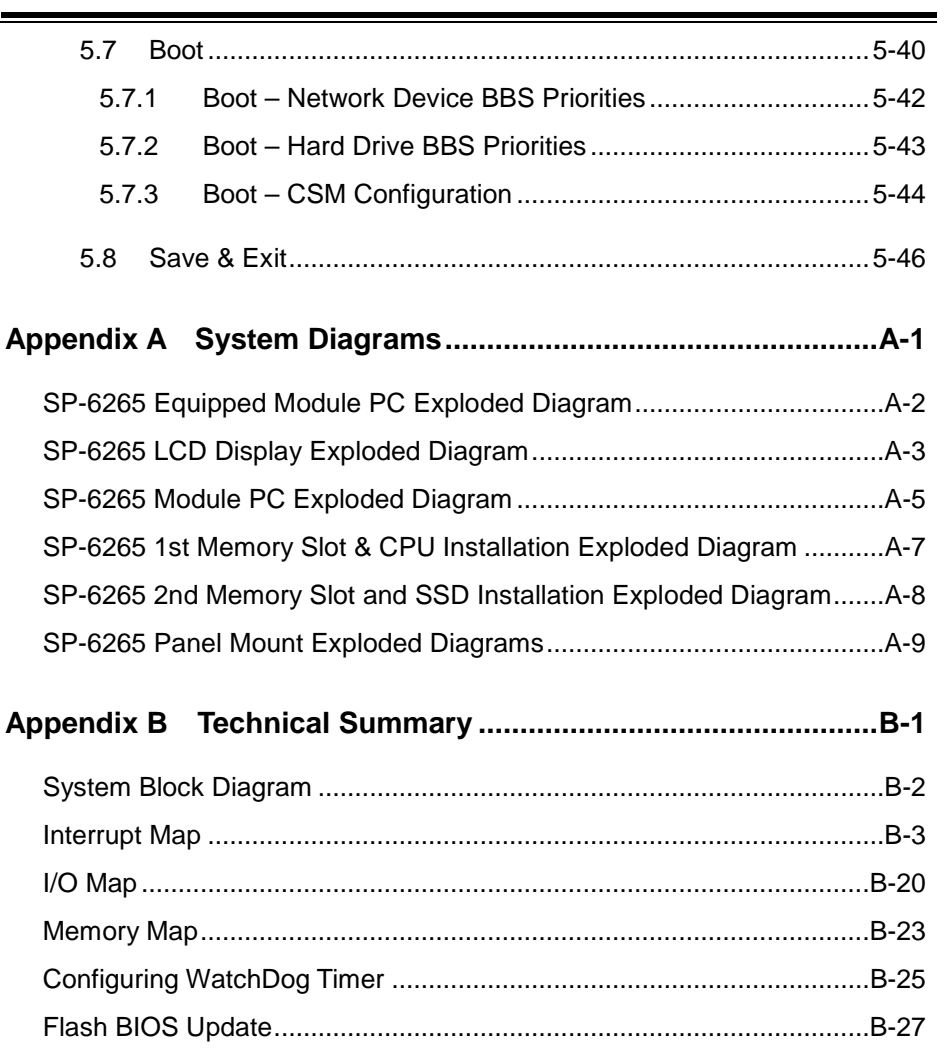

# **Revision History**

<span id="page-8-0"></span>The revision history of SP-6265 User Manual is described below:

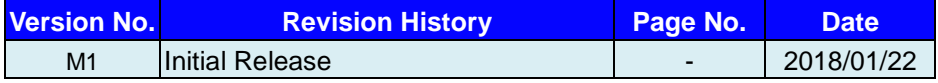

# <span id="page-9-0"></span>**1 Introduction**

This chapter provides the introduction for the SP-6265 system as well as the framework of the user manual.

The following topic is included:

• About This Manual

# <span id="page-10-0"></span>**1.1 About This Manual**

Thank you for purchasing our SP-6265 system. The SP-6265 is an updated system designed to be comparable with the highest performance of IBM AT personal computers. The SP-6265 provides faster processing speed, greater expandability and can handle more tasks than before. This manual is designed to assist you how to install and set up the whole system. It contains 5 chapters and 2 appendixes. Users can configure the system according to their own needs. This user manual is intended for service personnel with strong hardware background. It is not intended for general users.

The following section describes the structure of this user manual.

### *Chapter 1 Introduction*

This chapter introduces the framework of this user manual.

### *Chapter 2 Getting Started*

This chapter describes the package contents and system specifications, and illustrates the physical appearances for the SP-6265 system. Read the safety reminders carefully on how to take care of your system properly.

### *Chapter 3 System Configuration*

This chapter describes the locations and functions of the system motherboard components. You will learn how to properly configure the connectors and system configuration jumpers on the motherboard and configure the system to meet your own needs.

### *Chapter 4 Software Utilities*

This chapter contains helpfull information for proper installations of the Intel Chipset Software Installation Utility, Intel Management Engine Components Installer Driver Utility, Intel USB 3.0 Extensible Host Controller Driver Utility, Graphics Driver Utility, LAN Driver Utility, Sound Driver Utility, KMDF Driver Utility (Windows 7 Only), Intel RST Driver Utility (optional, only for Q170 SKU), Touch Driver Utility and Hotfix Driver Utility.

### *Chapter 5 BIOS Setup*

This chapter provides BIOS setup information.

### *Appendix A System Assembl*y *Diagrams*

This appendix provides the exploded diagrams and part numbers of the SP-6265.

### *Appendix B Technical Summary*

This appendix provides the information about the system block diagram, allocation maps for system resources, Watchdog Timer Configuration and Flash BIOS Update.

# <span id="page-11-0"></span>**2 Getting Started**

This chapter provides the information for the SP-6265 system. It describes how to set up the system quickly and outlines the system specifications.

The following topics are included:

- Package List
- System Overview
- System Specification
- **Safety Precautions**

**Experienced users can go to Chapter 3 System Configuration on page 3-1 for a quick start.**

# <span id="page-12-0"></span>**2.1 Package List**

If you discover any of the items listed below are damaged or lost, please contact your local distributor immediately.

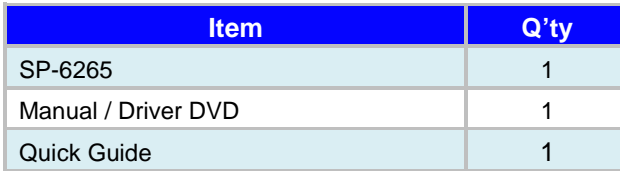

# <span id="page-13-0"></span>**2.2 System Overview**

Unit: mm

# **SP-6265**

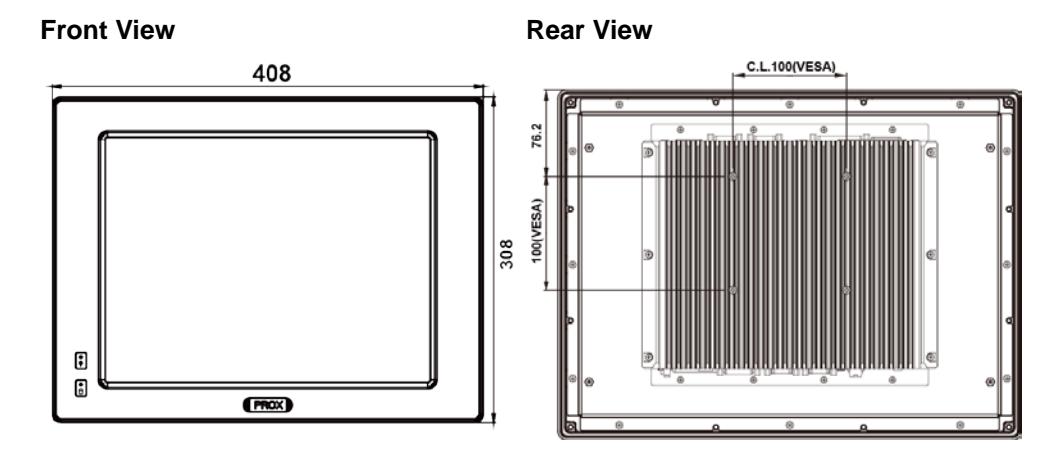

# **Top View**

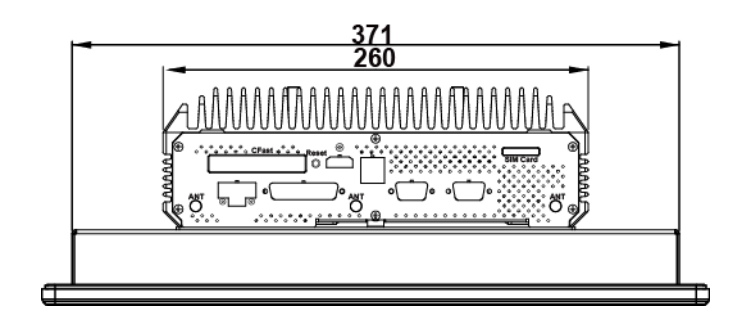

# **Side View**

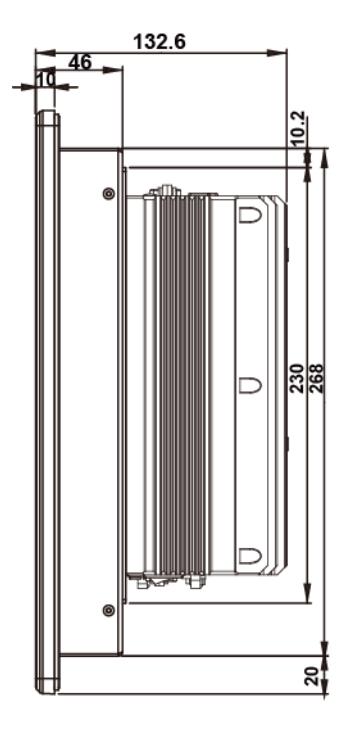

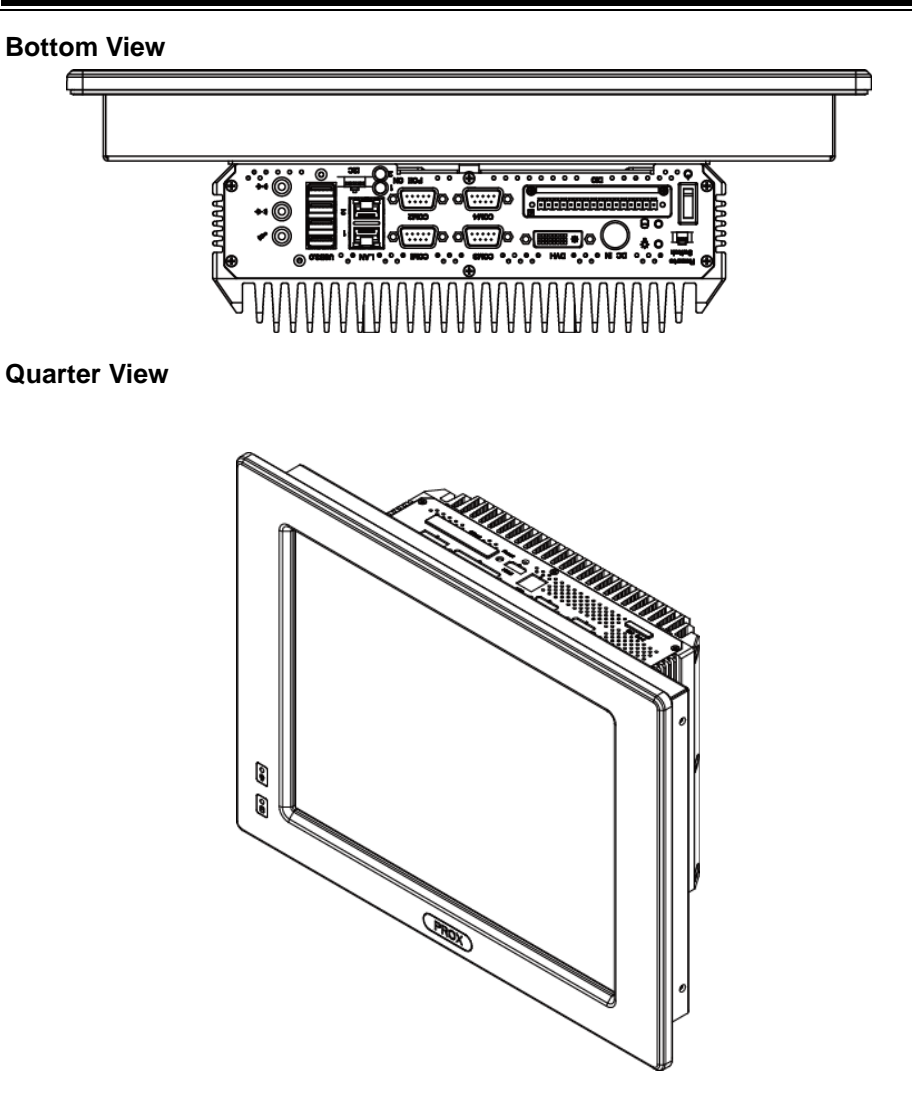

# <span id="page-16-0"></span>**2.3 System Specifications**

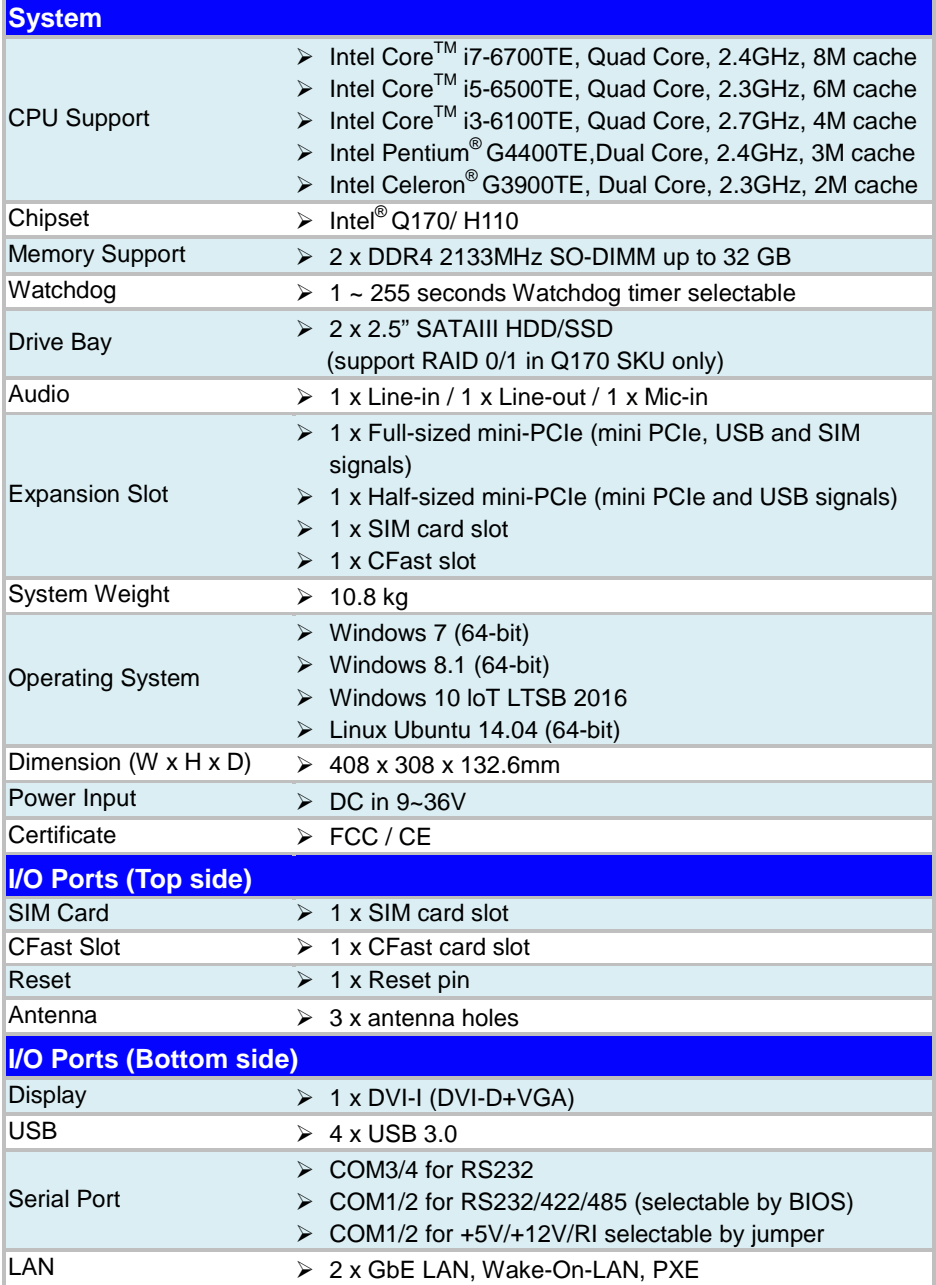

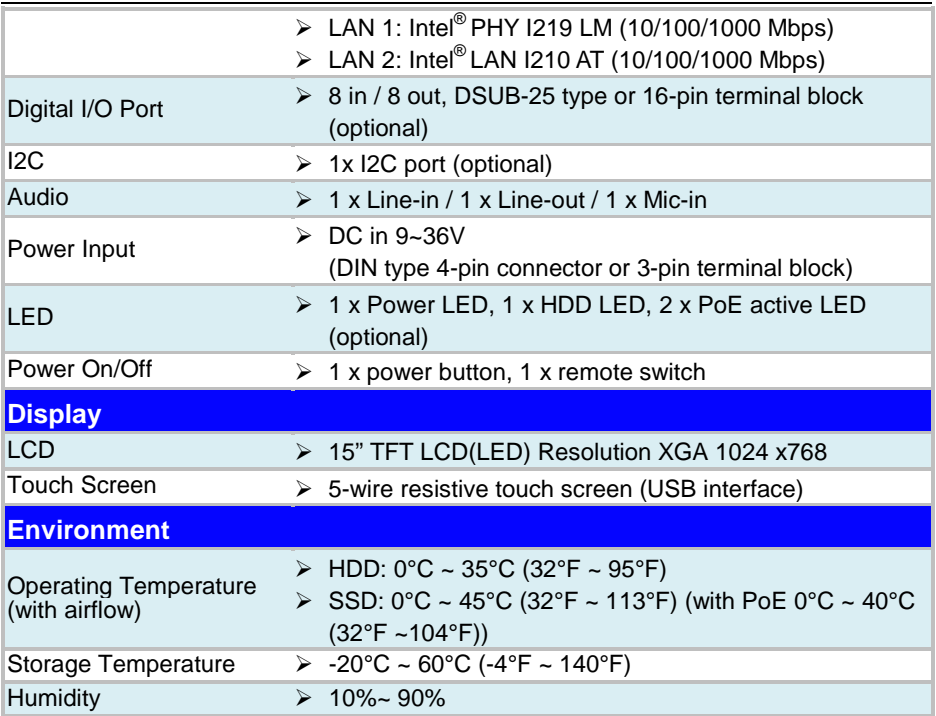

# <span id="page-18-0"></span>**2.4 Safety Precautions**

Before operating this system, read the following information carefully to protect your systems from damages, and extend the life cycle of the system.

- 1. Check the Line Voltage
	- The operating voltage for the power supply should be within the range of 100V to 240V AC; otherwise, the system may be damaged.
- 2. Environmental Conditions
	- Place your SP-6265 on a sturdy, level surface. Be sure to allow enough space around the system to have easy access needs.
	- Avoid installing your SP-6265 system in extremely hot or cold places.
	- Avoid direct sunlight exposure for a long period of time (for example, in a closed car in summer time. Also avoid the system from any heating device.). Or do not use SP-6265 when it has been left outdoors in a cold winter day.
	- Avoid moving the system rapidly from a hot place to a cold place, and vice versa, because condensation may occur inside the system.
	- Protect your SP-6265 from strong vibrations which may cause hard disk failure.
	- Do not place the system too close to any radio-active device. Radio-active device may cause signal interference.
	- Always shut down the operating system before turning off the power.
- 3. Handling
	- Avoid placing heavy objects on the top of the system.
	- Do not turn the system upside down. This may cause the hard drive to malfunction.
	- Do not allow any objects to fall into this device.
	- If water or other liquid spills into the device, unplug the power cord immediately.
- 4. Good Care
	- When the outside case gets stained, remove the stains using neutral washing agent with a dry cloth.
	- Never use strong agents such as benzene and thinner to clean the surface of the case.
	- If heavy stains are present, moisten a cloth with diluted neutral washing agent or alcohol and then wipe thoroughly with a dry cloth.
	- If dust is accumulated on the case surface, remove it by using a special vacuum cleaner for computers.

# <span id="page-19-0"></span>**3 System Configuration**

This chapter contains helpful information about the jumper & connector settings, and component locations for the main board.

The following topics are included:

- SP-6265 Bottom I/O Ports Diagrams
- Connector & Jumper Quick Reference Table
- System Main Board Component Locations
- How to Set Jumpers
- Setting Main Board Connectors and Jumpers
- Touch Control Board Component Locations
- Setting Touch Control Board Connectors and Jumpers

# <span id="page-20-1"></span><span id="page-20-0"></span>**3.1 External I/O Ports Diagram 3.2 SP-6265 Bottom I/O Ports Diagram**

# **For SP-6265Rx-x0x**

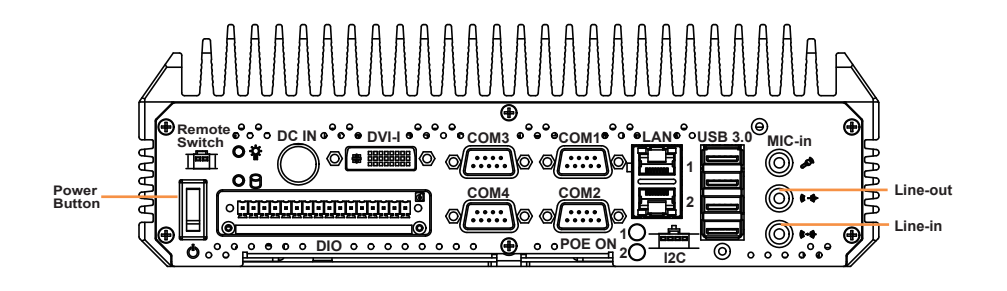

### **For SP-6265Rx-x1x**

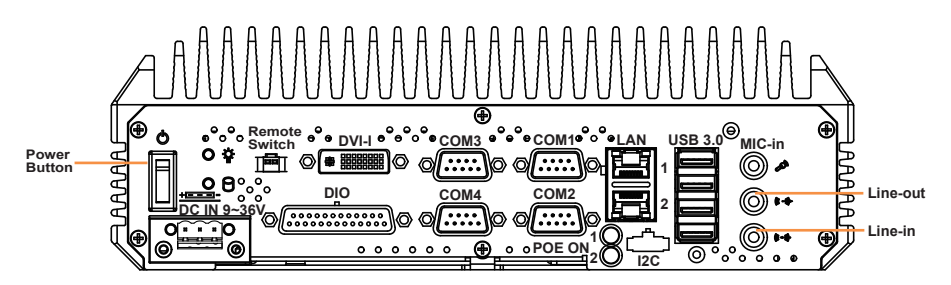

# <span id="page-21-0"></span>**3.3 Jumper & Connector Quick Reference Table**

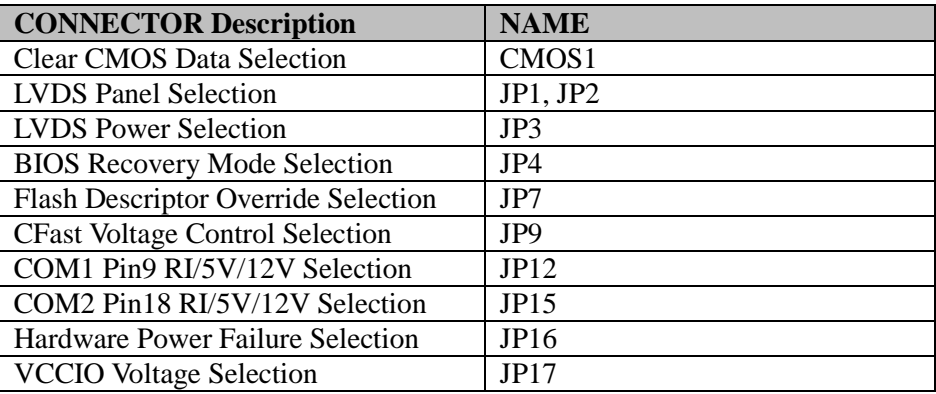

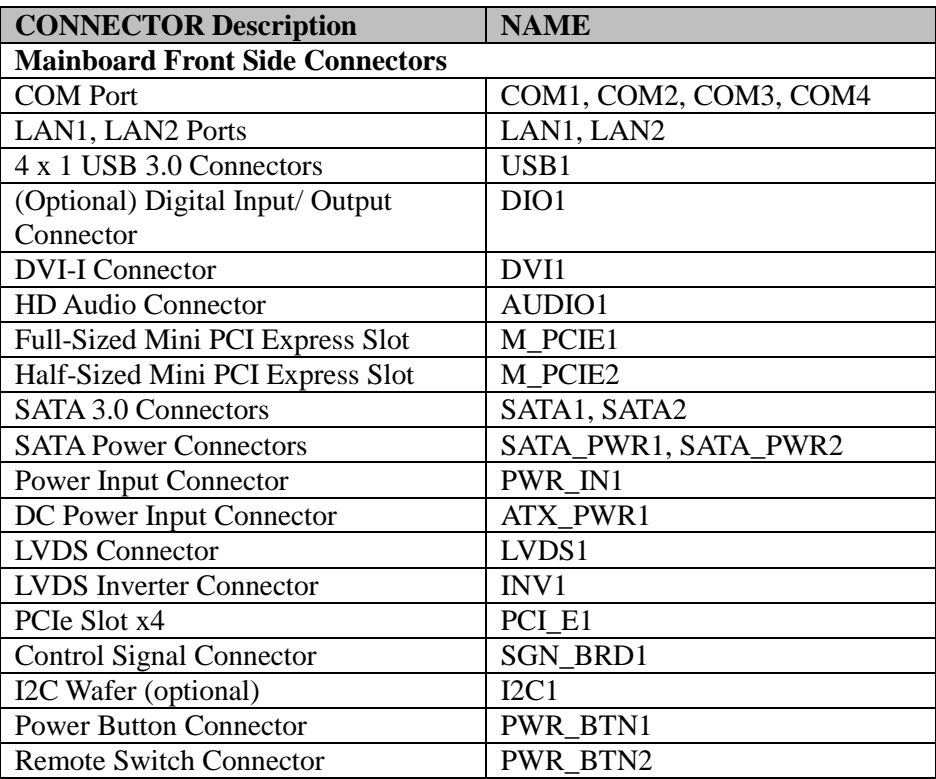

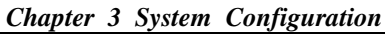

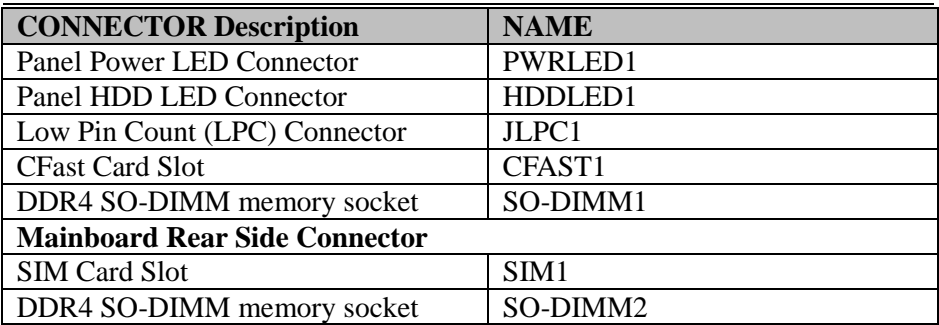

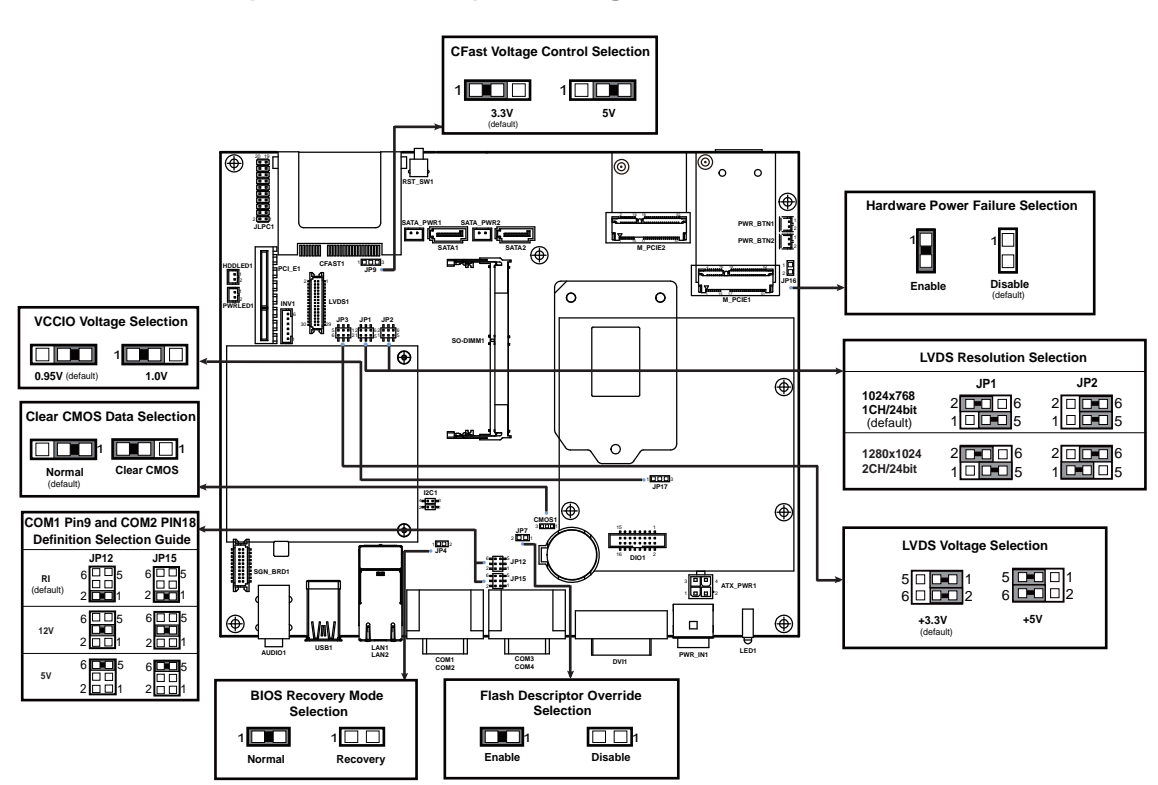

# <span id="page-23-1"></span><span id="page-23-0"></span>**3.4 Component Locations Of System Main Board 3.4.1 Top View and Jumper Settings of SB-8400**

Figure 3-1. Main Board Component Location (Top View)

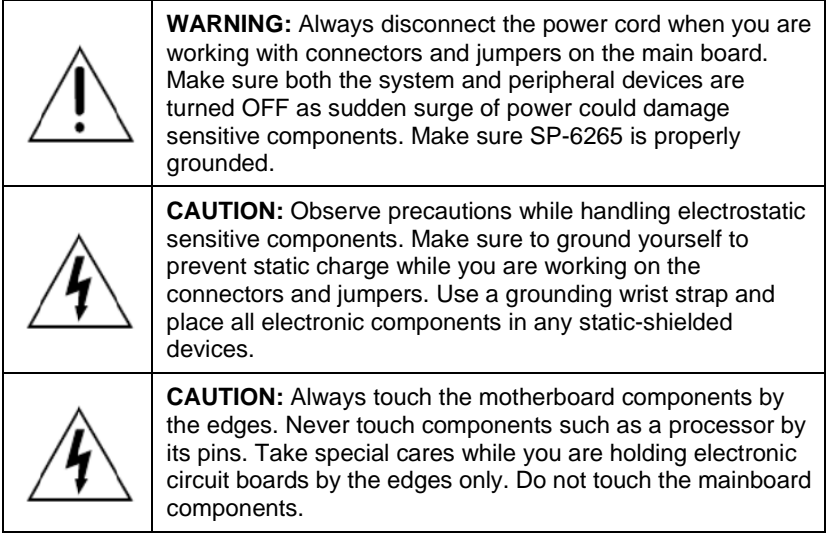

<span id="page-25-0"></span>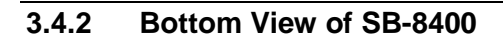

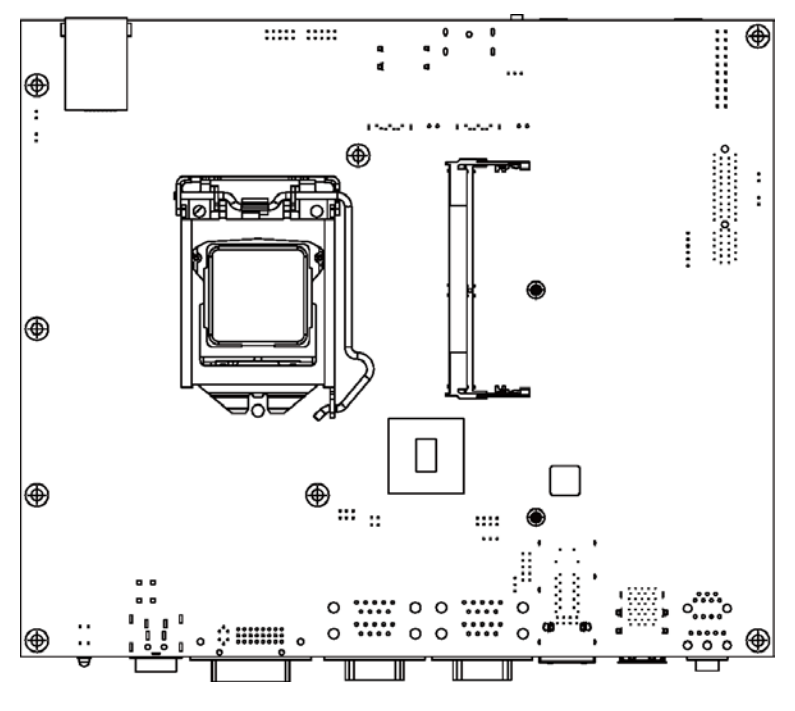

Figure 3-2. Main Board Component Location (Rear View)

# <span id="page-26-0"></span>**3.5 How To Set Jumpers**

You can configure your board by setting the jumpers. A jumper consists of two or three metal pins with a plastic base mounted on the card. By using a small plastic "cap", also known as the jumper cap (with a metal contact inside), you are able to connect the pins. So you can configure your hardware settings by "opening" or "closing" jumpers.

Jumpers can be combined into sets that are called jumper blocks. When jumpers are all in the block, you have to put them together to set up the hardware configuration. The figure below shows what this looks like.

# **Jumpers & Caps**

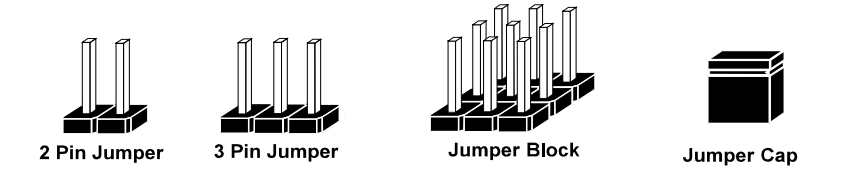

If a jumper has three pins, for example, labeled 1, 2 and 3. You can connect pins 1 and 2 to create one setting and shorting. You can also select to connect pins 2 and 3 to create another setting. The format of the jumper picture will be illustrated throughout this manual. The figure below shows different types of jumpers and jumper settings.

# **Jumper diagrams**

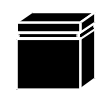

Jumper Cap looks like this

2 pin Jumper looks like this

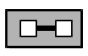

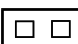

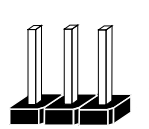

3 pin Jumper looks like this

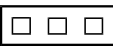

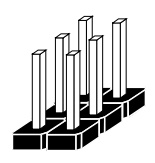

Jumper Block looks like this

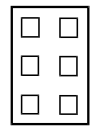

**Jumper settings**

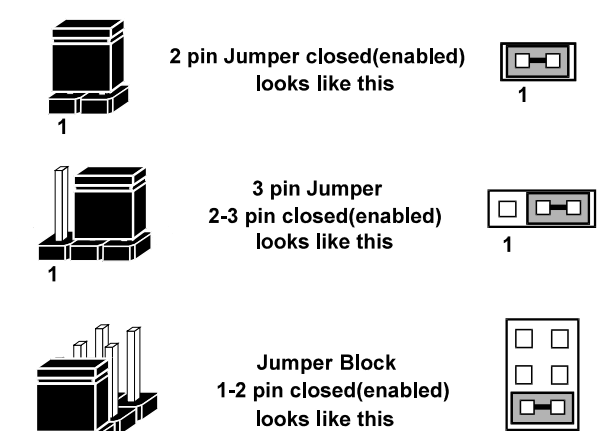

### <span id="page-28-0"></span>**3.6 Function Buttons and I/O Ports 3.6.1 Power Button**

<span id="page-28-1"></span>Press the Power button located on the left side of Bottom I/O panel.

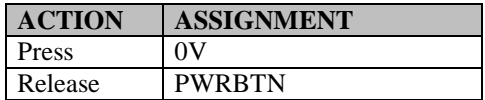

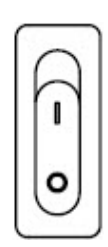

Power **Button** 

### <span id="page-28-2"></span>**3.6.2 DC IN Port (For SP-6265Rx-x0x) Port Name: DC IN**

**Description:** DC Power-In Port

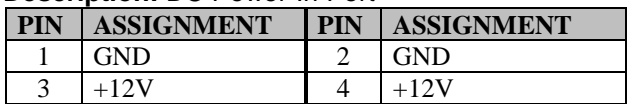

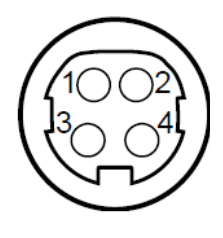

DC IN

**Note:** The 4-pin **DC IN** port (DIN) is not supported in **SP-6265Rx-x1x**.

# <span id="page-29-0"></span>**3.6.3 DC IN 3 Pins Terminal Block (For SP-6265Rx-x1x) Port Name: DC IN**

**Description:** DC IN 3 pins terminal block

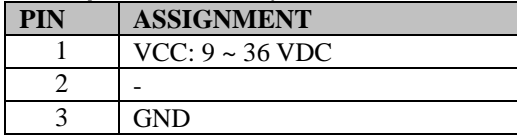

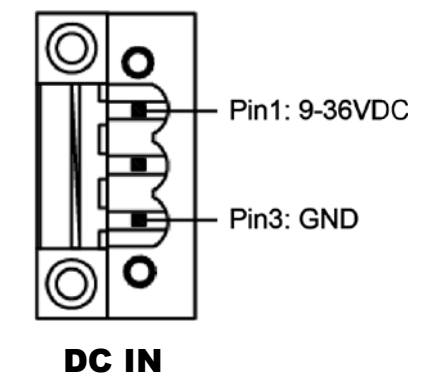

**Note:** The 3-pin DC IN terminal block is not supported in **SP-6265Rx-x0x**.

### <span id="page-30-1"></span><span id="page-30-0"></span>**3.7 Setting Connectors and Jumpers 3.7.1 COM Port**

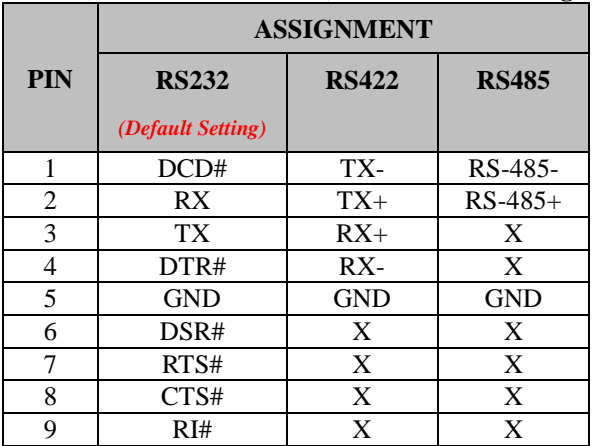

### **COM1(RS232/RS422/RS485) Connector Pin Assignment:**

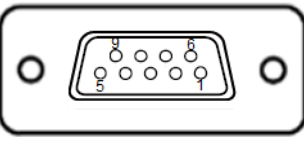

COM1

### **COM2(RS232/RS422/RS485) Connector Pin Assignment:**

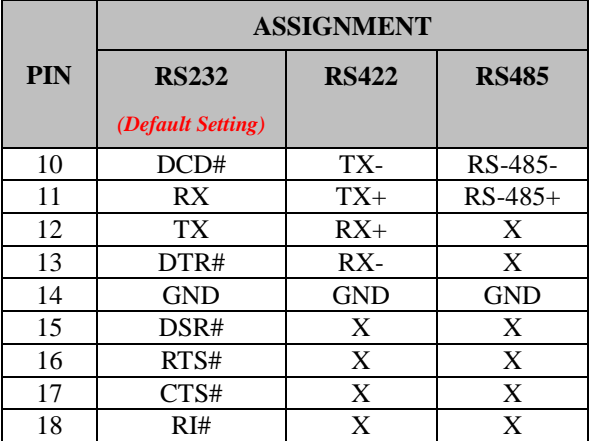

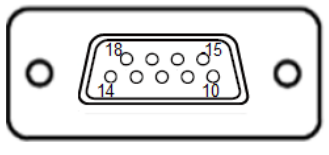

COM2

### **Notes:**

- 1. COM1 Pin 9 and COM2 pin 18 are selectable for RI, +5V or +12V by jumper setting. Default setting is RI, please see "COM1 Pin9 and COM2 PIN18 Definition Selection Guide" for selection details
- 2. COM1,COM2 is selectable as RS232, RS422, RS485 by BIOS.
- 3. COM1,COM2 default setting is RS232. Please see **Chapter 5 "Advanced F81866 Super IO Configuration – Serial Port 1/2 Configuration"** for selection details.

**COM3(RS232) Connector Pin Assignment: PIN ASSIGNMENT PIN ASSIGNMENT**

| DCD#            | DSR# |
|-----------------|------|
| RX              | RTS# |
| TX <sup>1</sup> | CTS# |
| DTR#            | RI#  |
| <b>GND</b>      | -    |

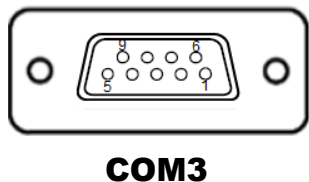

**COM4(RS232) Connector Pin Assignment:**

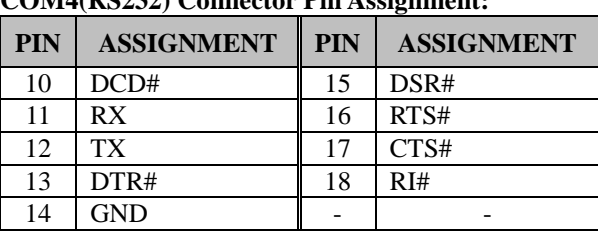

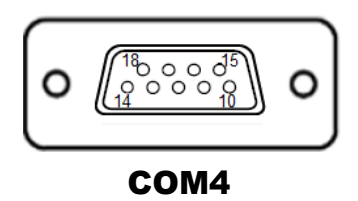

# <span id="page-32-0"></span>**3.7.2 COM1 Pin9 and COM2 PIN18 Definition Selection Guide Jumper Location: JP12, JP15**

**Description:** COM1 pin9 (JP12) and COM2 pin18 (JP15) RI/5V/12V Selection

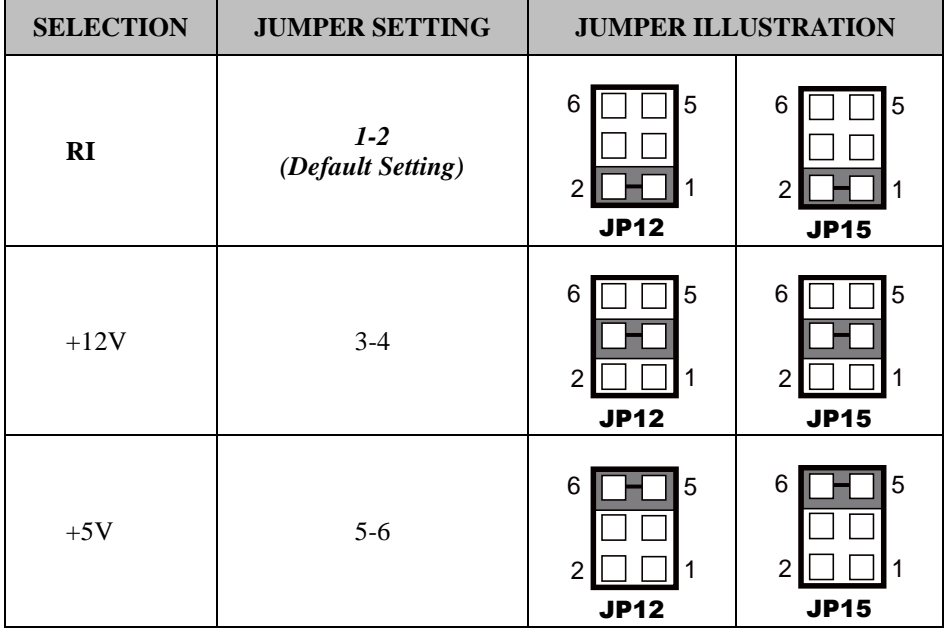

### <span id="page-33-0"></span>**3.7.3 LAN1, LAN2 Ports Port Name: LAN1, LAN2**

**Description:** LAN1, LAN2 Port, LAN RJ-45 Port (Bottom I/O)<br>• LAN1: Intel<sup>®</sup> PHY I219 LM (10/100/1000Mbps)

- LAN1: Intel<sup>®</sup> PHY I219 LM (10/100/1000Mbps)
- LAN2: Intel<sup>®</sup> LAN I210 AT (10/100/1000Mbps)

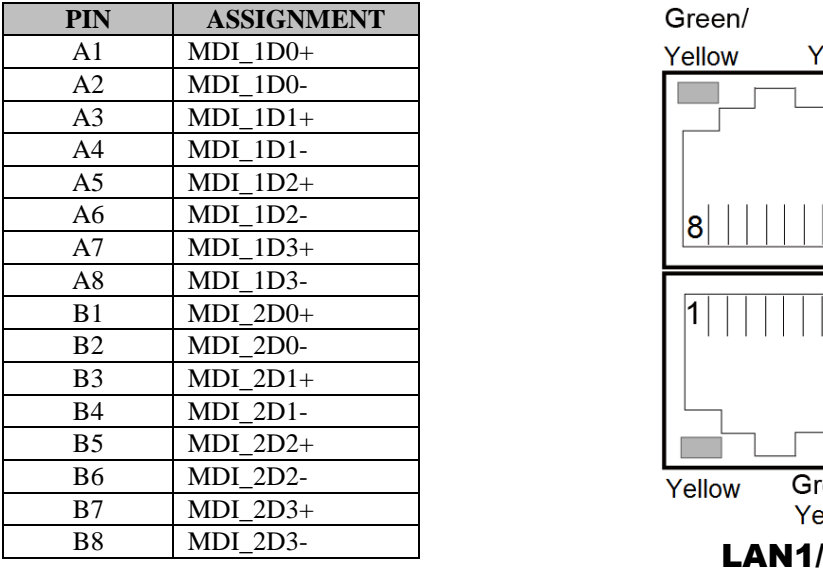

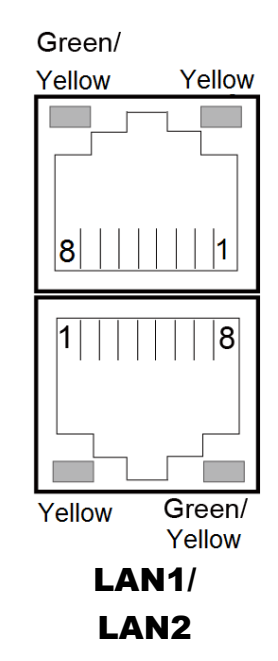

# **LAN1 / LAN2 Status**

There are LAN LED indicators on the bottom side of the system. By observing their status, you can know the status of the Ethernet connection.

# **LAN LED Indicator**

### **Left Side LED**

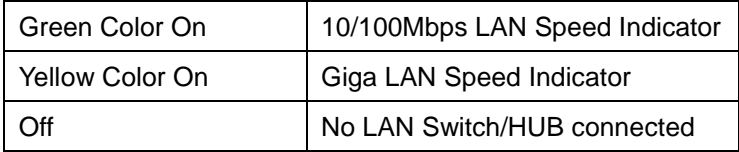

# **Right Side LED**

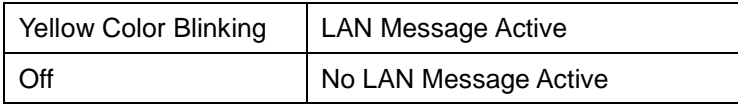

<span id="page-35-0"></span>**3.7.4 4 x 1 USB 3.0 Connectors Port Name: USB1 Description:** USB 3.0 Ports x 4

# **USB 3.0 signals:**

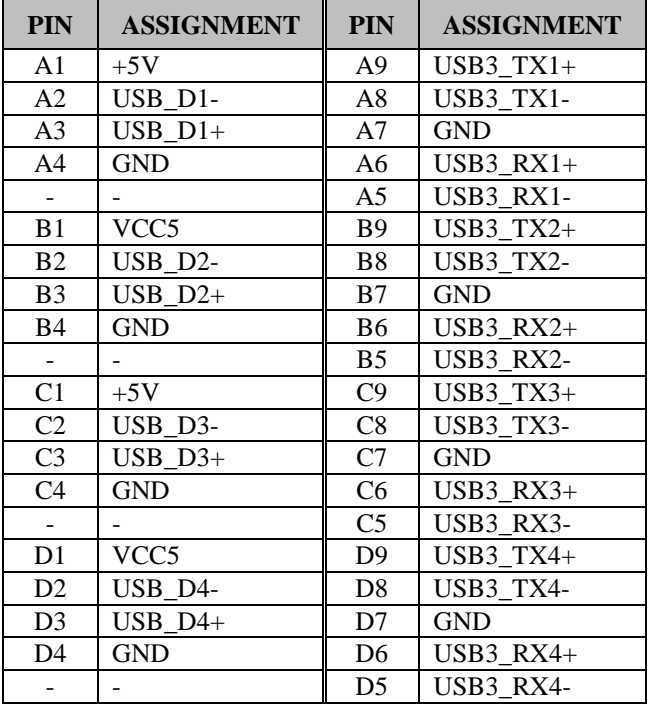

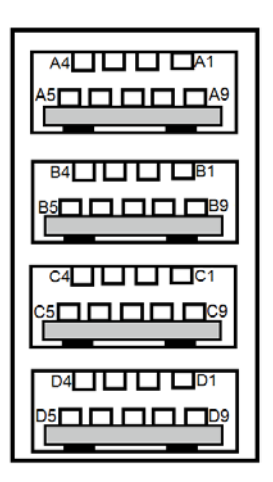

# USB1
### **3.7.5 Digital Input/Output Connector (For SP-6265Rx-x1x) (optional)**

**Connector Location: DIO1**

**Description:** M/B DIO Port Connector 16 pins

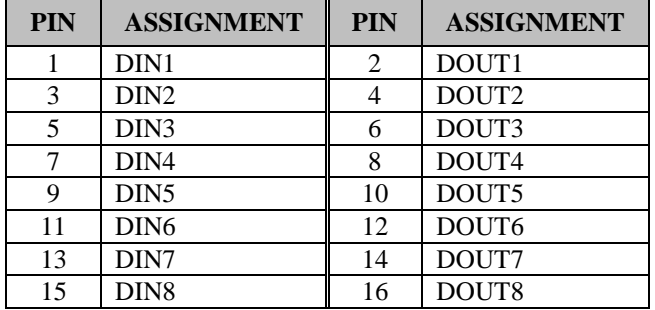

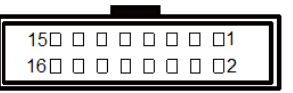

DIO1

#### **System Digital I/O Port DSUB-25 pins (bottom I/O)**

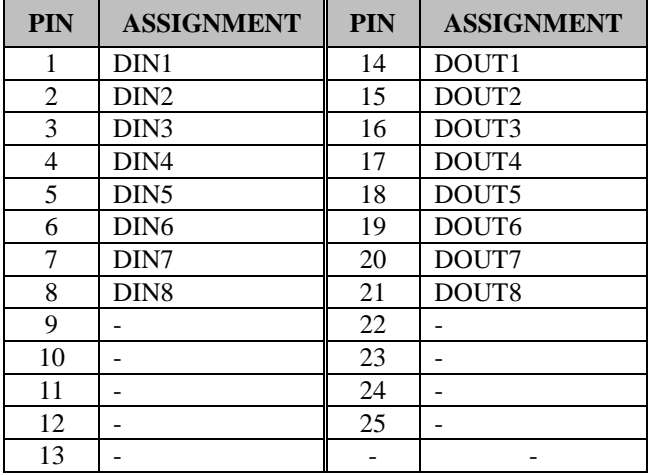

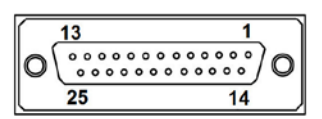

DIO Port

**Note:** The 25-pin D-Sub DIO connector is not supported in **SP-6265Rx-x0x**.

# **3.7.6 Digital Input/Output Connector (For SP-6265Rx-x0x) (optional)**

**Connector Location: DIO1**

**Description:** M/B DIO Port Connector 16 pins

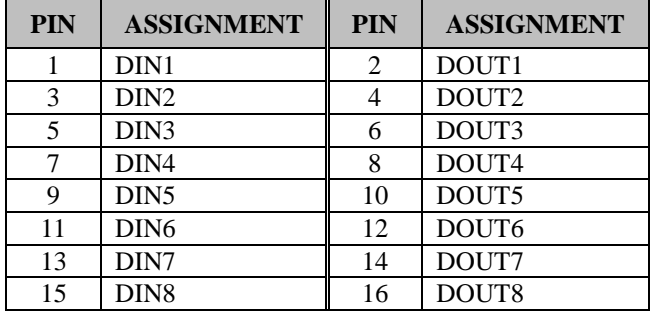

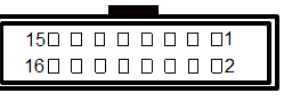

DIO1

System 16 pins terminal block DIO Port

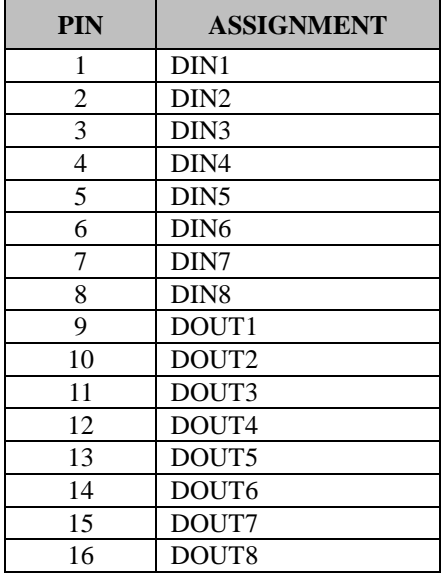

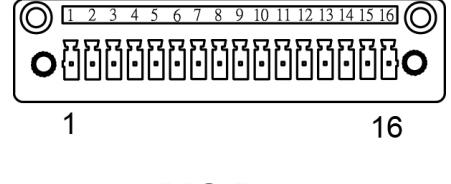

DIO Port

**Note:** The 16-pin terminal block DIO port is not supported in **SP-6265Rx-x1x**.

# **3.7.7 DVI-I Port**

**Connector Location: DVI1**

**Description:** DVI (Digital Visual Interface) Integrated Connector

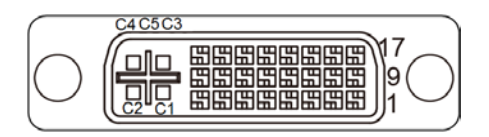

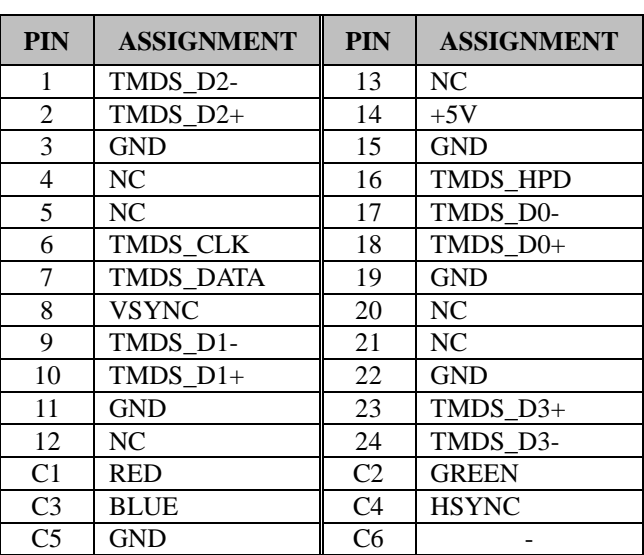

# DV<sub>11</sub>

# **3.7.8 HD Audio Connector**

**Connector Location: AUDIO1**

**Description:** HD Audio Connector for Line\_in/Line\_out/Mic\_in.

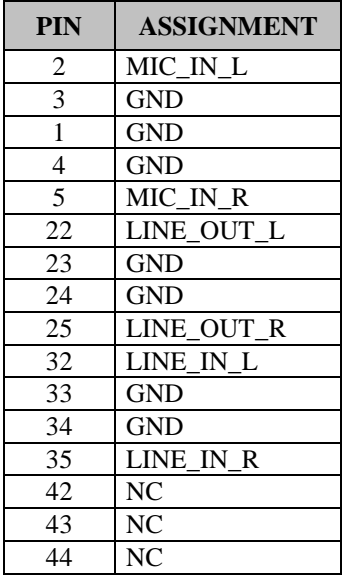

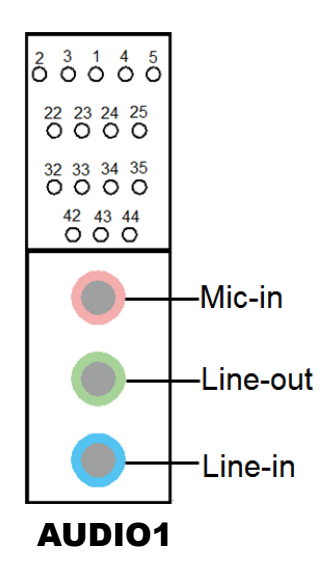

#### **3.7.10 Mini PCI Express Slots Connector Location: M\_PCIE1 and M\_PCIE2 Description:** Mini-PCI Express Slots

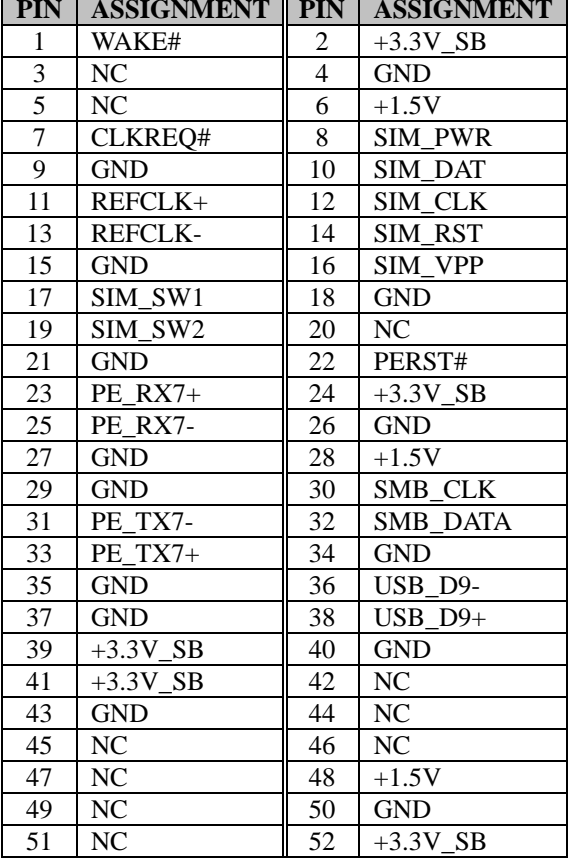

#### Full-Sized Mini-PCI Express Slot 1 (M\_PCIE1) signals:

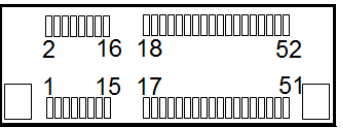

M\_PCIE1/ M\_PCIE2

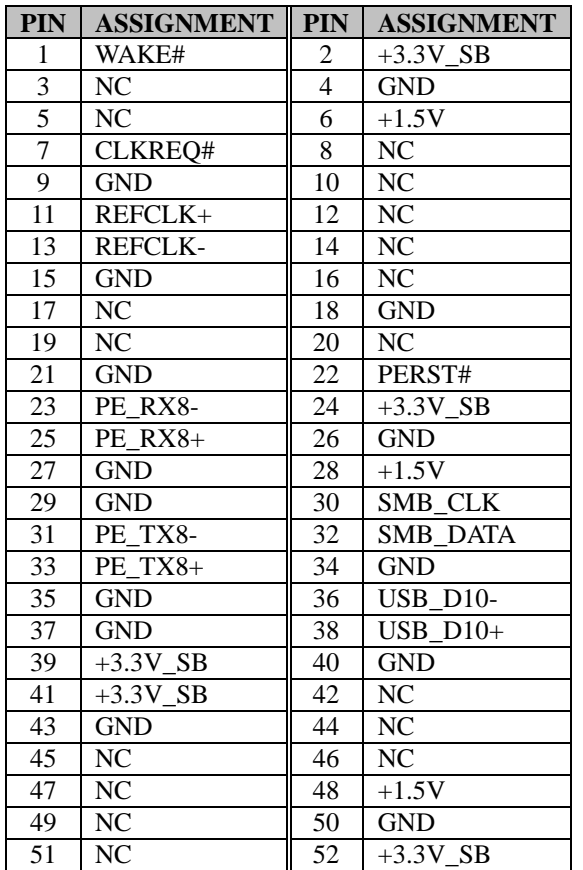

Half-Sized Mini-PCI Express Slot 2 (M\_PCIE2) signals:

**Mini PCI Express** is the successor of the Mini PCI card and provides an increased data throughput. The cards have a detached network interface and are equipped with one lane. They are used in particular in embedded designs or compact box PCs.

#### **3.7.11 Serial ATA (SATA) 3.0 Connectors Connector Location: SATA1 and SATA2 Description:** Serial ATA 3.0 Connectors

Serial ATA 3.0 Connector 1 (SATA1) signals:

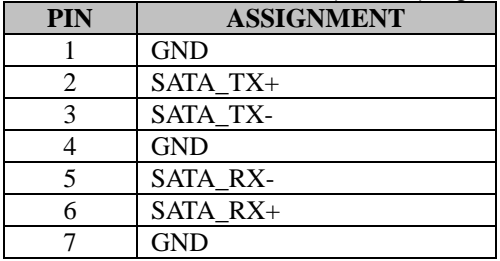

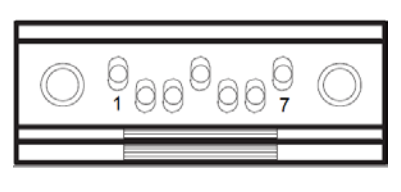

SATA1/ SATA2

#### Serial ATA 3.0 Connector 2 (SATA2) signals:

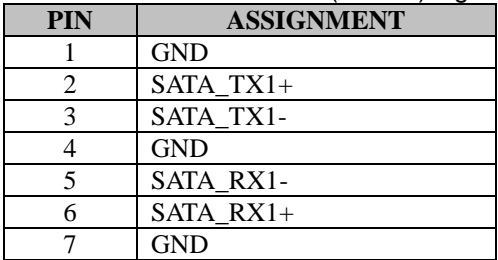

#### **3.7.12 SATA Power Connectors Connector Location: SATA\_PWR1 and SATA\_PWR2 Description:** Serial ATA Power Connectors

Serial ATA Power Connector 1 (SATA\_PWR1) signals:

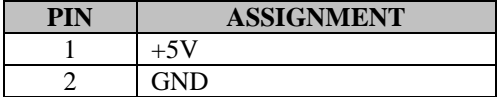

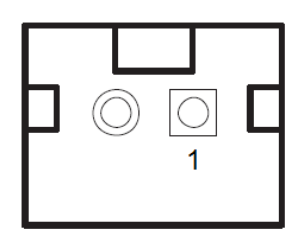

Serial ATA Power Connector 2 (SATA\_PWR2) signals:

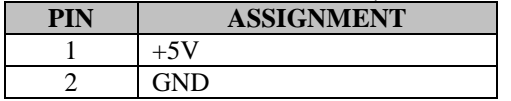

SATA\_PWR1/ SATA\_PWR2

#### **3.7.13 Power Input Connector Connector Location: PWR\_IN1 Description:** Power Input Connector

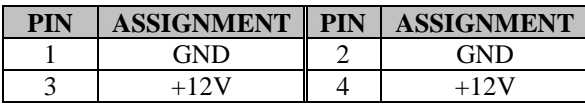

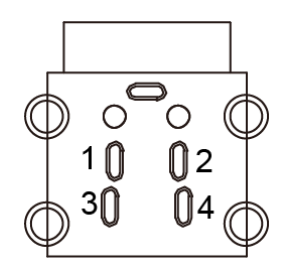

PWR\_IN1

# **3.7.14 DC Power Input Connector**

**Connector Location: ATX\_PWR1**

**Description:** DC Power Input Connector

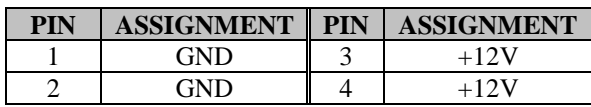

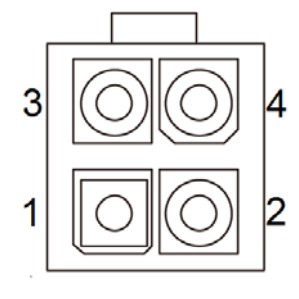

ATX\_PWR1

#### **3.7.15 LVDS Connector Connector Location: LVDS1 Description:** LVDS Connector

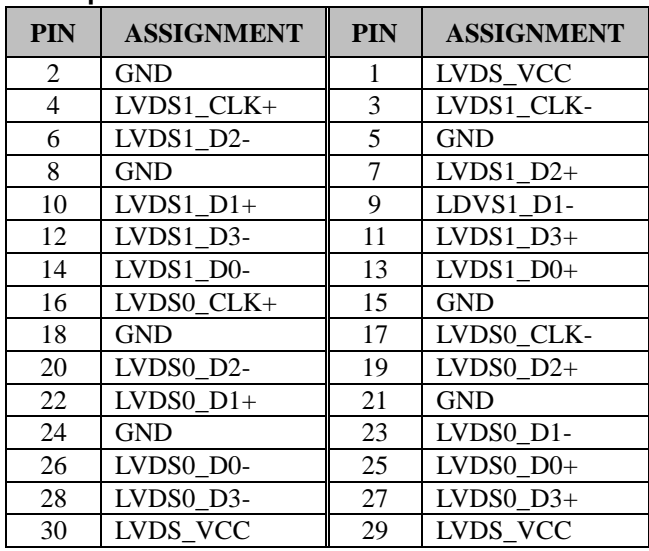

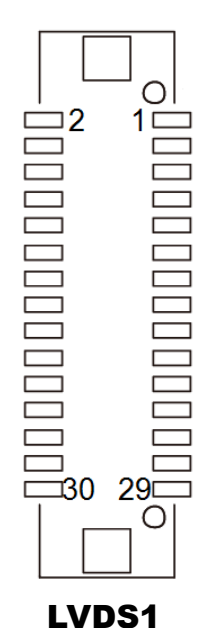

# **3.7.16 LVDS Inverter Connector**

**Connector Location: INV1** 

**Description:** LVDS Inverter Connector

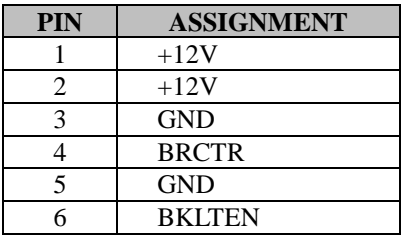

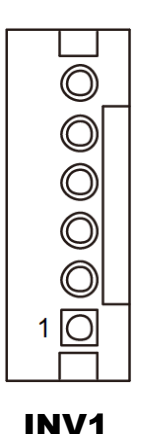

# **3.7.17 PCI Express Slot (x4)**

**Connector Location: PCI\_E1**

**Description:** PCI Express Slot x4 (Not supported in H110 chip) PCI\_E1 is only supported in Q170 SKU.

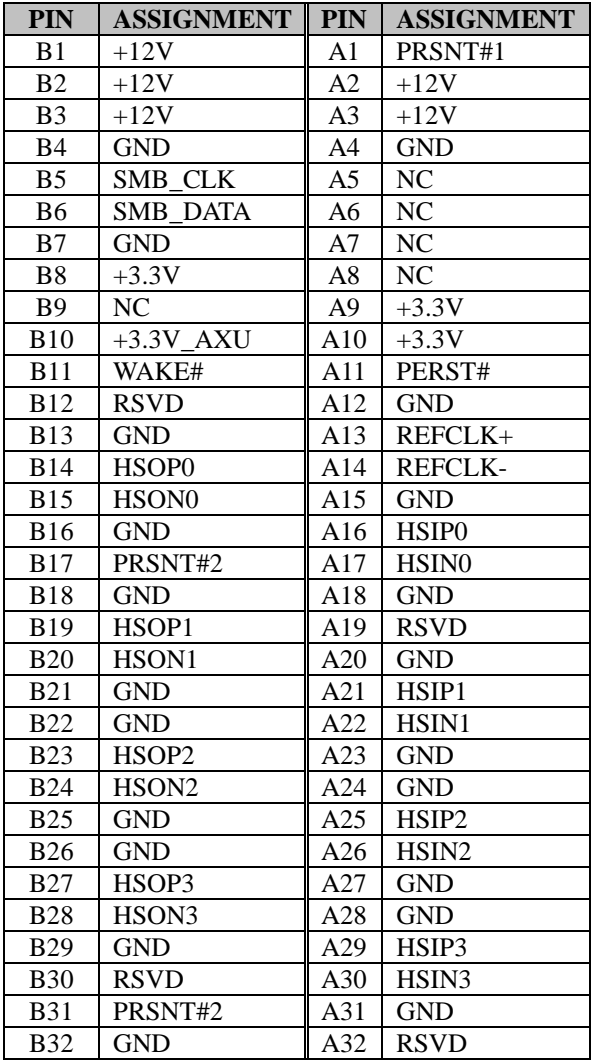

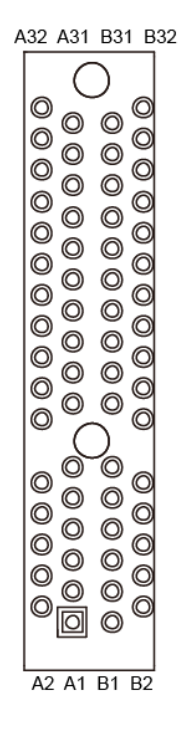

PCI\_E1(x4)

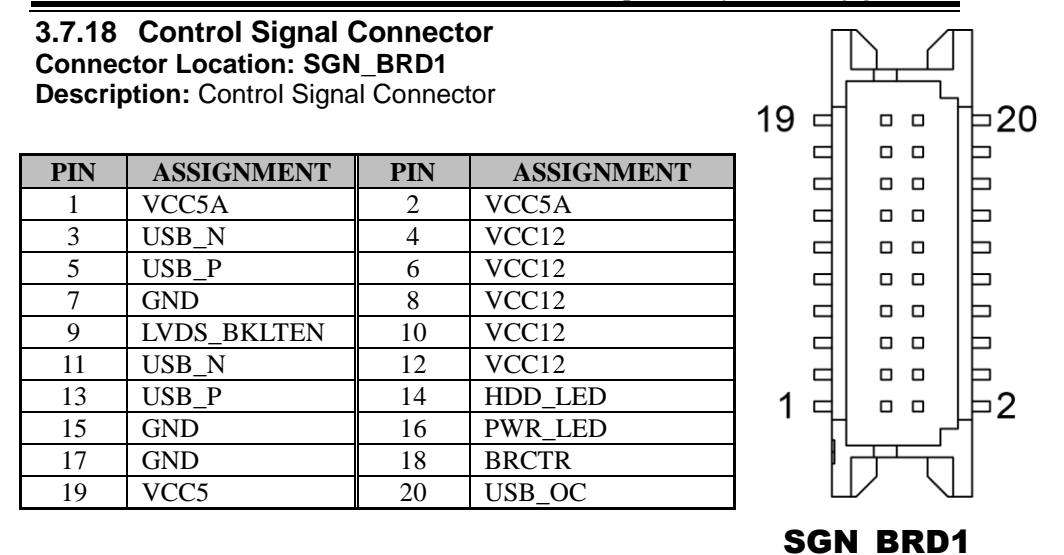

#### *Chapter 3 System Configuration*

**3.7.19 I2C Wafer (optional) Connector Location: I2C1**

**Description:** I2C Wafer

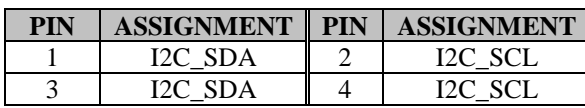

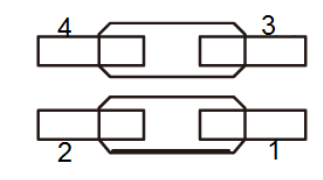

I2C1

# **3.7.20 Power Button Connectors**

**Connector Location: PWR\_BTN1, PWR\_BTN2**

**Description:** Power Button and Remote Switch Connectors

#### **PWR\_BTN1: Power Button Connector**

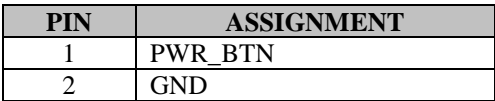

#### **PWR\_BTN2**: Remote Switch Connector

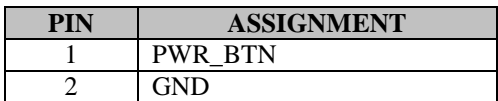

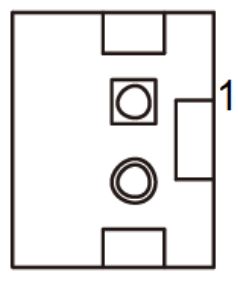

PWR BTN1/ PWR\_BTN2

# **3.7.21 Panel Power LED Connector**

**Connector Location: PWRLED1**

**Description:** Power LED Connector

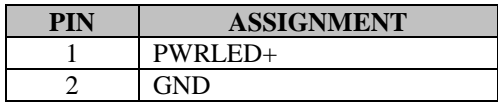

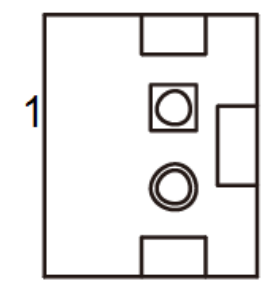

PWRLED1

#### **3.7.22 Panel HDD LED Connector Connector Location: HDDLED1**

**Description:** Hard Disk Drive LED Connector

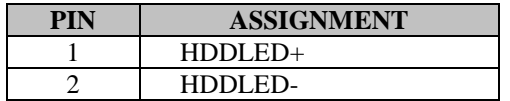

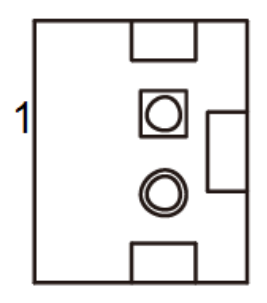

HDDLED1

#### **3.7.23 Low Pin Count (LPC) Connector Connector Location: JLPC1**

**Description:** Low Pin Count (LPC) Connector

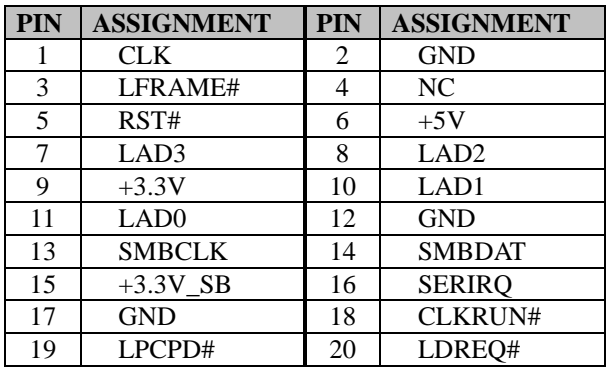

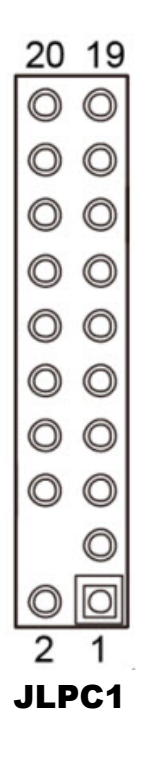

#### **3.7.24 CompactFlash Card Connector Connector Location: CFAST1**

**Description:** CompactFlash Card Connector

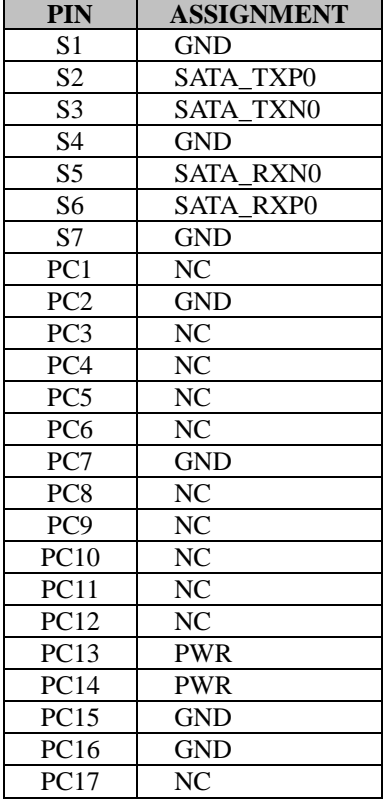

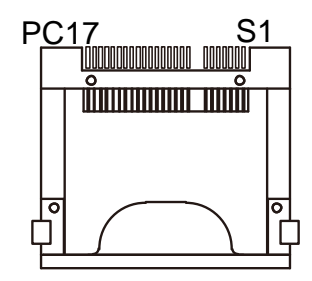

CFAST1

# **3.7.25 SIM Card Slot**

**Connector Location: SIM1** (rear side of mainboard) **Description:** SIM (Subscriber Identity Module) Card **Connector** 

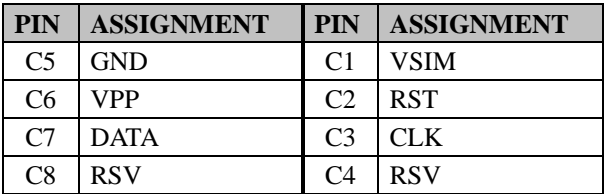

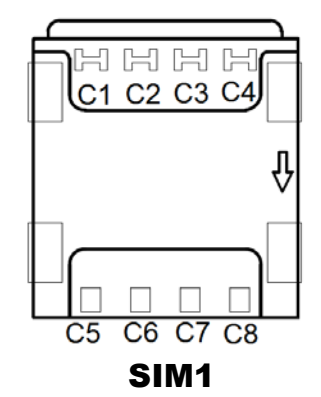

# **3.7.26 Hardware Power Failure Selection**

# **Jumper Location: JP16**

**Description:** Hardware Power Failure Selection

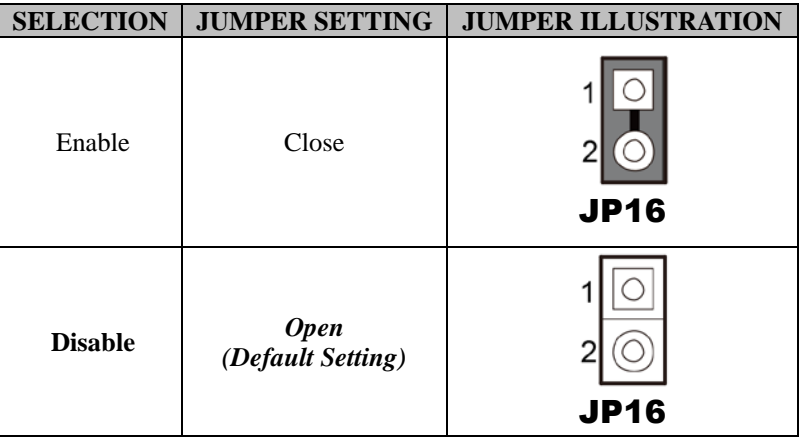

# **3.7.27 CFast Voltage Control Selection**

# **Jumper Location: JP9**

**Description:** CompactFlash (CFast) Voltage Control Selection

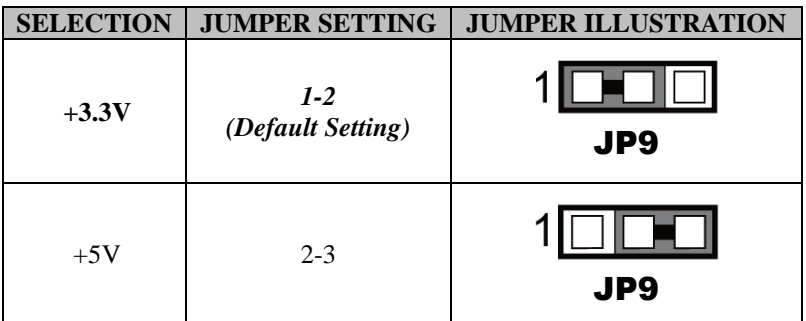

#### **3.7.28 LVDS Resolution Selection Jumper Name: JP1, JP2**

**Description:** LVDS Resolution Selection

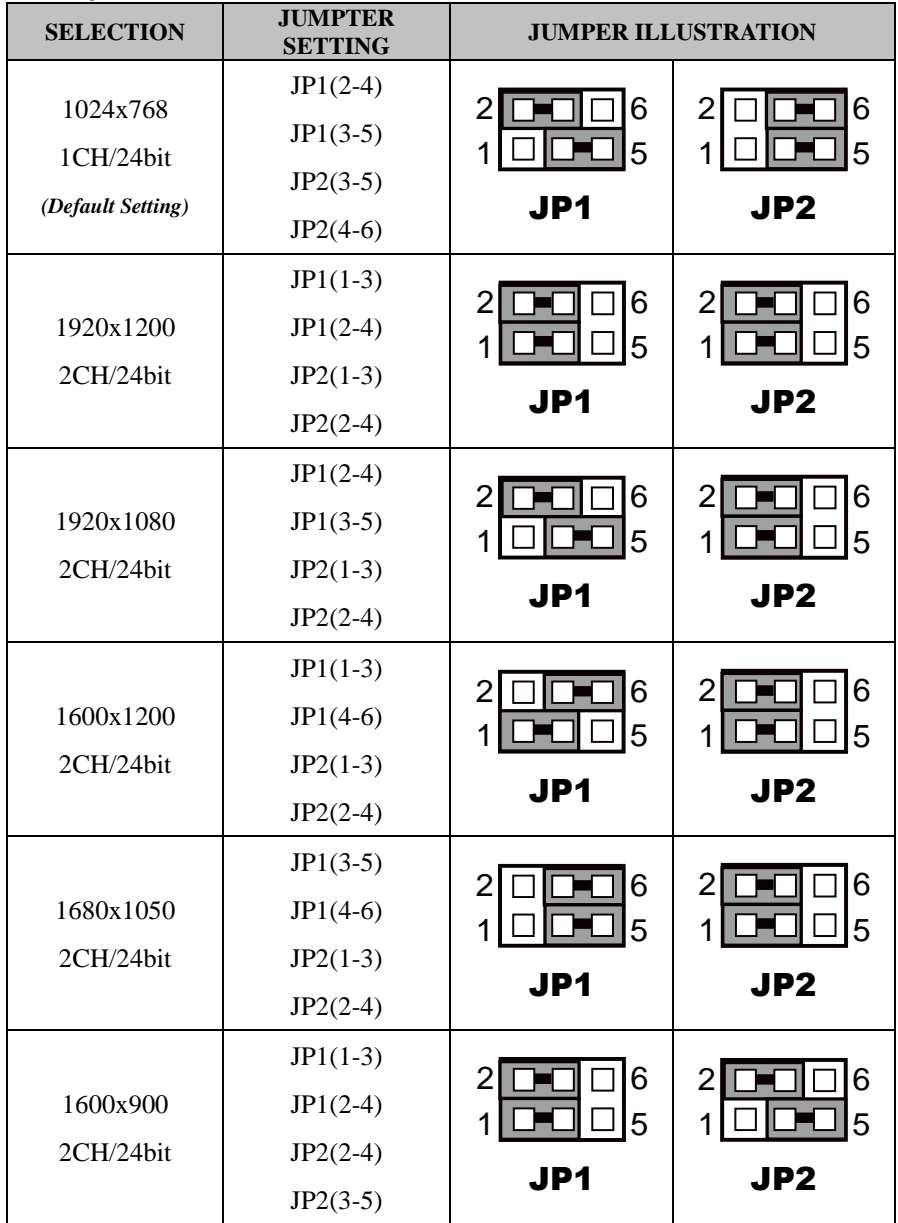

| <b>SELECTION</b> | <b>JUMPTER</b><br><b>SETTING</b> | <b>JUMPER ILLUSTRATION</b> |                 |
|------------------|----------------------------------|----------------------------|-----------------|
|                  | $JP1(2-4)$                       | 6<br>2                     | 6               |
| 1400x1050        | $JP1(3-5)$                       | 5<br>1                     | 5               |
| 2CH/24bit        | $JP2(2-4)$                       |                            |                 |
|                  | $JP2(3-5)$                       | JP1                        | JP <sub>2</sub> |
|                  | $JPI(1-3)$                       |                            |                 |
| 1440x900         | $JPI(4-6)$                       | 2<br>6<br>5<br>1           | 6<br>ン<br>5     |
| 2CH/24bit        | $JP2(2-4)$                       |                            |                 |
|                  | $JP2(3-5)$                       | JP1                        | JP <sub>2</sub> |
|                  | $JP1(3-5)$                       |                            | 6               |
| 1366x768         | $JP1(4-6)$                       | 6<br>2<br>5<br>1           | 2<br>5          |
| 1CH/24bit        | $JP2(2-4)$                       |                            |                 |
|                  | $JP2(3-5)$                       | JP1                        | JP <sub>2</sub> |
|                  | $JPI(1-3)$                       | 6                          | 6<br>2          |
| 1366x768         | $JP1(2-4)$                       | 2<br>5                     | 5               |
| 1CH/18bit        | $JP2(1-3)$                       |                            |                 |
|                  | $JP2(4-6)$                       | JP1                        | JP <sub>2</sub> |
|                  | $JP1(2-4)$                       | 6<br>2                     | 6<br>2          |
| 1280x1024        | $JP1(3-5)$                       | 5<br>1                     | 5               |
| 2CH/24bit        | $JP2(1-3)$                       |                            |                 |
|                  | $JP2(4-6)$                       | JP1                        | JP <sub>2</sub> |
|                  | $JPI(1-3)$                       | 2<br>6                     | 6<br>2          |
| 1280x960         | $JPI(4-6)$                       | 5<br>1                     | 5               |
| 1CH/24bit        | $JP2(1-3)$                       |                            |                 |
|                  | $JP2(4-6)$                       | JP1                        | JP <sub>2</sub> |

*Chapter 3 System Configuration*

| <b>SELECTION</b> | <b>JUMPTER</b><br><b>SETTING</b> | <b>JUMPER ILLUSTRATION</b> |                 |
|------------------|----------------------------------|----------------------------|-----------------|
|                  | $JP1(3-5)$                       | 2<br>6                     | 6               |
| 1280x800         | $JPI(4-6)$                       | 5<br>1                     | 5               |
| 1CH/18bit        | $JP2(1-3)$                       |                            |                 |
|                  | $JP2(4-6)$                       | JP1                        | JP <sub>2</sub> |
|                  | $JPI(1-3)$                       | 6                          | 2<br>6          |
| 1280x768         | $JP1(2-4)$                       | 5                          | 5               |
| 1CH/18bit        | $JP2(3-5)$                       |                            |                 |
|                  | $JP2(4-6)$                       | JP1                        | JP <sub>2</sub> |
|                  | $JPI(1-3)$                       | 6<br>2                     | 6               |
| 1024x768         | $JP1(4-6)$                       | 5<br>1                     | 5               |
| 1CH/18bit        | $JP2(3-5)$                       |                            |                 |
|                  | $JP2(4-6)$                       | JP1                        | JP <sub>2</sub> |
|                  | $JPI(3-5)$                       | 6<br>2                     | 6<br>2          |
| 800x600          | $JP1(4-6)$                       | 5<br>1                     | 5<br>1          |
| 1CH/18bit        | $JP2(3-5)$                       |                            |                 |
|                  | $JP2(4-6)$                       | JP1                        | JP <sub>2</sub> |

*Chapter 3 System Configuration*

**Note:** Manufacturing Default: 1024X768 ICH 24bit.

#### **3.7.29 LVDS Voltage Selection Jumper Name: JP3**

**Description:** Voltage selection for selecting LVDS1 (LVDS\_VCC)

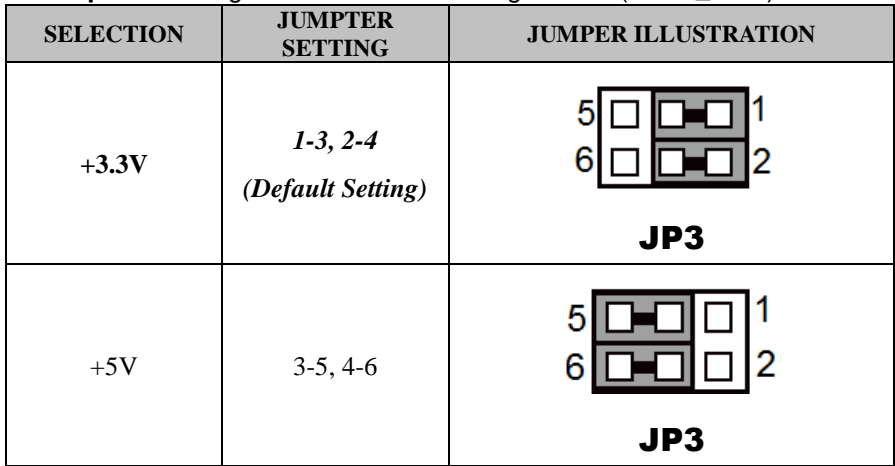

**Note:** Manufacturing Default: +3.3V.

# **3.7.30 Flash Descriptor Override Selection**

# **Jumper Location: JP7**

**Description:** Flash Descriptor Override Selection

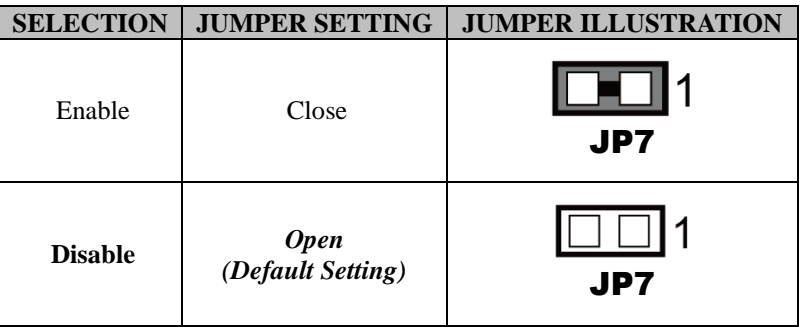

# **3.7.31 VCCIO Voltage Selection**

**Jumper Location: JP17**

**Description:** VCCIO Voltage Selection

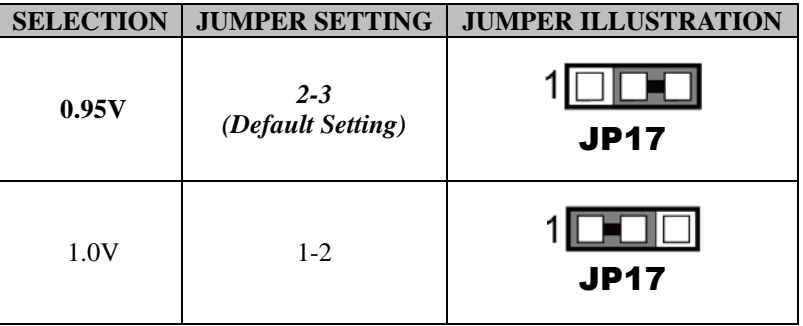

#### **3.7.32 BIOS Recovery Mode Selection**

#### **Jumper Location: JP4**

**Description:** BIOS Recovery Mode Selection

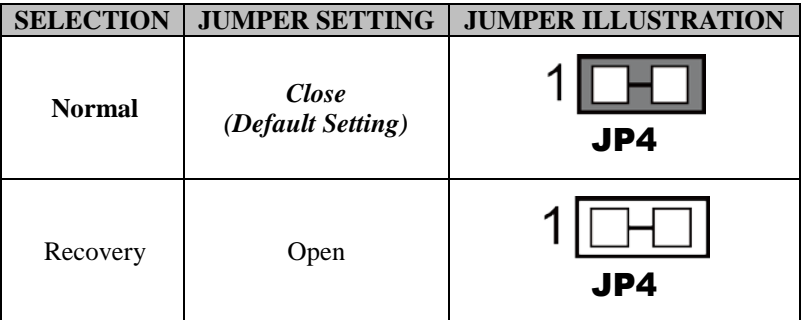

#### **3.7.33 Clear CMOS Data Selection Jumper Location: CMOS1**

**Description:** Clear CMOS Data Selection

- Step 1. Remove the main power of the PC.
- Step 2. Close **CMOS1** (pins 1-2) for 6 seconds by a cap.
- Step 3. Remove the cap which is just used on **CMOS1** (1-2), so that **CMOS1** returns to "OPEN".
- Step 4. Power on the PC and the PC will then auto-reboot for once in order to set SoC's register.
- Step 5. Done!

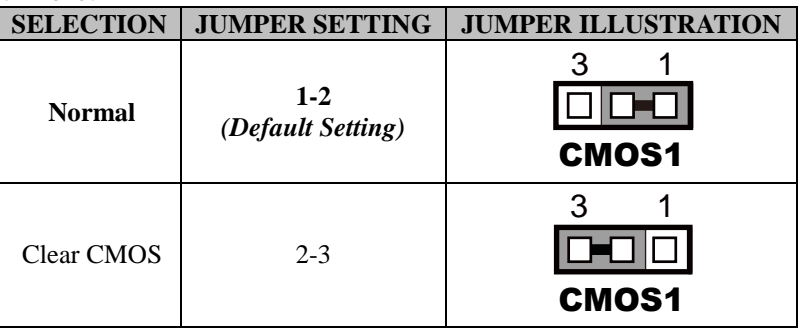

# **3.8 TOUCH CONTROL BOARD SR-6145 CONNECTOR QUICK REFERENCE TABLE**

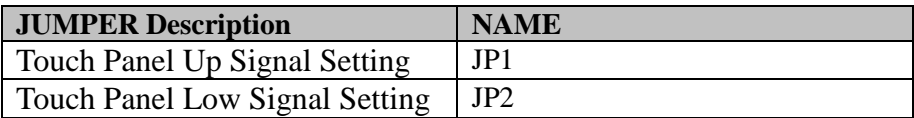

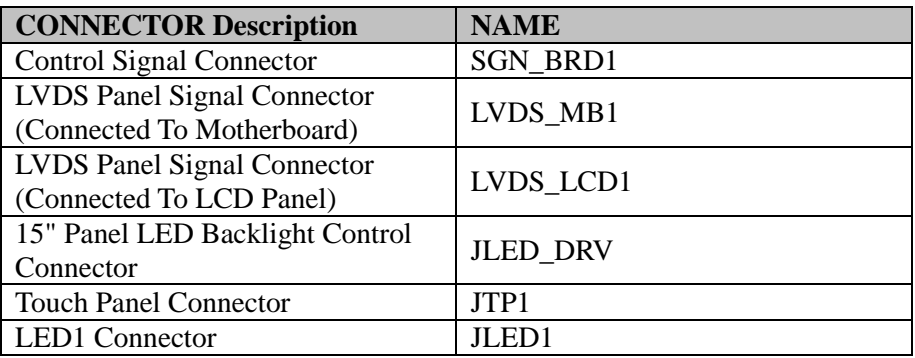

# **3.9 TOUCH CONTROL BOARD SR-6145 COMPONENT LOCATIONS**<br>**3.9.1** Touch Cont

# **3.9.1 Touch Control Board SR-6145 Top View**

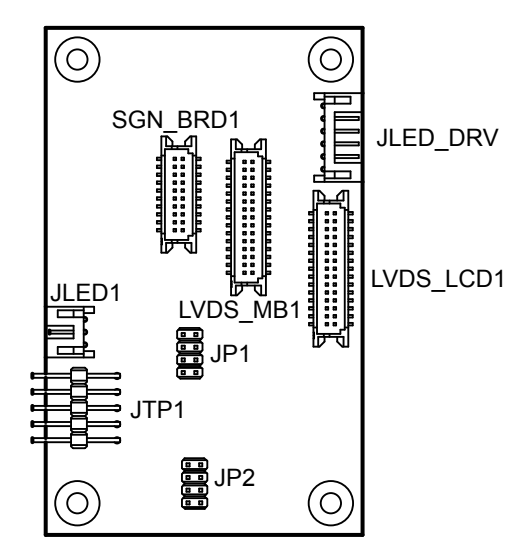

# **3.10 SETTING TOUCH CONTROL BOARD SR-6145 CONNECTORS AND JUMPERS**

# **3.10.1 Control Signal Connector**

**Connector Location: SGN\_BRD1**

**Description:** Control Signal Connector

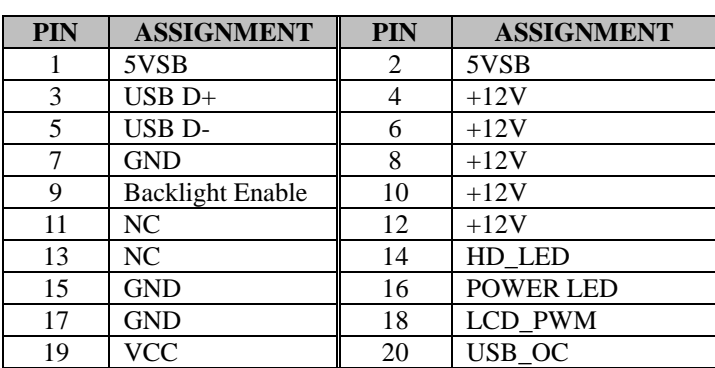

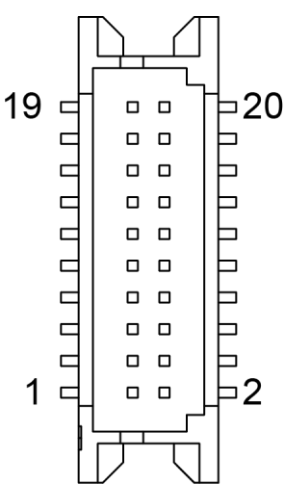

# SGN\_BRD1

# **3.10.2 LVDS Panel Signal Connector (Connected To Motherboard)**

**Connector Location: LVDS\_MB1**

**Description:** LVDS Panel Signal Connector

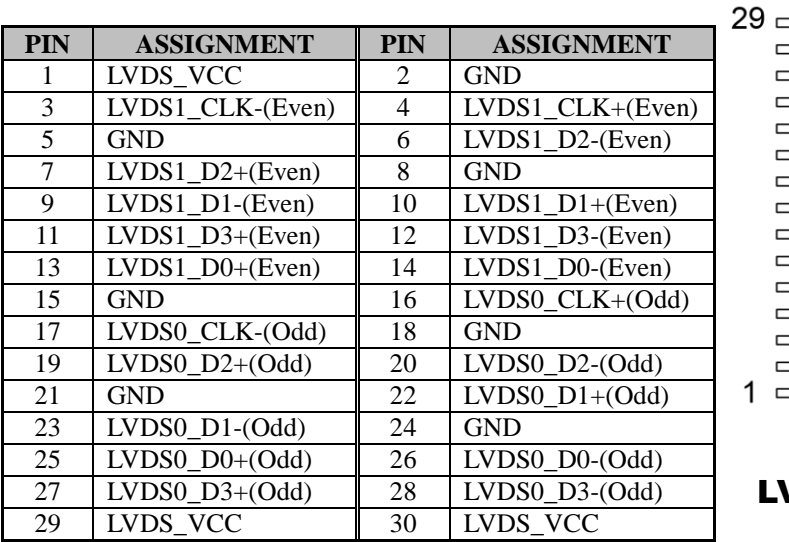

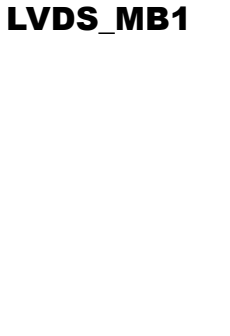

 $\pm$  30

⊐

 $\overline{\phantom{0}}$ 

Ë

⊐

 $\Box$ 

 $\overline{\phantom{0}}$ 

⊐

⊐

 $\overline{\phantom{0}}$ 

 $\Box$ 

 $\overline{\phantom{0}}$ 

⊨

⊨  $= 2$ 

 $\begin{array}{ccc} \square & \square \end{array}$  $\begin{array}{ccc} & \square & \square \end{array}$ 

 $\Box$   $\Box$ 

 $\Box$  $\Box$ 

 $\Box$  $\Box$ 

 $\Box$  $\Box$ 

 $\Box$  $\Box$  $\Box$  $\Box$ 

 $\Box$  $\Box$ 

 $\Box$  $\Box$ 

 $\Box$  $\Box$ 

 $\begin{array}{ccc} \square & \square \end{array}$ 

 $\begin{array}{ccc} \square & \square \end{array}$ 

 $\Box$  $\Box$ 

 $\Box$  $\Box$ 

 $\Box$ 

 $\Box$ 

 $\overline{a}$ 

 $\Box$ 

 $\Box$ 

 $\Box$ 

 $\Box$ 

 $\Box$ 

 $\overline{a}$ 

 $\Box$ 

# **3.10.3 LVDS Panel Signal Connector (Connected To LCD Panel) Connector Location: LVDS\_LCD1**

**Description:** LVDS Panel Signal Connector

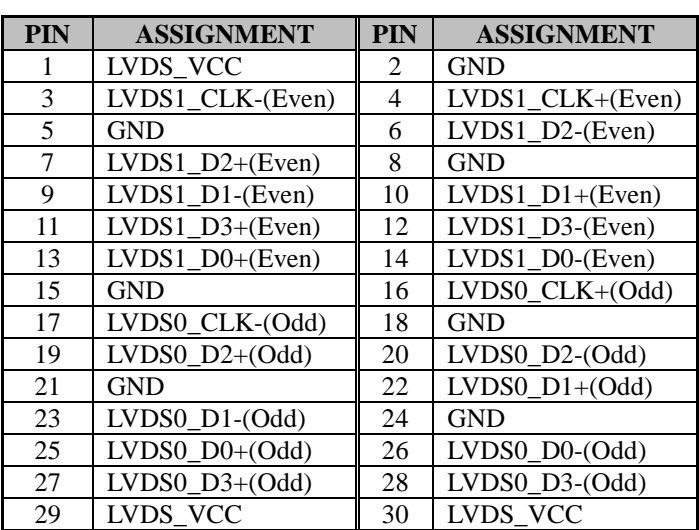

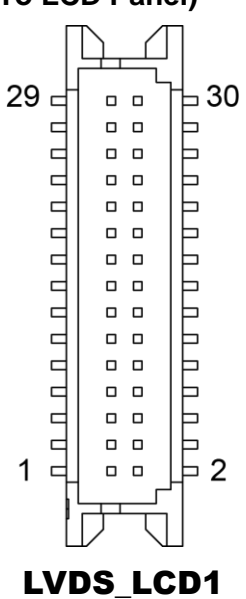

#### **3.10.4 15" Panel LED Backlight Control Connector Connector Location: JLED\_DRV**

**Description:** 15" Panel LED Backlight Control Connector

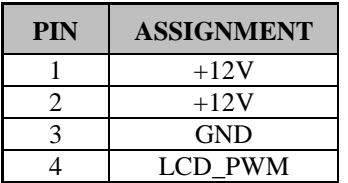

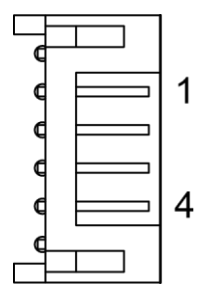

JLED\_DRV

#### **3.10.5 Touch Panel Connector Connector Location: JTP1 Description:** Touch Panel Connector

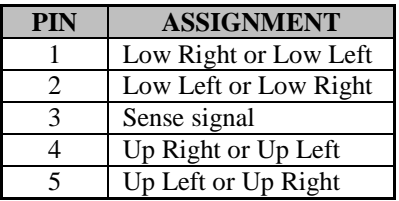

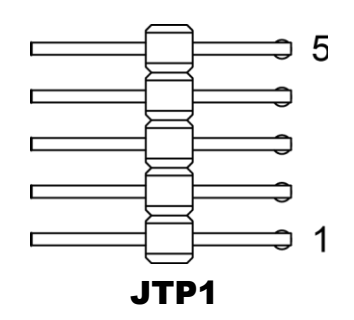

#### **3.10.6 LED1 Connector Connector Location: JLED1 Description:** LED1 Connector

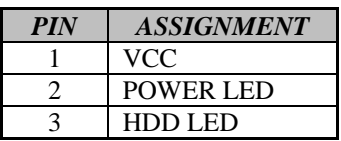

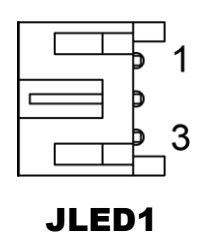

# **3.10.7 Touch Panel Up Signal Setting**

**Jumper Name: JP1**

**Description:** Touch Panel Up Signal Setting

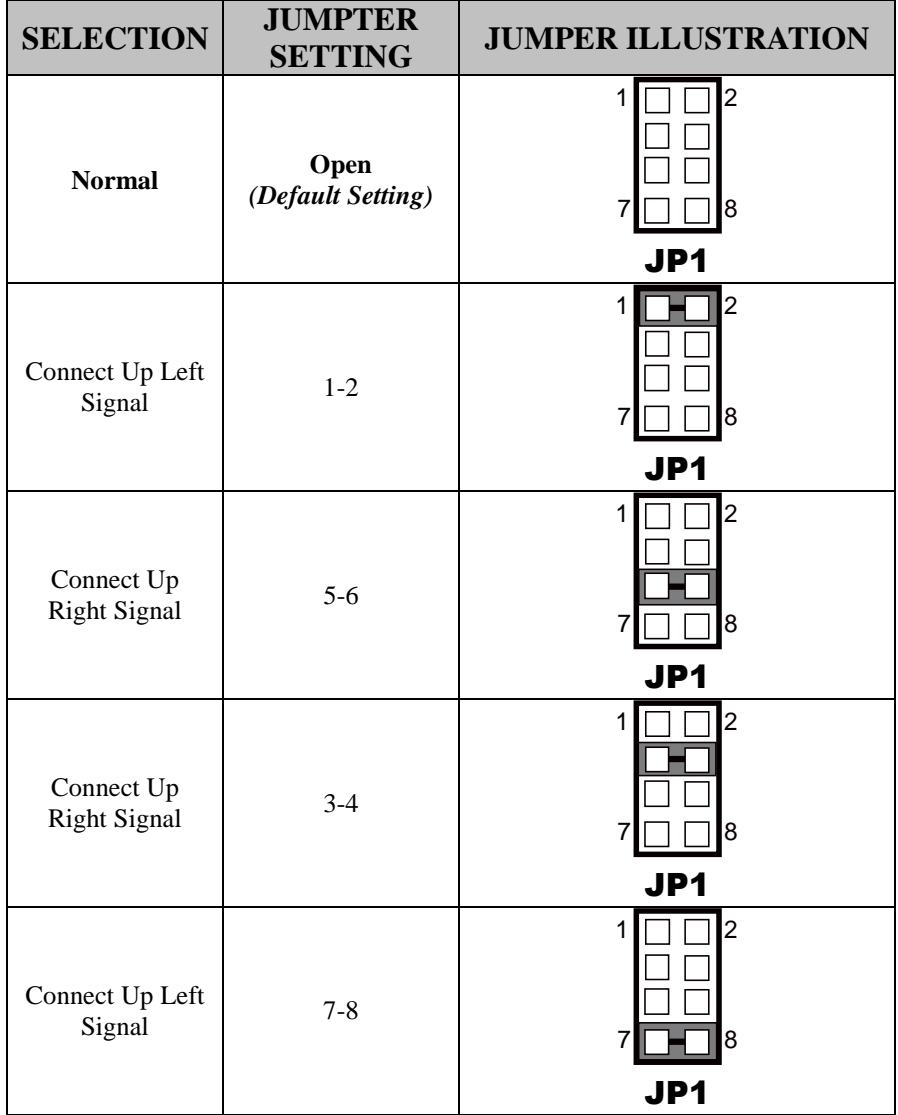

# **Jumper Name: JP2 Description:** Touch Panel Low Signal Setting **SELECTION SETTING JUMPER ILLUSTRATION Normal Open** *(Default Setting)* JP2 Connect Low Left Signal  $1-2$ JP2 Connect Low Example Connect Low<br>Right Signal 5-6 JP2 Connect Low Right Signal 3-4 JP2 Connect Low Left Signal 7-8  $1 \square \square$ 7 ∐ ∐ |8  $1$   $\Box$   $2$ 7 ∐ ∐ |8 1  $\Box$   $\Box$   $\Box$  $7\Box$   $\Box$  8 1  $\Box$   $\Box$  2  $7\Box$   $\Box$  8  $1 \Box \Box 2$ 7 8 1 8

**3.10.8 Touch Panel Low Signal Setting**

JP2

# **4 Software Utilities**

This chapter provides the detailed information that guides users to install driver utilities for the system. The following topics are included:

- Installing Intel® Chipset Software Installation Utility
- Installing Intel<sup>®</sup> Management Engine Components Installation Utility
- Installing Graphics Driver Utility
- Installing LAN Driver Utility
- Installing Sound Driver Utility
- Installing KMDF Driver Utility (Windows 7 Only)
- Installing USB 3.0 eXtensible Host Controller Utility
- Installing Intel RST Driver Utility (Optional, For Q170 SKU Only)
- Installing Touch Driver Utility
- Installing Hotfix Driver Utility

# **4.1 Introduction**

Enclosed with the SP-6265 Series package is our driver utilities contained in a DVD-ROM disk. Refer to the following table for driver locations:

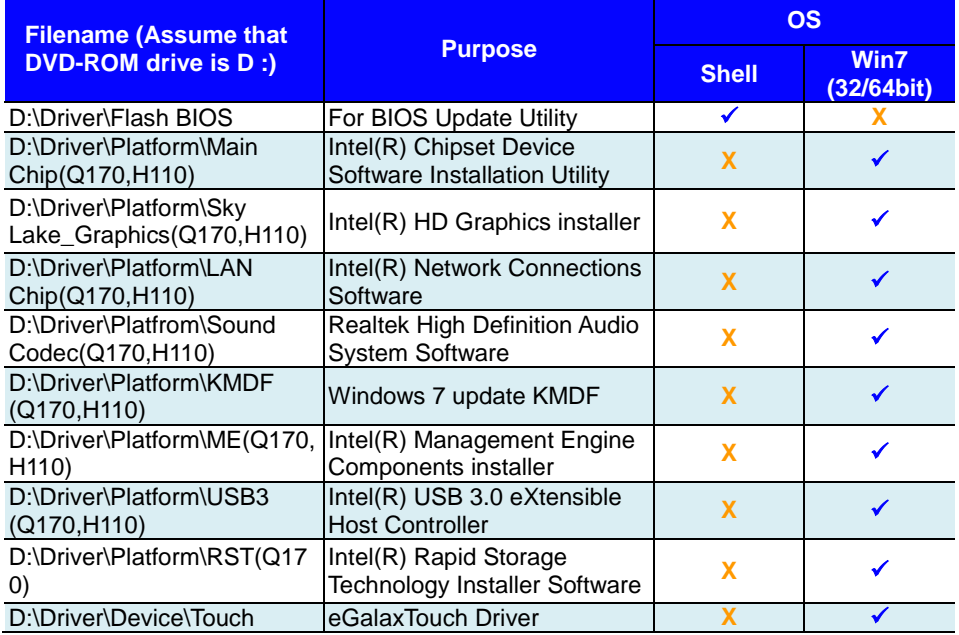

#### **X : Not supported**

# **: Supported**

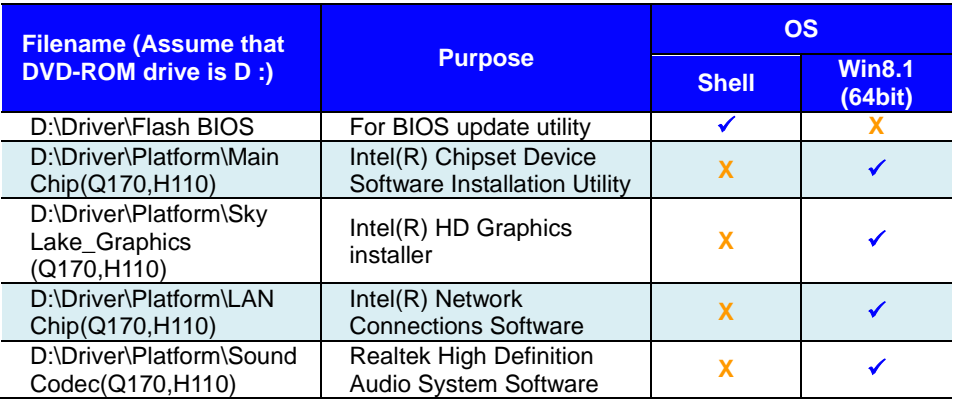

*Chapter 4 Software Utilities*

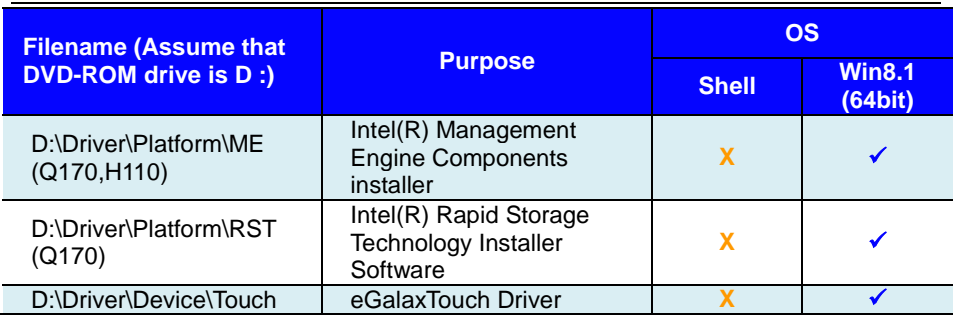

#### **X : Not supported**

# **: Supported**

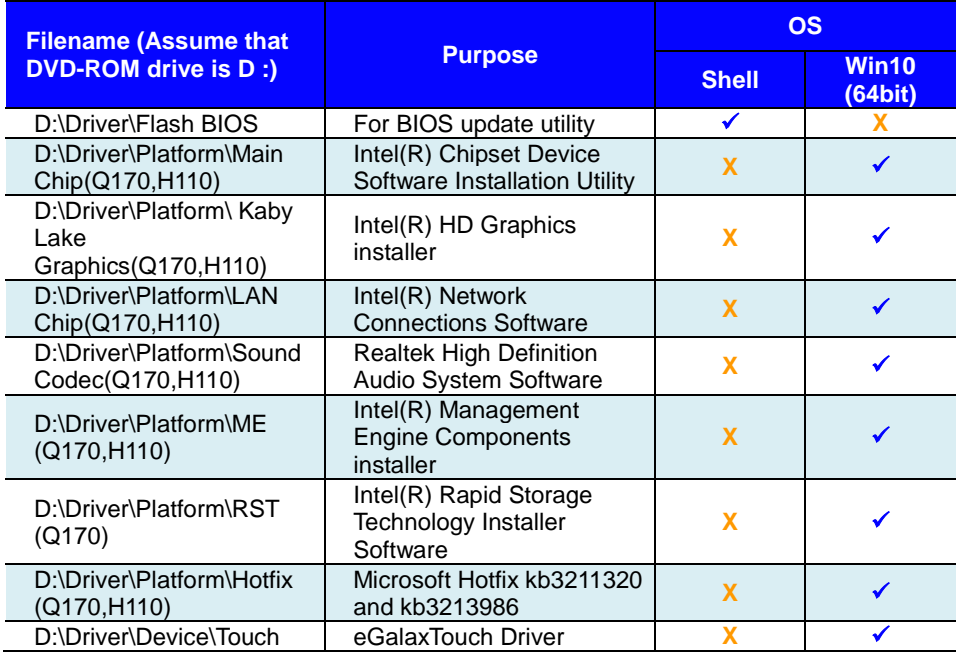

#### **X : Not supported**

# **: Supported**

**Note:** Install the driver utilities immediately after the OS installation is completed.

# **4.2 Installing Intel® Chipset Software Installation Utility**

# **4.2.1 Introduction**

The Intel® Chipset Software Installation Utility installs the Windows \*.INF files to the target system. These files outline to the operating system how to configure the Intel chipset components in order to ensure that the following functions work properly:

- Core PCI and ISAPNP Services
- PCIe Support
- SATA Storage Support
- USB Support
- Identification of Intel<sup>®</sup> Chipset Components in the Device Manager

# **4.2.2 Intel® Chipset Software Installation Utility**

The utility pack is to be installed only for Windows<sup>®</sup>  $7/8.1/10$  series, and it should be installed immediately after the OS installation is finished. Please follow the steps below:

- *1* Connect the USB DVD-ROM device to SP-6265 and insert the driver disk.
- *2* Enter the **Main Chip** folder where the Chipset driver is located.
- *3* Select Windows 7 (32/64-bit) / Windows 8.1 (64-bit) / Windows 10 (64-bit) for your OS platform.
- *4* Click the chipset driver installation file for driver installation.
- *5* Follow the on-screen instructions to install the driver.
- *6* Once the installation is completed, shut down the system and restart SP-6265 for the changes to take effect.
# **4.3 Intel® Management Engine Components Installer Installation**

For Windows 7 only. Pre-install Microsoft's Kernel-Mode Driver Framework (KMDF) version 1.11 before you install the Intel<sup>®</sup> Management Engine Components Installer (ME) in order to avoid errors in Device Manager.

# **Installation Instructions for Kernel-Mode Driver Framework (KMDF)**

To install the Kernel-Mode Driver Framework (KMDF), follow the steps below:

- *1* Insert the driver disk into a DVD-ROM device.
- *2* Select Windows 7 (32/64-bit) for your OS platform.
- *3* (For Windows 7 only) Click the **kmdf-1.11-Win-6.1-x86** file for Windows 32-bit driver installation.
- *4* (For Windows 7 only) Click the **kmdf-1.11-Win-6.1-x64** file for Windows 64-bit driver installation.

# **Installation Instructions for Intel® Management Engine Components Installer**

- *1* Connect the USB DVD-ROM device to SP-6265 and insert the driver disk.
- *2* Select Windows 7 (32/64-bit) / Windows 8.1 (64-bit) / Windows 10 (64-bit) for your OS platform.
- *3* Enter the **ME Installation Driver** folder where the driver is located.
- *4* Click **SetupME.exe** file for ME driver installation.
- *5* Follow the on-screen instructions to complete the installation.
- *6* Once the installation is completed, shut down the system and restart SP-6265 for the changes to take effect.

# **4.4 Intel® USB 3.0 eXtensible Host Controller Utility**

(For Windows 7 only) Intel® USB 3.0 eXtensible Host Controller Driver supports the following Intel® Chipsets/Processors:

- Intel<sup>®</sup> 8 Series/C220 series Chipset Family
- Intel<sup>®</sup> 4<sup>th</sup> Generation Core<sup>TM</sup> Processors
- Intel<sup>®</sup> C610 series Chipset Family
- Intel<sup>®</sup> 9 Series Chipset Family
- *•* Intel® Pentium® Processor or Intel® Celeron® Processor N- & J-**Series**
- Intel<sup>®</sup> 5th generation Intel<sup>®</sup> Core<sup>TM</sup> Processors
- Intel<sup>®</sup> Core<sup>TM</sup> M Processor
- Intel<sup>®</sup> 6th generation Intel<sup>®</sup> Core<sup>TM</sup> processors
- Intel<sup>®</sup> 100 Series Chipset Family

To install the utility, follow the steps below:

- *1* Connect the USB DVD-ROM device to SP-6265 and insert the driver disk.
- *2* Select Windows 7 (32/64-bit) for your OS platform.
- *3* Enter the USB 3.0 folder where the driver is located.
- *4* Click **Setup.exe** file for USB 3.0 driver installation
- *5* Follow the on-screen instructions to complete the installation.
- *6* Once the installation is completed, shut down the system and restart SP-6265 for the changes to take effect.
- *7* Run the application with administrative privileges.

# **4.5 Installing Intel RST Driver Utility (Only for Q170, Optional)**

# **Installing RAID Driver Utility**

The Intel® Rapid Storage Technology (Intel® RST) driver supports RAID 0, 1 in Q170 SKU for 2 x 2.5" SATAIII HDD/SSD. To install the RAID/RST driver utility, follow the steps below:

- *1* Connect the USB DVD-ROM device to SP-6265 and insert the driver disk.
- *2* Enter the **RST** folder where the driver is located.
- *3* Select Windows 7 (32/64-bit) / Windows 8.1 (64-bit) / Windows 10 (64-bit) for your OS platform.
- *4* Click **SetupRST.exe** driver installation file for driver installation.
- *5* Follow the on-screen instructions to complete the installation.
- *6* Once the installation is completed, shut down the system and restart SP-6265 for the changes to take effect.

**Note:** The RAID driver utility is not supported for H110 SKU.

# **4.6 Intel® RapidStorage Technology Option ROM**

The Intel® Rapid Storage Technology option ROM provides the following:

- Pre-operating system user interface for RAID volume management
- Ability to create, delete and reset RAID volumes
- RAID recovery

# **Accessing Intel® Rapid Storage Technology Option ROM User Interface**

To enter the Intel® Rapid Storage Technology option ROM user interface, press **Ctrl-I** when prompted during the Power-On Self-Test (POST).

# **Option ROM prompt:**

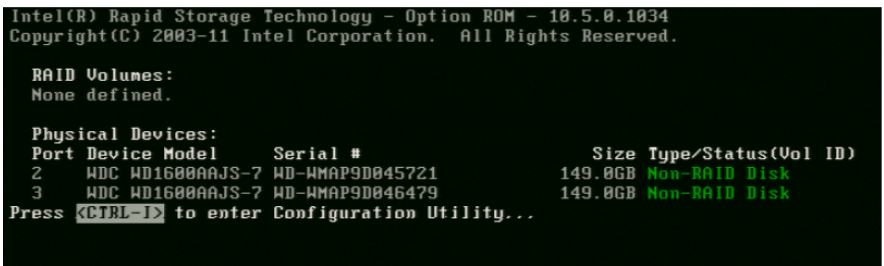

In the user interface, the hard drive $(s)$  and hard drive information listed for your system will differ from the example in the figure below:

## **Option ROM user interface:**

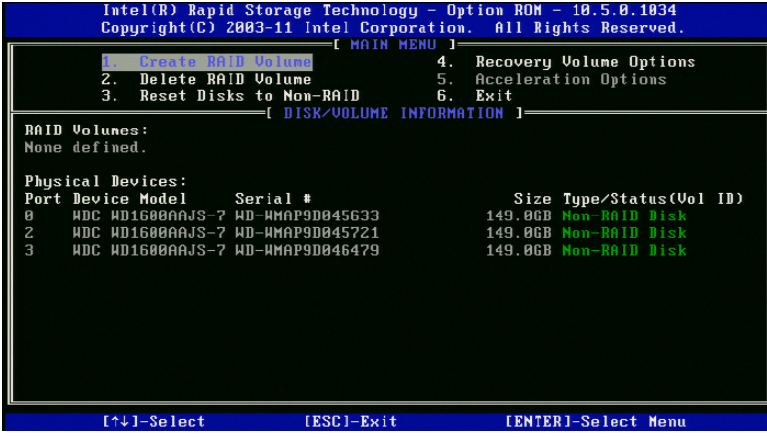

# **4.7 Installing Graphics Driver Utility**

The graphics interface embedded in SP-6265 can support a wide range of display types. You can have dual displays via DVI-I port (DVI-D+VGA) and make the system work simultaneously.

To install the Graphics driver utility, follow the steps below:

- *1* Connect the USB DVD-ROM device to SP-6265 and insert the driver disk.
- *2* Enter the **Graphics** folder where the driver is located.
- *3* Select Windows 7 (32/64-bit) / Windows 8.1 (64-bit) OS platform for Skylake processor.
- *4* Select Windows 10 (64-bit) OS platform for Kaby Lake processor.
- *5* Click the graphics driver installation file for driver installation.
- *6* Follow the on-screen instructions to complete the installation.
- *7* Once the installation is completed, shut down the system and restart SP-6265 for the changes to take effect.

# **4.8 Installing LAN Driver Utility**

Enhanced with LAN function, SP-6265 supports various network adapters. To install the LAN Driver, follow the steps below:

- *1* Connect the USB DVD-ROM device to SP-6265 and insert the driver disk.
- *2* Select Windows 7 (32/64-bit) / Windows 8.1 (64-bit) / Windows 10 (64-bit) for your OS platform.
- *3* Click the LAN driver installation file for driver installation.
- *4* Follow the on-screen instructions to complete the installation.
- *5* Once the installation is completed, shut down the system and restart SP-6265 for the changes to take effect.

# **For more details on the installation procedure, refer to the README.txt file that you can find on LAN Driver Utility.**

# **4.9 Installing Sound Driver Utility**

The sound function enhanced in this system is fully compatible with Windows<sup>®</sup> 7/8.1/10 series.

To install the Sound Driver, follow the steps below:

- *1* Connect the USB DVD-ROM device to SP-6265 and insert the driver disk.
- *2* Select Windows 7 (32/64-bit) / Windows 8.1 (64-bit) / Windows 10 (64-bit) for your OS platform.
- *3* Click the Sound driver installation file for driver installation.
- *4* Follow the on-screen instructions to complete the installation.
- *5* Once the installation is completed, shut down the system and restart SP-6265 for the changes to take effect.

# **4.10 Installing Touch Driver Utility**

To install the eGalaxTouch Driver, follow the steps below:

- *1* Connect the USB DVD-ROM device to SP-6265 and insert the driver disk.
- *2* Enter the **Device > Touch** folder where the driver is located.
- *3* Enter the eGalaxTouch driver installation folder.
- *4* Run **setup.exe** file for driver installation.
- *5* Follow the on-screen instructions to complete the installation.
- *6* Once the installation is completed, shut down the system and restart SP-6265 for the changes to take effect.

# **4.11 Microsoft Hotfix kb3211320 and kb3213986 Driver installation**

To install the Hotfix driver utility, follow the steps below:

- *1* Connect the USB DVD-ROM device to SP-6265 and insert the driver disk.
- *2* Enter the **Hotfix** folder where the driver is located.
- *3* Click the **windows10.0-kb3211320-x64** and **windows10.0-kb3213986-x64** files for critical security update.
- *4* Follow the on-screen instructions to complete the installation.
- *5* Once the installation is completed, shut down the system and restart SP-6265 for the changes to take effect.

# **5 BIOS SETUP**

This chapter guides users how to configure the basic system configurations via the BIOS Setup Utilities. The information of the system configuration is saved in battery-backed CMOS RAM and BIOS NVRAM so that the Setup information is retained when the system is powered off. The BIOS Setup Utilities consist of the following menu items:

- Main Menu
- Advanced Menu
- Chipset Menu
- Security Menu
- Boot Menu
- Save & Exit Menu

# **5.1 Introduction**

The SP-6265 System uses an AMI (American Megatrends Incorporated) Aptio BIOS that is stored in the Serial Peripheral Interface Flash Memory (SPI Flash) and can be updated. The SPI Flash contains the built-in BIOS setup program, Power-On Self-Test (POST), PCI auto-configuration utility, LAN EEPROM information, and Plug and Play support.

Aptio is AMI's BIOS firmware based on the UEFI (Unified Extensible Firmware Interface) specifications and the Intel Platform Innovation Framework for EFI. The UEFI specification defines an interface between the operating system and platform firmware. The interface consists of data tables that contain platform-related information, boot service calls, and runtime service calls that are available to the operating system and its loader. These elements have combined to provide a standard environment for booting the operating system and running pre-boot applications.

The diagram below shows the Extensible Firmware Interface's location in the software stack.

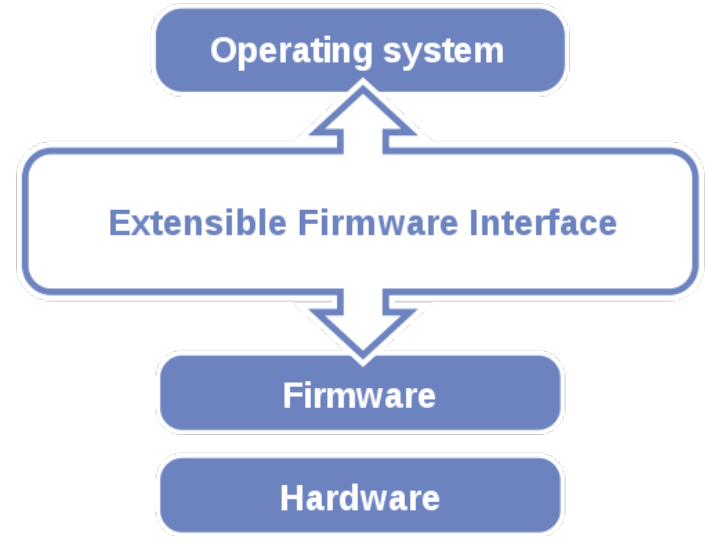

Figure 5-1. Extensible Firmware Interface Diagram

EFI BIOS provides an user interface that allows you to modify hardware configuration, e.g. change the system date and time, enable/disable a system component, determine bootable device priority, set up personal password, etc., which is convenient for engineers to perform modifications and customize the computer system and allows technicians to troubleshoot the occurred errors when the hardware is faulty.

The BIOS setup menu allows users to view and modify the BIOS settings for the computer. After the system is powered on, users can access the BIOS setup menu by pressing <Del> or <Esc> immediately while the POST message is running before the operating system is loading.

All the menu settings are described in details in this chapter.

# **5.2 Accessing Setup Utility**

After the system is powered on, BIOS will enter the Power-On Self-Test (POST) routines and the POST message will be displayed:

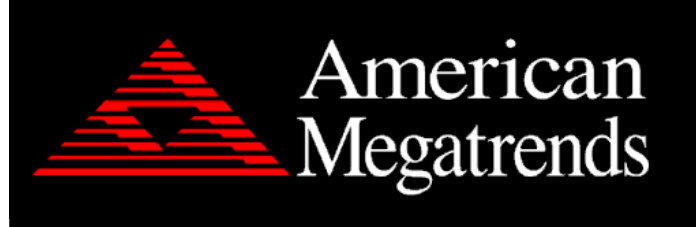

Version 2.18.1263. Copyright (C) 2017 American Megatrends, Inc. BIOS Date: 11/22/2017 10:10:36 Ver: 626X0PQ1 Press <CTRL + P> to Enter MEBX setup menu Press <DEL> or <ESC> to enter setup.

Figure 5-2. POST Screen with AMI Logo

Press **<Del>** or **<Esc>** to access the Setup Utility program and the **Main** menu of the Aptio Setup Utility will appear on the screen as below:

| Main Advanced Chipset Security Boot Save & Exit                                                                                                    | Aptio Setup Utility – Copyright (C) 2017 American Megatrends, Inc.                                                                                            |                                                                                                    |
|----------------------------------------------------------------------------------------------------|----------------------------------------------------------------------------------------------------|----------------------------------------------------------------------------------------------------|
| BIOS Information<br>BIOS Vendor<br>Core Version<br>Compliancy<br>Project Version<br>Build Date and Time<br>Access Level<br>IGFX VBIOS Version<br>IGFX GOP Version<br>System Date<br>Sustem Time | American Megatrends<br>5.12<br>UEFI 2.6; PI 1.4<br>626X0PQ1 0.32 x64<br>11/22/2017 10:10:55<br>Administrator<br>1050<br>N/A<br>[Wed 12/06/2017]<br>[21:38:11] | Set the Date, Use Tab to<br>switch between Date elements.<br><b>++:</b> Select Screen<br>14: Select Item<br>Enter: Select<br>$+/-:$ Change Opt.<br>F1: General Help<br>F2: Previous Values<br>F3: Optimized Defaults<br>F4: Save & Exit<br>ESC: Exit |
| Version 2.18.1263. Copyright (C) 2017 American Megatrends, Inc.<br>$\mathbf{r}$                                                                                                    |                                                                                                    |                                                                                                    |

**BIOS Setup Menu Initialization Screen**

You may move the cursor by  $\leq \uparrow$  and  $\leq \downarrow$  keys to highlight the individual menu items. As you highlight each item, a brief description of the highlighted selection will appear on the right side of the screen.

The language of the BIOS setup menu interface and help messages are shown in US English. You may use  $\langle \uparrow \rangle$  or  $\langle \downarrow \rangle$  key to select among the items and press  $\langle$ Enter $\rangle$  to confirm and enter the sub-menu. The following table provides the list of the navigation keys that you can use while operating the BIOS setup menu.

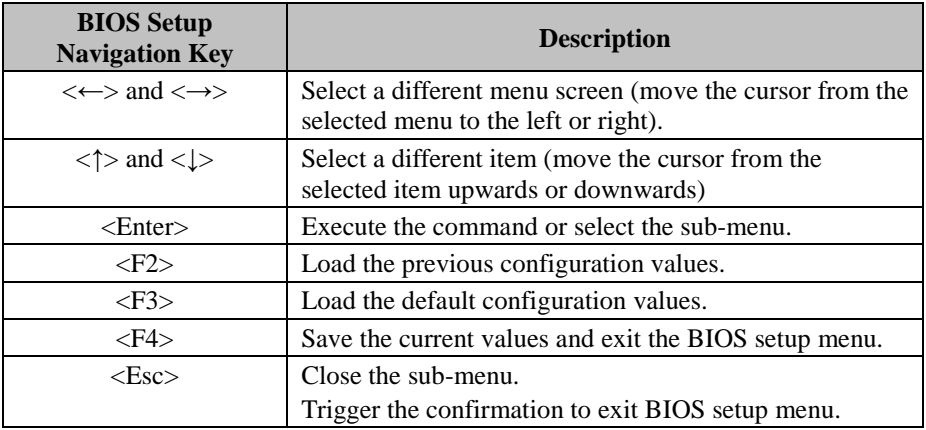

## **5.3 Main**

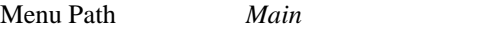

The **Main** menu allows you to view the BIOS Information, change the system date and time, and view the user access privilege level. Use tab to switch between date elements. Use  $\leq$  > or  $\leq$  > arrow keys to highlight the item and enter the value you want in each item. This screen also displays the BIOS version (project) and BIOS Build Date and Time.

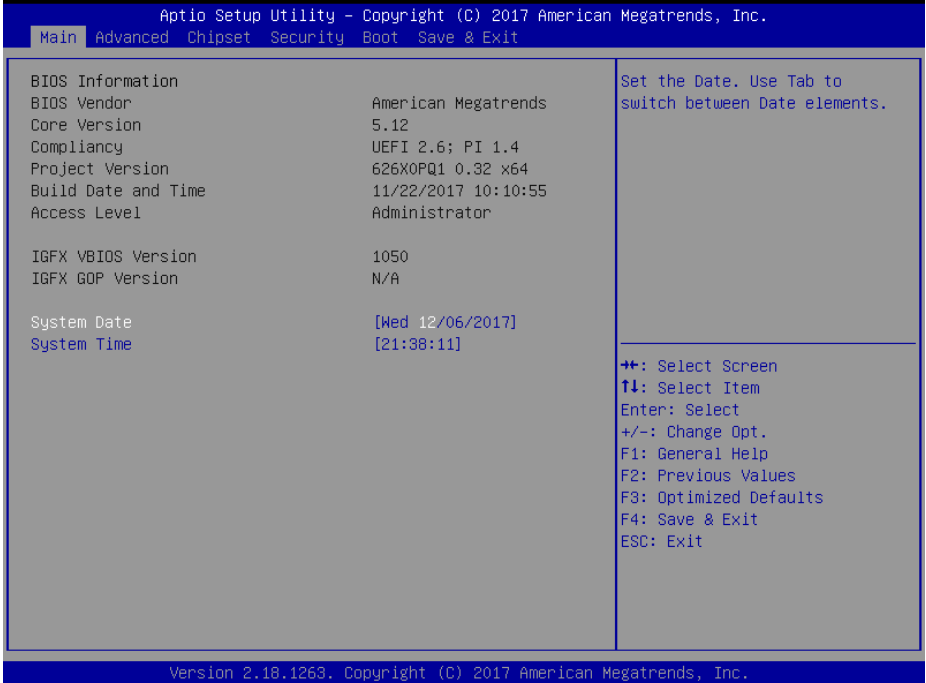

**Main Screen**

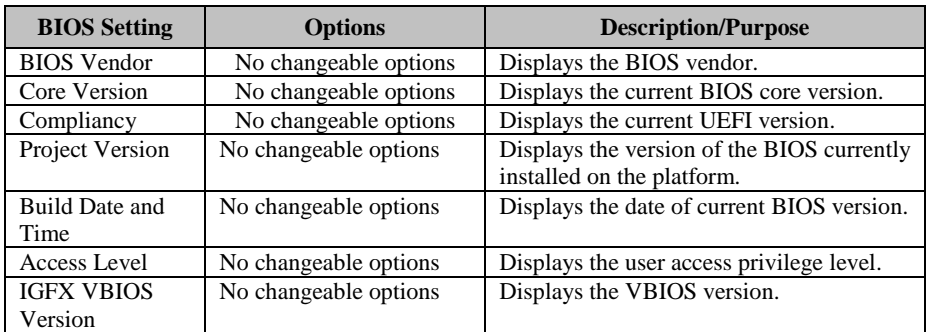

*Chapter 5 BIOS Setup*

| <b>BIOS</b> Setting | <b>Options</b>        | <b>Description/Purpose</b>                                                                                                    |
|---------------------|-----------------------|----------------------------------------------------------------------------------------------------|
| <b>IGFX GOP</b>     | No changeable options | Displays the GOP version.                                                                                                    |
| Version             |                       |                                                                                                    |
| <b>System Date</b>  | Month, day, year      | Sets the system date. The format is [Day]<br>Month/Date/Year]. Users can directly<br>enter values or use $\langle + \rangle$ or $\langle - \rangle$ arrow keys<br>to increase/decrease it. The "Day" is<br>automatically changed. |
| <b>System Time</b>  | Hour, minute, second  | Sets the system time. The format is [Hour:<br>Minute: Second]. Users can directly enter<br>values or use $\langle + \rangle$ or $\langle - \rangle$ arrow keys to<br>increase/decrease it.                                        |

### **5.4 Advanced**

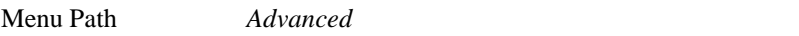

This menu provides advanced configurations such as CPU Configuration, PCH-FW Configuration, Trusted Computing, ACPI Settings, SATA Configuration, Hardware Monitor, F81866 Watchdog, F81866 Super IO Configuration, Network Stack Configuration and USB Configuration.

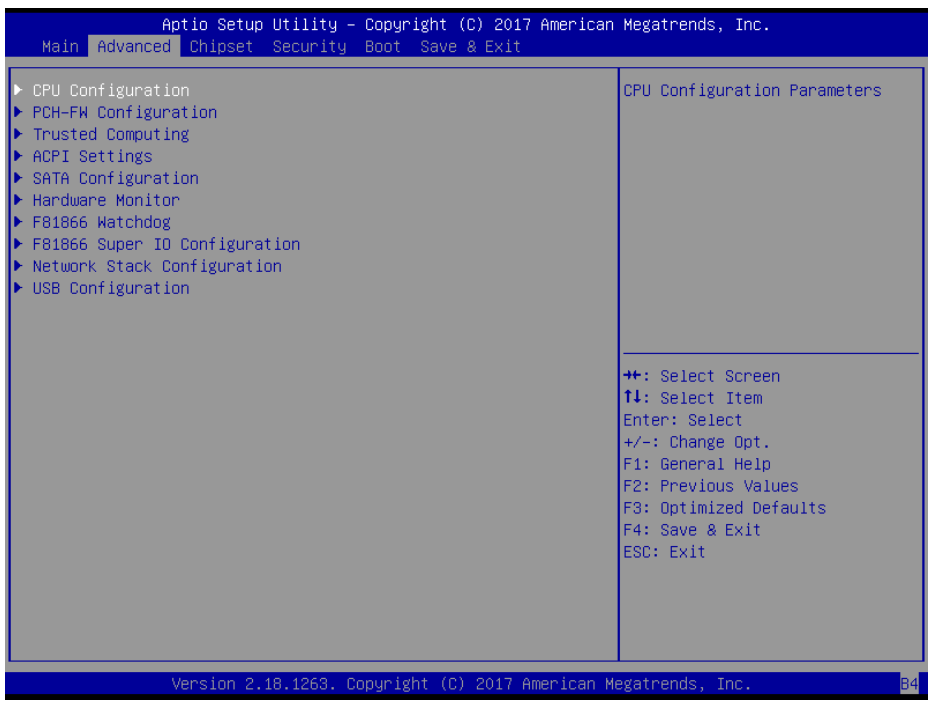

#### **Advanced Menu Screen**

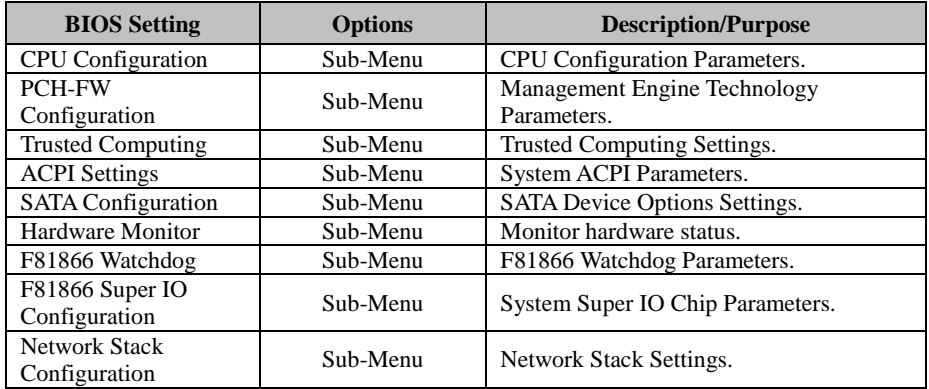

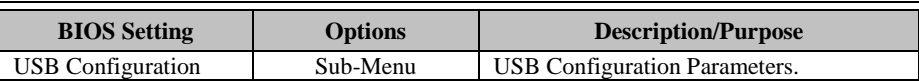

## **5.4.1 Advanced – CPU Configuration**

Menu Path *Advanced > CPU Configuration*

#### The **CPU Configuration** provides advanced CPU settings and some information about CPU.

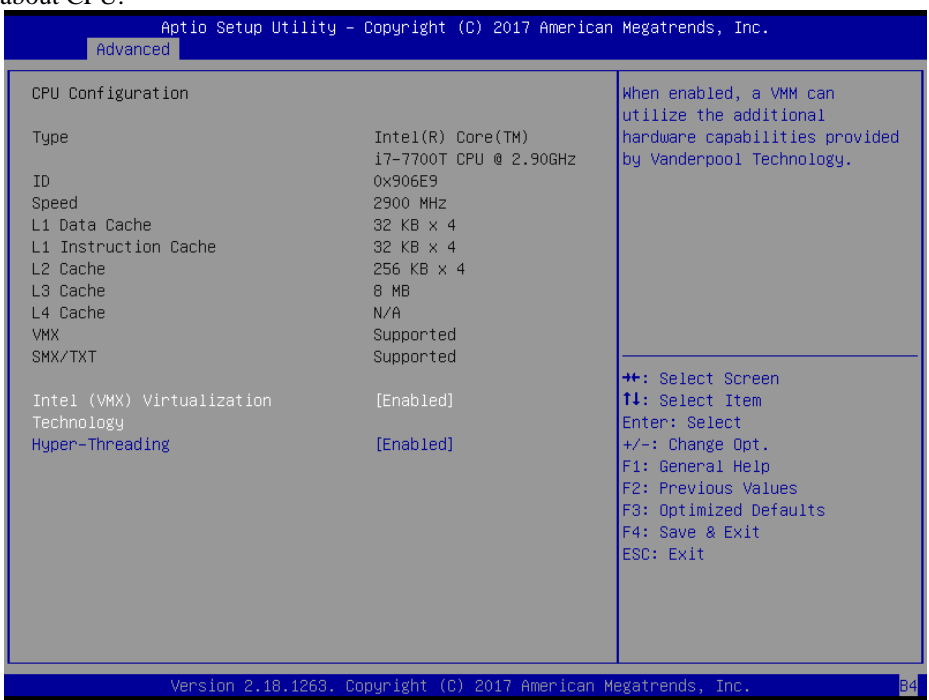

#### **CPU Configuration Screen**

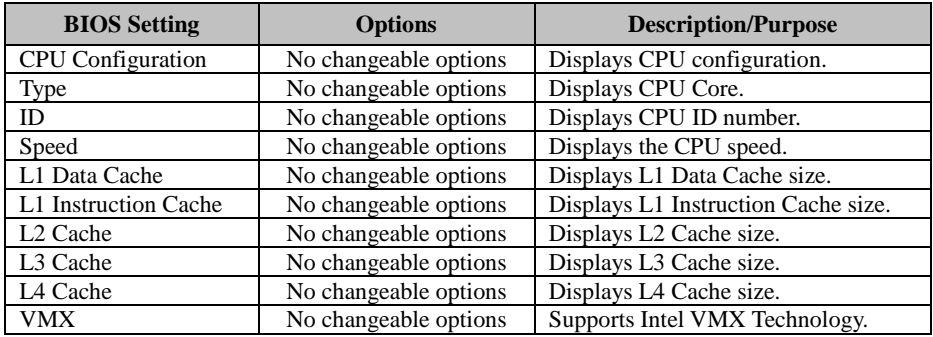

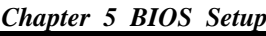

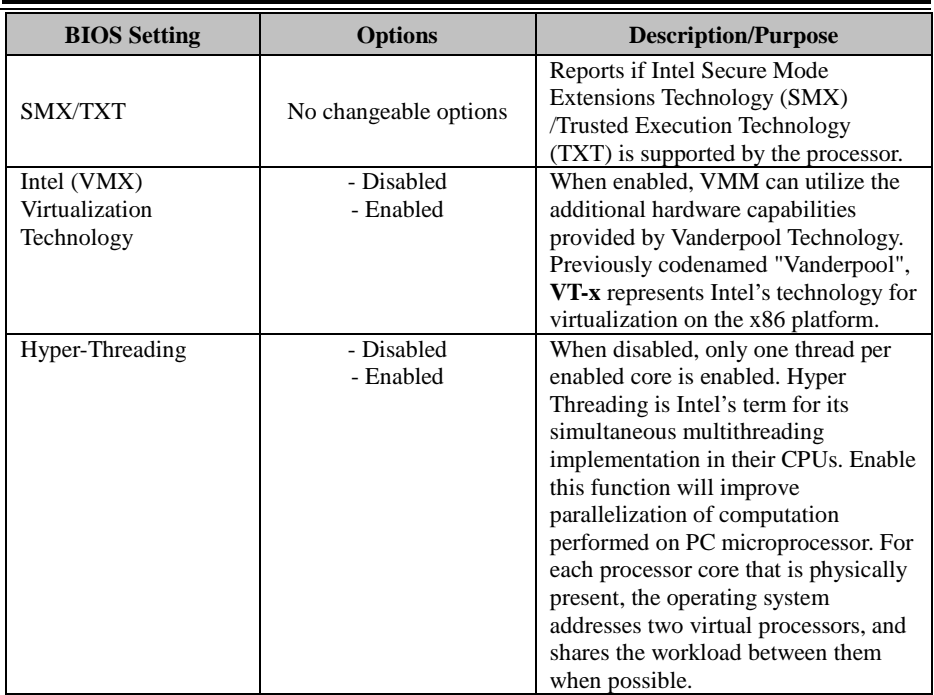

#### **5.4.2 Advanced – PCH-FW Configuration**

Menu Path *Advanced > PCH-FW Configuration*

The **PCH-FW** allows users to view the information about ME (Management Engine) firmware information, such as ME firmware version, firmware mode and firmware SKU.

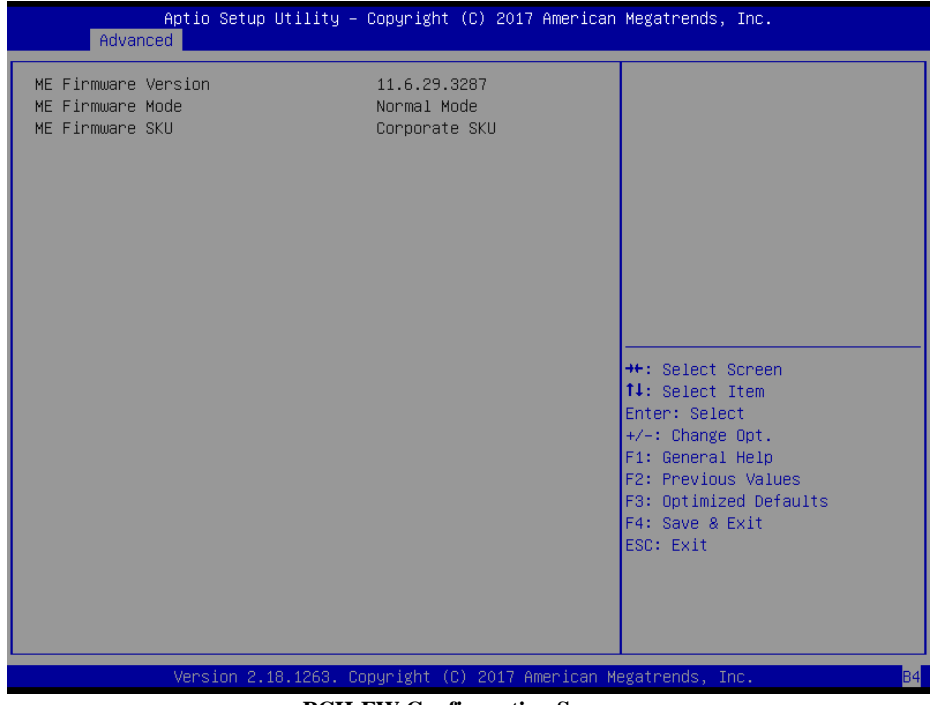

**PCH-FW Configuration Screen**

| <b>BIOS</b> Setting        | <b>Options</b>        | <b>Description/Purpose</b>        |
|----------------------------|-----------------------|-----------------------------------|
| <b>ME</b> Firmware Version | No changeable options | Displays the ME Firmware Version. |
| ME Firmware Mode           | No changeable options | Displays the ME Firmware Mode.    |
| ME Firmware SKU            | No changeable options | Displays the ME Firmware SKU.     |

#### **5.4.3 Advanced – Trusted Computing**

Menu Path *Advanced > Trusted Computing*

The **Trusted Computing** allows users to enable/disable BIOS support for security device. The operating system will not show Security Device. The TCG EFI protocol and INT1A interface will not be available.

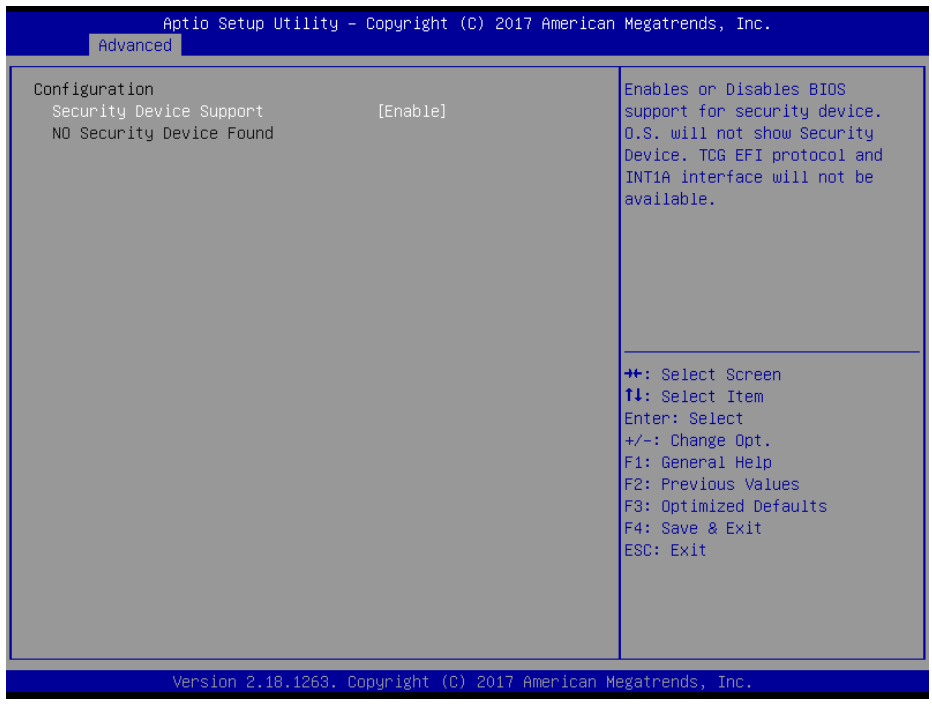

**Trusted Computing Settings Screen**

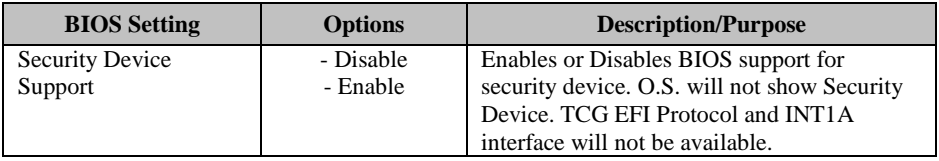

#### **5.4.4 Advanced – ACPI Settings**

Menu Path *Advanced > ACPI Settings*

The **ACPI Settings** allows users to configure relevant ACPI (Advanced Configuration and Power Management Interface) settings such as Enable/Disable Hibernation and ACPI sleep state.

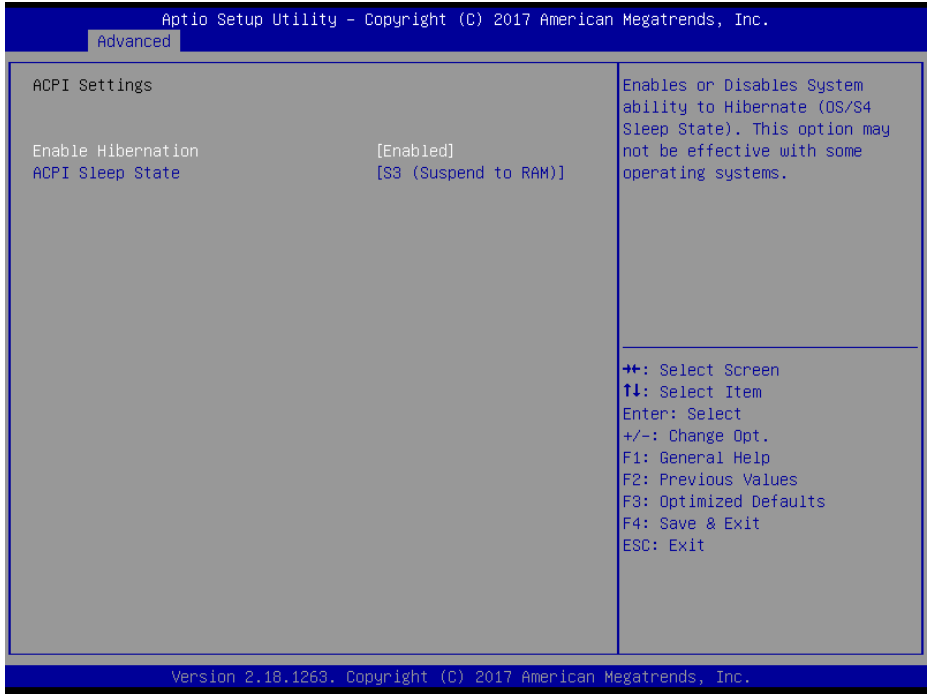

#### **ACPI Settings Screen**

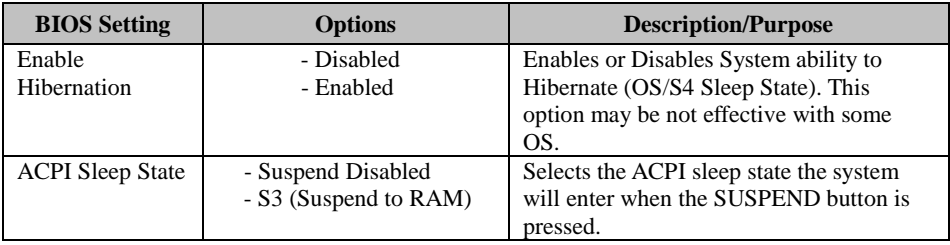

# **5.4.6 Advanced – SATA Configuration**

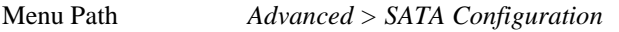

The **SATA Configuration** allows users to enable / disable the SATA controller as well as the operational mode after the SATA controller is enabled. The following screen indicates the functions available when the SATA hard drive is set to work in AHCI mode.

| Aptio Setup Utility – Copyright (C) 2017 American Megatrends, Inc.<br>Advanced                                                                      |                                                                                                    |           |                                                                                                    |
|----------------------------------------------------------------------------------------------------|----------------------------------------------------------------------------------------------------|-----------|----------------------------------------------------------------------------------------------------|
| SATA Configuration<br>SATA Controller(s)<br>SATA Mode Selection<br>SATA Controller Speed<br>Serial ATA Port 0<br>Software Preserve<br>Port 0        | [Enabled]<br>[AHCI]<br>[Default]<br>Empty<br><b>Ilnknoun</b><br>[Enabled]                                             |           | Enable/Disable SATA Device.                                                                                                    |
| Hot Plug<br>Serial ATA Port 1<br>Software Preserve<br>Port <sub>1</sub><br>Hot Plug<br>Serial ATA Port 2<br>Software Preserve<br>Port 2<br>Hot Plug | [Enabled]<br>TS128GSSD370<br>SUPPORTED<br>[Enabled]<br>[Enabled]<br>Empty<br><b>Unknown</b><br>[Enabled]<br>[Enabled] | (128.06B) | <b>**: Select Screen</b><br><b>↑↓:</b> Select Item<br>Enter: Select<br>+/-: Change Opt.<br>F1: General Help<br>F2: Previous Values<br>F3: Optimized Defaults<br>F4: Save & Exit<br>ESC: Exit |
| Version 2.18.1263. Copyright (C) 2017 American Megatrends, Inc.                                                                                     |                                                                                                    |           | <b>B4</b>                                                                                                    |

**SATA Configuration Screen**

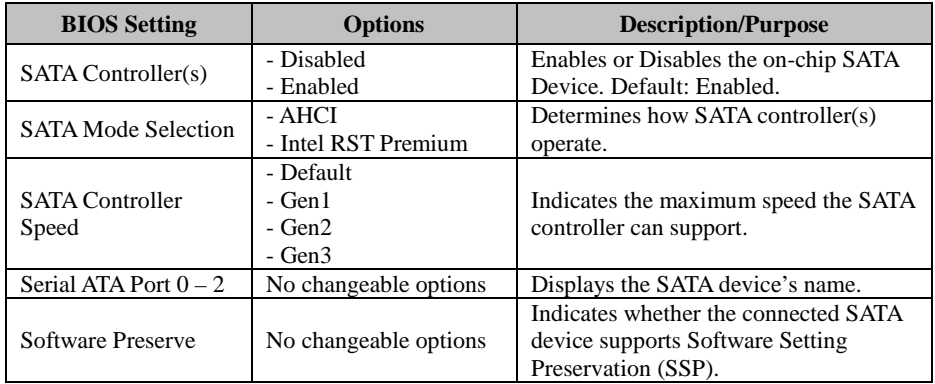

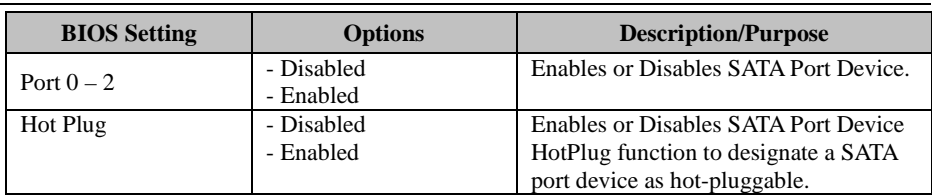

## **5.4.7 Advanced – Hardware Monitor**

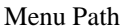

Menu Path *Advanced > Hardware Monitor*

The **Hardware Monitor** allows users to monitor the health and status of the system such as CPU temperature, system temperature and voltage levels in supply.

| Advanced                                                                                                | Aptio Setup Utility - Copyright (C) 2017 American Megatrends, Inc.                                                                |                                                                                                    |
|----------------------------------------------------------------------------------------------------|----------------------------------------------------------------------------------------------------|----------------------------------------------------------------------------------------------------|
| Pc Health Status                                                                                        |                                                                                                    |                                                                                                    |
| CPU temperature<br>System temperature<br><b>VCORE</b><br>5VSB<br><b>VBAT</b><br>VCC12<br>VCC3V<br>VSB3V | : $+41$ $\degree$<br>$: +43$ $c$<br>$: +0.928$ V<br>$: +5.003$ V<br>$: +3.168$ V<br>$: +11.880$ V<br>$: +3.360 V$<br>$: +3.360$ V | <b>++:</b> Select Screen<br>↑↓: Select Item<br>Enter: Select<br>$+/-:$ Change Opt.<br>F1: General Help<br>F2: Previous Values<br>F3: Optimized Defaults<br>F4: Save & Exit<br>ESC: Exit |
|                                                                                                    | Version 2.18.1263. Convright (C) 2017 American Megatrends. Inc.                                                                   | <b>R4</b>                                                                                                    |

**Hardware Monitor Screen**

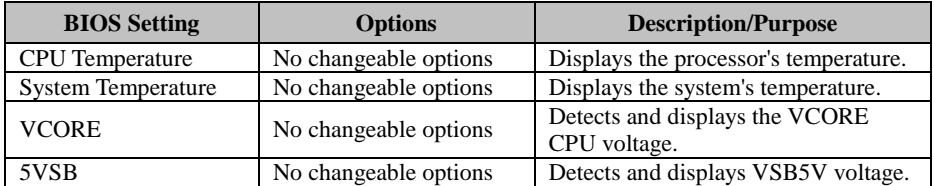

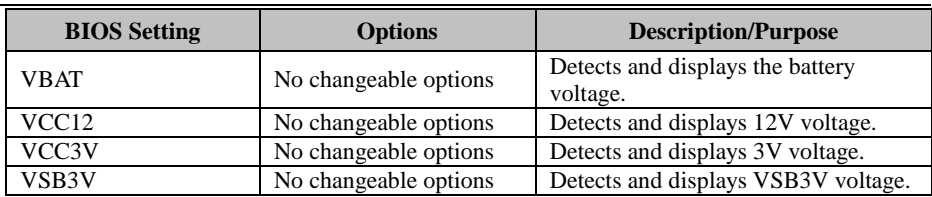

#### **5.4.8 Advanced – F81866 Watchdog Configuration**

Menu Path *Advanced > F81866 Watchdog*

If the system hangs or fails to respond, enable the F81866 watchdog function to trigger a system reset via the 255-level watchdog timer.

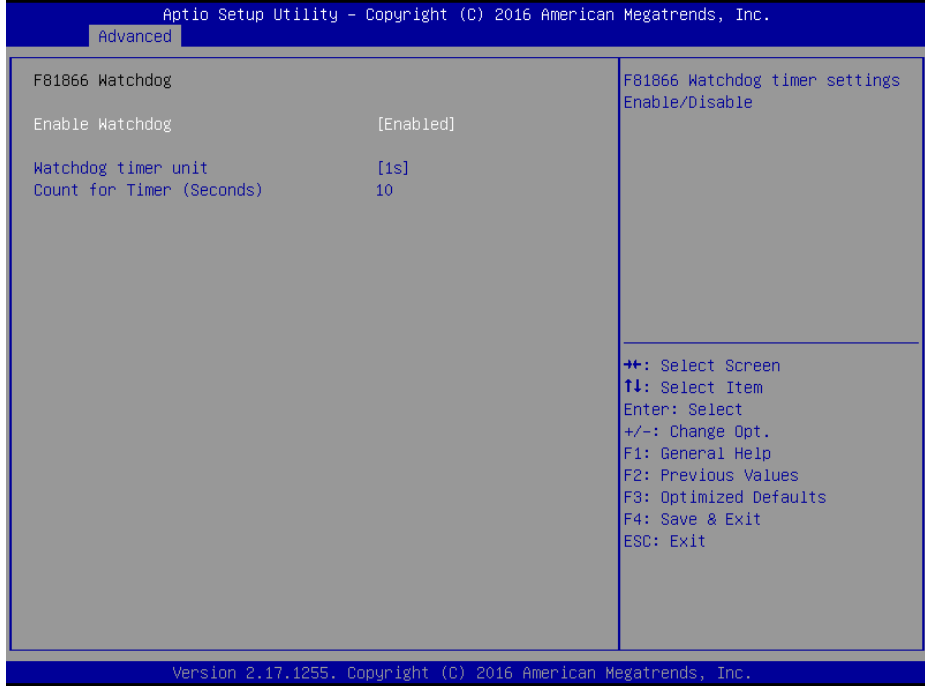

**F81866 Watchdog Configuration Screen**

| <b>BIOS</b> Setting | <b>Options</b>     | <b>Description/Purpose</b>              |
|---------------------|--------------------|-----------------------------------------|
|                     | - Enabled          | Enables/Disables F81866 Watchdog        |
| Enable Watchdog     | - Disabled         | timer settings.                         |
|                     |                    | Selects 1s (second) as the time unit of |
| Watchdog timer unit | – 1s               | Watchdog timer.                         |
| Count for Timer     | Numeric            | Sets the timeout for Watchdog timer.    |
| (Seconds)           | (from 1 to $255$ ) | (Max. value: 255 seconds or minutes)    |

## **5.4.9 Advanced – F81866 Super IO Configuration**

Menu Path *Advanced > F81866 Super IO Configuration*

| Advanced                                                                                                    |                                                                 | Aptio Setup Utility – Copyright (C) 2017 American Megatrends, Inc.                                                                                                    |
|----------------------------------------------------------------------------------------------------|-----------------------------------------------------------------|----------------------------------------------------------------------------------------------------|
| F81866 Super IO Configuration                                                                                                    |                                                                 | View and Set Basic properties<br>of the SIO Logical device.                                                                                                    |
| Super IO Chip<br>Serial Port 1 Configuration<br>▶ Serial Port 2 Configuration<br>$\blacktriangleright$ Serial Port 3 Configuration<br>$\blacktriangleright$ Serial Port 4 Configuration<br>▶ Parallel Port | F81866                                                          | Like IO Base, IRQ Range, DMA<br>Channel and Device Mode.                                                                                                    |
|                                                                                                    |                                                                 | <b>**: Select Screen</b><br>↑↓: Select Item<br>Enter: Select<br>+/-: Change Opt.<br>F1: General Help<br>F2: Previous Values<br>F3: Optimized Defaults<br>F4: Save & Exit<br>ESC: Exit |
|                                                                                                    | Version 2.18.1263. Copyright (C) 2017 American Megatrends, Inc. | <b>B4</b>                                                                                                    |

**F81866 Super IO Configuration Screen**

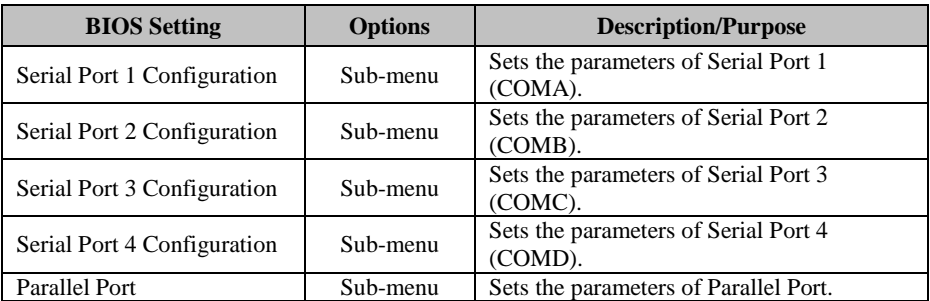

Menu Path *Advanced > F81866 Super IO Configuration > Serial Port 1 Configuration*

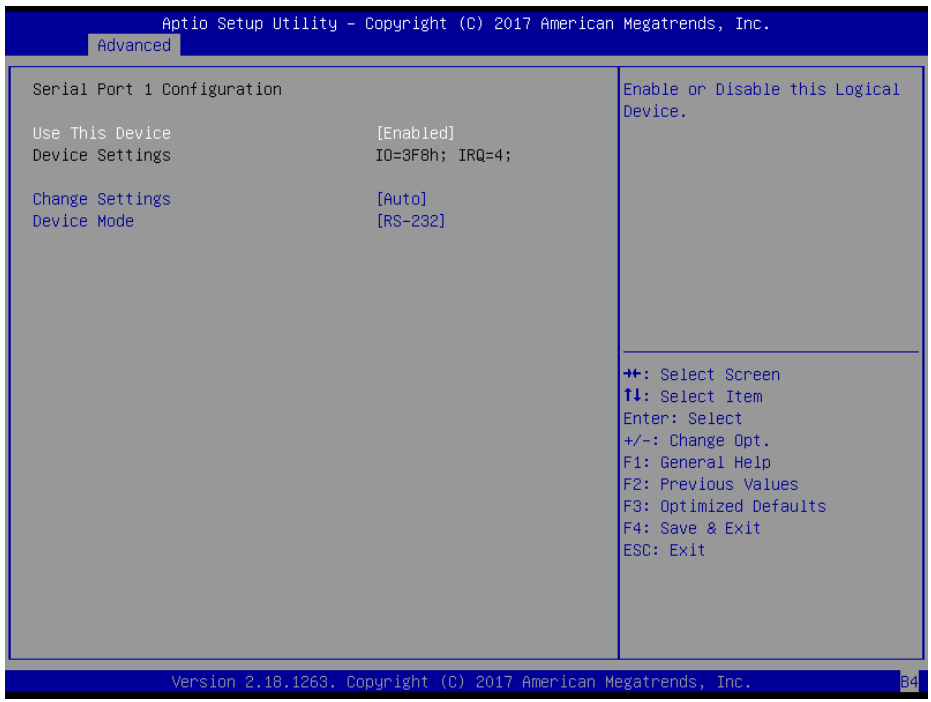

**Serial Port 1 Configuration Screen**

| <b>BIOS</b> Setting    | <b>Options</b>                         | <b>Description/Purpose</b>    |
|------------------------|----------------------------------------|-------------------------------|
| Use This Device        | - Disabled                             | Enables or Disables Serial    |
|                        | - Enabled                              | Port 1.                       |
| Device Settings        | No changeable options                  | Displays the current settings |
|                        |                                        | of Serial Port 1.             |
| <b>Change Settings</b> | - Auto                                 | Allows you to select specific |
|                        | $- IO=3F8h$ ; IRO=4;                   | IO address and IRO for Serial |
|                        | $-$ IO=3F8h; IRQ=3,4,5,6,7,9,10,11,12; | Port 1.                       |
|                        | $-$ IO=2F8h; IRQ=3,4,5,6,7,9,10,11,12; |                               |
|                        | $-$ IO=3E8h; IRQ=3,4,5,6,7,9,10,11,12; |                               |
|                        | $-$ IO=2E8h; IRO=3,4,5,6,7,9,10,11,12; |                               |
| Device Mode            | $-$ RS-232                             |                               |
|                        | $-RS-422$                              | Selects COM mode.             |
|                        | $-$ RS-485                             |                               |

Menu Path *Advanced > F81866 Super IO Configuration > Serial Port 2 Configuration*

| Advanced                           | Aptio Setup Utility - Copyright (C) 2017 American Megatrends, Inc. |                                                                                                    |
|------------------------------------|--------------------------------------------------------------------|----------------------------------------------------------------------------------------------------|
| Serial Port 2 Configuration        |                                                                    | Enable or Disable this Logical<br>Device.                                                                                                    |
| Use This Device<br>Device Settings | [Enabled]<br>IO=2F8h; IRQ=3;                                       |                                                                                                    |
| Change Settings<br>Device Mode     | [Auto]<br><b>FRS-2321</b>                                          |                                                                                                    |
|                                    |                                                                    | <b>**:</b> Select Screen<br>↑↓: Select Item<br>Enter: Select<br>$+/-:$ Change Opt.<br>F1: General Help<br>F2: Previous Values<br>F3: Optimized Defaults<br>F4: Save & Exit<br>ESC: Exit |
|                                    | Version 2.18.1263. Copyright (C) 2017 American Megatrends, Inc.    |                                                                                                    |

**Serial Port 2 Configuration Screen**

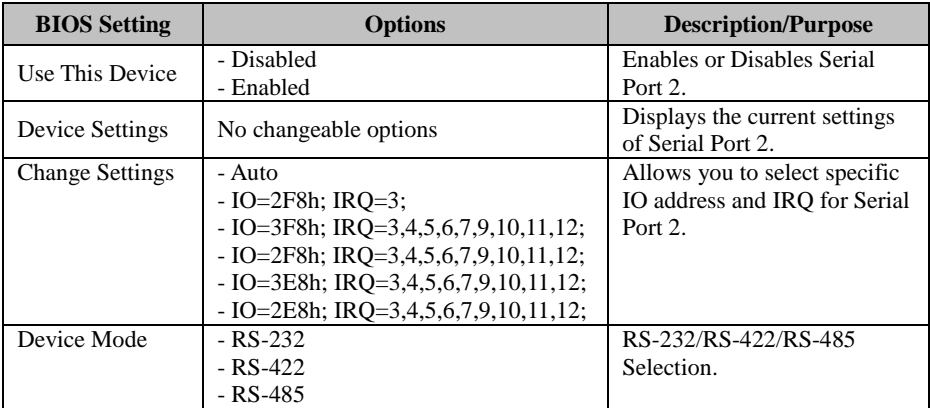

#### Menu Path *Advanced > F81866 Super IO Configuration > Serial Port 3 Configuration*

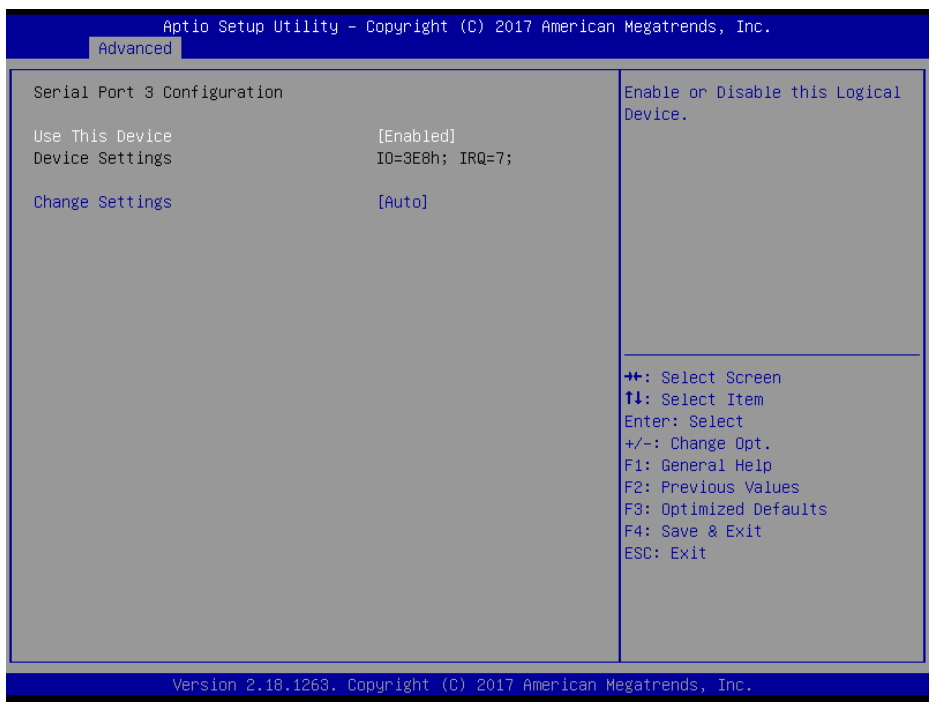

#### **Serial Port 3 Configuration Screen**

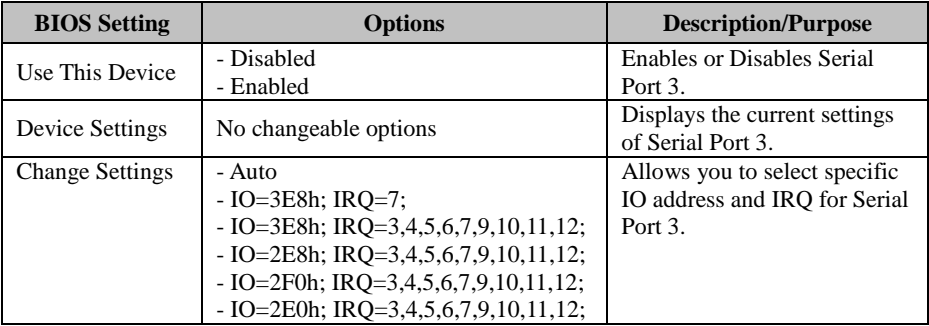

#### Menu Path *Advanced > F81866 Super IO Configuration > Serial Port 4 Configuration*

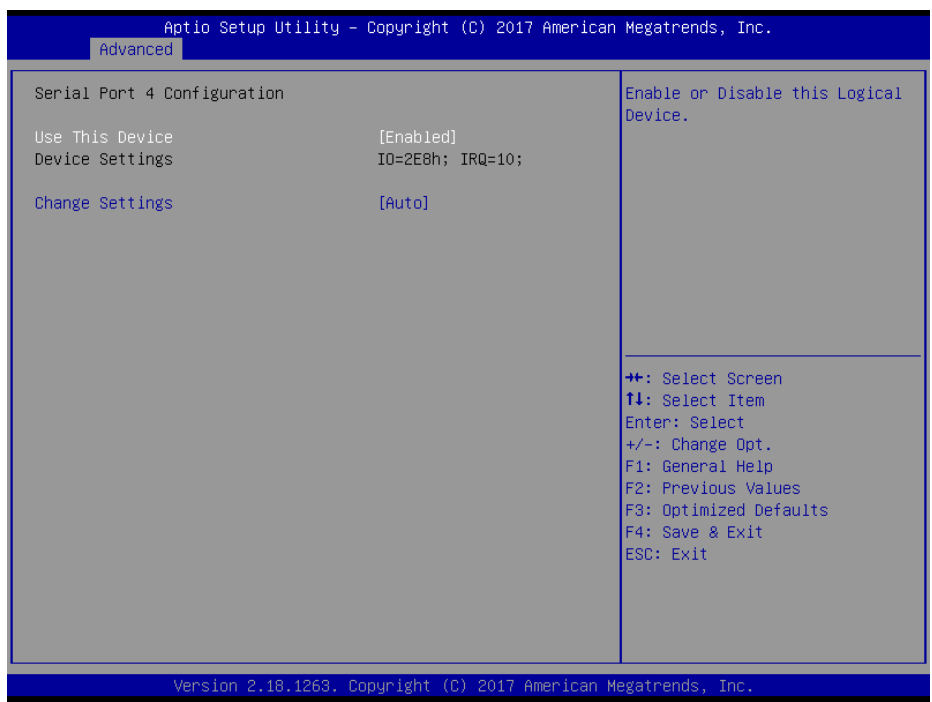

**Serial Port 4 Configuration Screen**

| <b>BIOS</b> Setting    | <b>Options</b>                         | <b>Description/Purpose</b>        |
|------------------------|----------------------------------------|-----------------------------------|
| Use This Device        | - Disabled                             | <b>Enables or Disables Serial</b> |
|                        | - Enabled                              | Port 4.                           |
| Device Settings        | No changeable options                  | Displays the current settings     |
|                        |                                        | of Serial Port 4.                 |
| <b>Change Settings</b> | - Auto                                 | Allows you to select specific     |
|                        | $- IO=2E8h$ ; IRO=10;                  | IO address and IRO for Serial     |
|                        | $-$ IO=3E8h; IRQ=3,4,5,6,7,9,10,11,12; | Port 4.                           |
|                        | - IO=2E8h; IRQ=3,4,5,6,7,9,10,11,12;   |                                   |
|                        | - IO=2F0h; IRQ=3,4,5,6,7,9,10,11,12;   |                                   |
|                        | - IO=2E0h; IRQ=3,4,5,6,7,9,10,11,12;   |                                   |

#### Menu Path *Advanced > F81866 Super IO Configuration > Parallel Port Configuration*

| Advanced                           | Aptio Setup Utility – Copyright (C) 2017 American Megatrends, Inc. |                                                               |
|------------------------------------|--------------------------------------------------------------------|---------------------------------------------------------------|
| Parallel Port Configuration        |                                                                    | Enable or Disable this Logical<br>Device.                     |
| Use This Device<br>Device Settings | [Enabled]<br>IO=378h; IRQ=5;                                       |                                                               |
| Change Settings<br>Device Mode     | [Auto]<br>[STD Printer Mode]                                       |                                                               |
|                                    |                                                                    |                                                               |
|                                    |                                                                    |                                                               |
|                                    |                                                                    | <b>++: Select Screen</b><br>↑↓: Select Item<br>Enter: Select  |
|                                    |                                                                    | $+/-:$ Change Opt.<br>F1: General Help<br>F2: Previous Values |
|                                    |                                                                    | F3: Optimized Defaults<br>F4: Save & Exit                     |
|                                    |                                                                    | ESC: Exit                                                     |
|                                    |                                                                    |                                                               |
|                                    | Version 2.18.1263. Copyright (C) 2017 American Megatrends, Inc.    |                                                               |

**Parallel Port Configuration Screen**

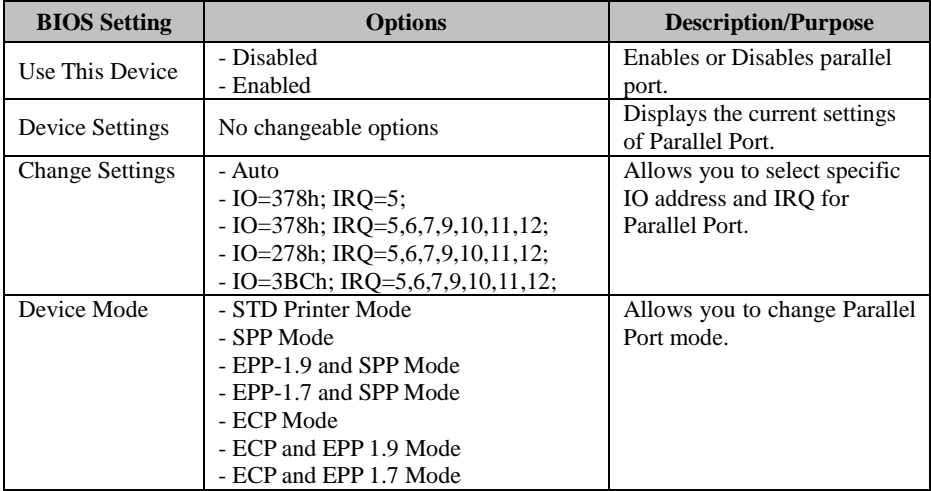

#### **5.4.10 Advanced – Network Stack Configuration**

Menu Path *Advanced > Network Stack Configuration*

The **Network Stack Configuration** allows users to enable/disable UEFI Network Stack, IPv4/IPv6 PXE (Pre-Boot eXecution Environment) and IPv4/IPv6 HTTP (Hypertext Transfer Protocol) support and configure PXE boot wait time and detects the media presence.

PXE allows a [workstation](http://www.webopedia.com/TERM/W/workstation.html) to [boot](http://www.webopedia.com/TERM/B/boot.html) from a [server](http://www.webopedia.com/TERM/S/server.html) on a [network](http://www.webopedia.com/TERM/N/network.html) prior to booting the [operating system](http://www.webopedia.com/TERM/O/operating_system.html) on the [local](http://www.webopedia.com/TERM/L/local.html) [hard drive.](http://www.webopedia.com/TERM/H/hard_disk_drive.html) A PXE-enabled workstation connects its [NIC](http://www.webopedia.com/TERM/N/network_interface_card_NIC.html) to the [LAN](http://www.webopedia.com/TERM/L/local_area_network_LAN.html) via a [jumper,](http://www.webopedia.com/TERM/J/jumper.html) which keeps the workstation connected to the network even when the power is turned off.

| Advanced                                                                                                    | Aptio Setup Utility – Copyright (C) 2017 American Megatrends, Inc.            |                                                                                                    |
|----------------------------------------------------------------------------------------------------|-------------------------------------------------------------------------------|----------------------------------------------------------------------------------------------------|
| Network Stack<br>Ipv4 PXE Support<br>Ipv4 HTTP Support<br>Ipv6 PXE Support<br>Ipv6 HTTP Support<br>PXE boot wait time<br>Media detect count | [Enabled]<br><b>[Disabled]</b><br>[Disabled]<br>[Disabled]<br>[Disabled]<br>0 | Enable/Disable UEFI Network<br><b>Stack</b>                                                                                                    |
|                                                                                                    |                                                                               | <b>++:</b> Select Screen<br>↑↓: Select Item<br>Enter: Select<br>+/-: Change Opt.<br>F1: General Help<br>F2: Previous Values<br>F3: Optimized Defaults<br>F4: Save & Exit<br>ESC: Exit |
|                                                                                                    | Version 2.18.1263. Copyright (C) 2017 American Megatrends, Inc.               | <b>B4</b>                                                                                                    |

**Network Stack Configuration Screen**

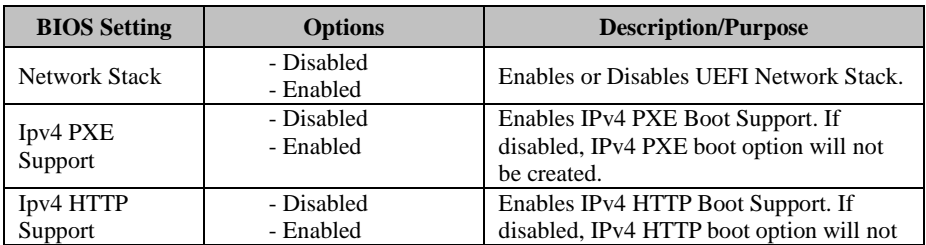

*Chapter 5 BIOS Setup*

| <b>BIOS Setting</b>  | <b>Options</b>         | <b>Description/Purpose</b>               |
|----------------------|------------------------|------------------------------------------|
|                      |                        | be created.                              |
| Ipv6 PXE             | - Disabled             | Enables IPv6 PXE Boot Support. If        |
| Support              | - Enabled              | disabled, IPv6 PXE boot option will not  |
|                      |                        | be created.                              |
| Ipv6 HTTP            | - Disabled             | Enable IPv6 HTTP Boot Support. If        |
| Support              | - Enabled              | disabled, IPv6 HTTP boot option will not |
|                      |                        | be created.                              |
| <b>PXE</b> boot wait | Numeric (from 0 to 5)  | Number of seconds to wait for PXE boot   |
| time                 |                        | to abort after the Esc key is pressed.   |
| Media detect         |                        | Number of times that the media presence  |
| count                | Numeric (from 1 to 50) | will be checked.                         |

## **5.4.11 Advanced – USB Configuration**

Menu Path *Advanced > USB Configuration*

The **USB Configuration** allows users to configure advanced USB settings such as Legacy USB support.

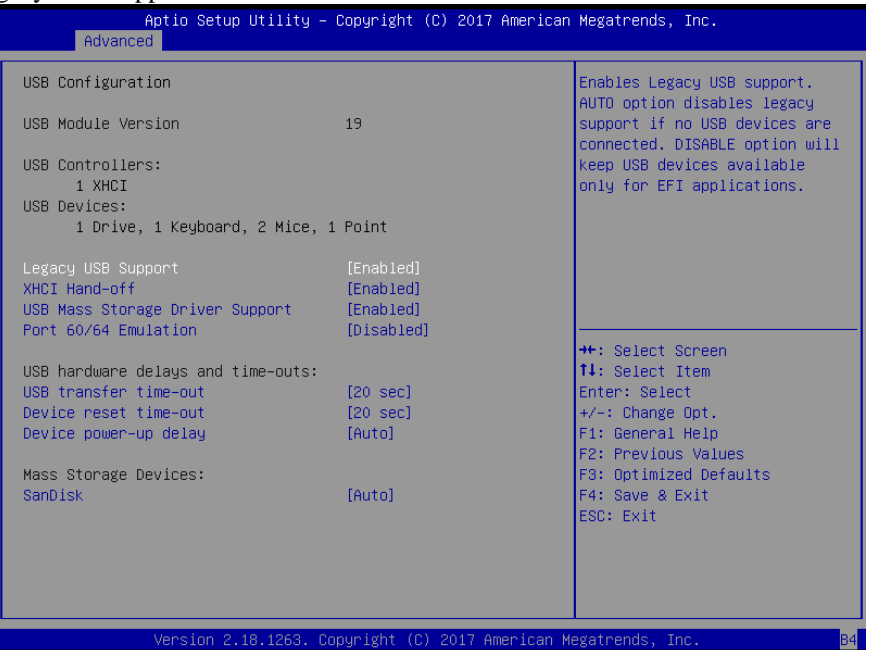

**USB Configuration Screen**

| <b>BIOS</b> Setting     | <b>Options</b> | <b>Description/Purpose</b>                |
|-------------------------|----------------|-------------------------------------------|
| Legacy USB Support      | - Disabled     | Sets to "Enabled" if you want to use USB  |
|                         | - Enabled      | devices with the legacy operating systems |
|                         | - Auto         | that do not support USB.                  |
| <b>XHCI Hand-off</b>    | - Enabled      | This is a workaround for OSes without     |
|                         | - Disabled     | XHCI hand-off support.                    |
| <b>USB Mass Storage</b> | - Enabled      | Enables or Disables USB mass storage      |
| Driver Support          | - Disabled     | driver support.                           |
| Port 60/64 Emulation    | - Disabled     | Enables I/O port 60h/64h emulation        |
|                         | - Enabled      | support.                                  |
| USB transfer time-out   | $1 - 20$ sec   | The time-out value for Control, Bulk, and |
|                         |                | Interrupt transfers.                      |
| Device reset time-out   | $1 - 20$ sec   | USB mass storage device Start Unit        |
|                         |                | command time-out.                         |
| Device power-up delay   | - Auto         | Maximum time the device will take before  |
|                         | - Manual       | it properly reports itself to the Host    |
|                         |                | Controller.                               |

# **5.5 Chipset**

Menu Path *Chipset*

This menu allows users to configure advanced Chipset settings such as System Agent (SA) and PCH-IO configuration parameters.

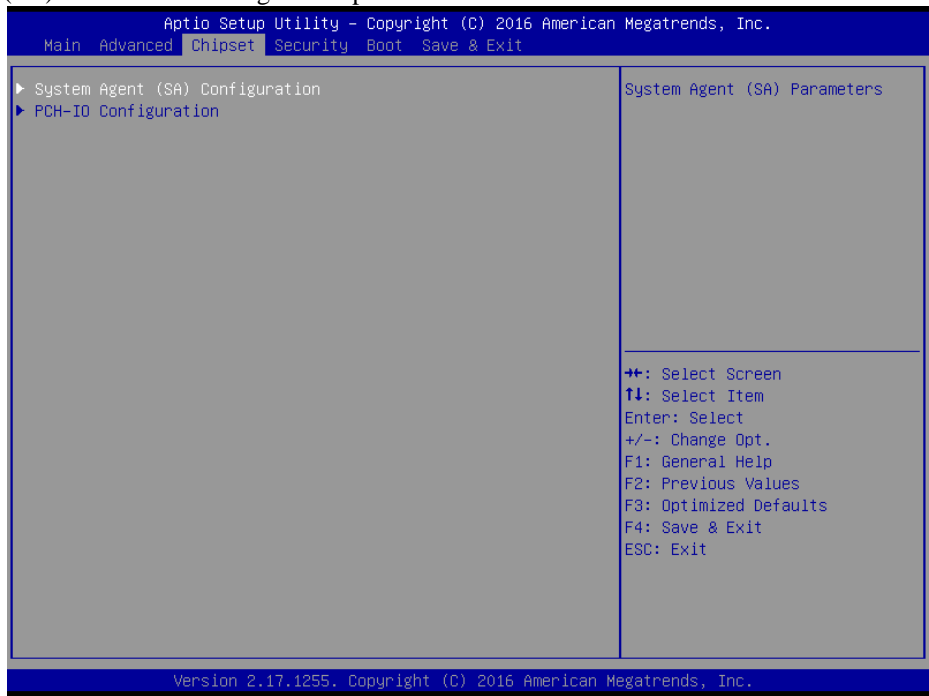

**Chipset Screen**

| <b>BIOS</b> Setting                | <b>Options</b> | <b>Description/Purpose</b>    |
|------------------------------------|----------------|-------------------------------|
| System Agent (SA)<br>Configuration | Sub-menu       | System Agent (SA) parameters. |
| <b>PCH-IO Configuration</b>        | Sub-menu       | PCH parameters.               |

# **5.5.1 Chipset – System Agent (SA) Configuration**

Menu Path *Chipset > System Agent (SA) Configuration*

The **System Agent Configuration** allows users to display DRAM information on the platform as well as configure graphics settings.

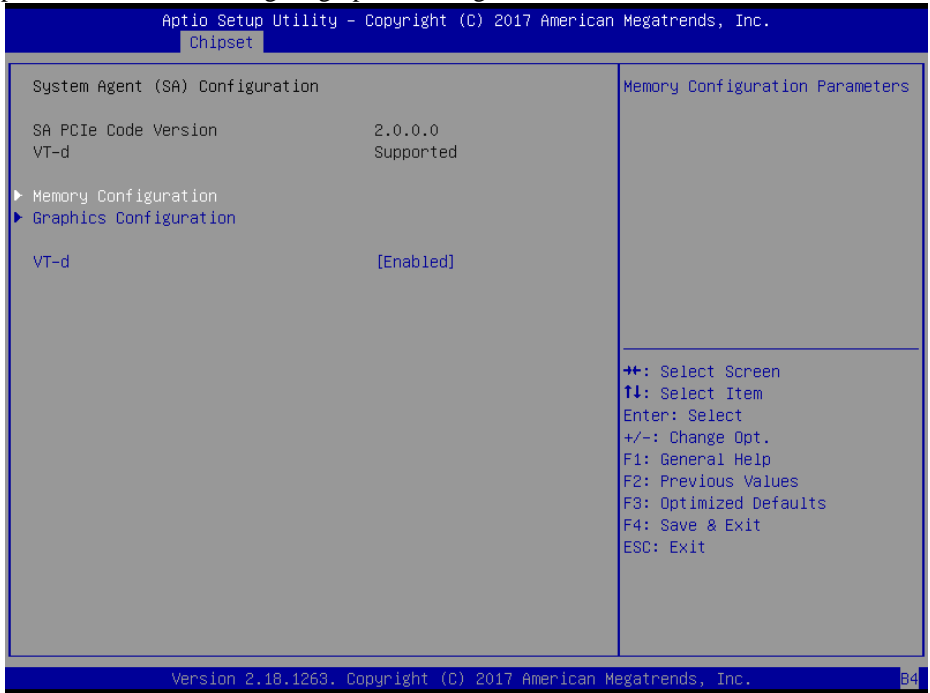

**System Agent (SA) Configuration Screen**

| <b>BIOS</b> Setting     | <b>Options</b>        | <b>Description/Purpose</b>                                                                                                    |
|-------------------------|-----------------------|----------------------------------------------------------------------------------------------------|
| System Agent<br>(SA)    | No changeable options | Configures System Agent Configuration.                                                                                                    |
| Configuration           |                       |                                                                                                    |
| SA PCIe Code<br>Version | No changeable options | Displays the SA PCIe Code Version.                                                                                                    |
| VT-d                    | No changeable options | Indicates whether Intel's VT-d<br>(Virtualization Technology for Directed)<br>I/O) capability is supported. VT-d extends<br>Intel's Virtualization Technology (VT)<br>roadmap by providing hardware assists for<br>virtualization solution, and helps end users<br>improve security and reliability of the<br>systems and also improves performance of<br>I/O devices in virtualized environment. |
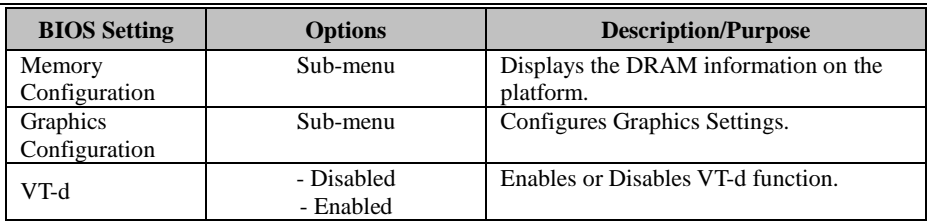

#### **Chipset – SA Configuration - Memory Configuration**

Menu Path *Chipset > System Agent (SA) Configuration > Memory Configuration*

The **Memory Configuration** allows users to check for the information about the memory frequency, total DRAM size, memory (RAM) timings and latency, etc.

| Chipset                                                                                                    | Aptio Setup Utility – Copyright (C) 2017 American Megatrends, Inc.                                                                                                    |                                                                                                    |
|----------------------------------------------------------------------------------------------------|----------------------------------------------------------------------------------------------------|----------------------------------------------------------------------------------------------------|
| Memory Configuration                                                                                                    |                                                                                                    |                                                                                                    |
| Memory RC Version<br>Memory Frequency<br>Memory Timings (tCL-tRCD-tRP-tRAS) 15-15-15-36                                                                            | 2.0.0.0<br>2133 MHZ                                                                                                    |                                                                                                    |
| Channel 0 Slot 0<br>Size<br>Number of Ranks<br>Manufacturer<br>Channel 0 Slot 1<br>Channel 1 Slot 0<br>Size<br>Number of Ranks<br>Manufacturer<br>Channel 1 Slot 1 | Populated & Enabled<br>8192 MB (DDR4)<br>$\overline{2}$<br><b>IlnKnnun</b><br>Not Populated / Disabled<br>Populated & Enabled<br>8192 MB (DDR4)<br>$\overline{c}$<br><b>LinKnoun</b><br>Not Populated / Disabled | **: Select Screen<br><b>↑↓:</b> Select Item<br>Enter: Select<br>+/-: Change Opt.<br>F1: General Help<br>F2: Previous Values<br>F3: Optimized Defaults<br>F4: Save & Exit<br>ESC: Exit |
|                                                                                                    | Version 2.18.1263. Copyright (C) 2017 American Megatrends, Inc.                                                                                                    | B4                                                                                                    |

**Memory Configuration Screen**

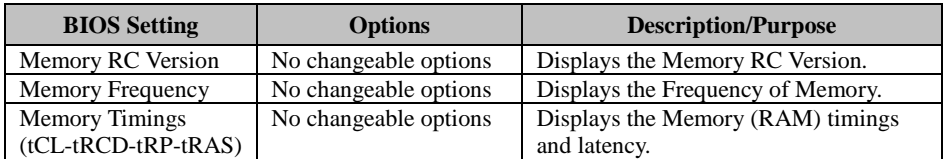

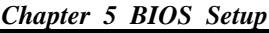

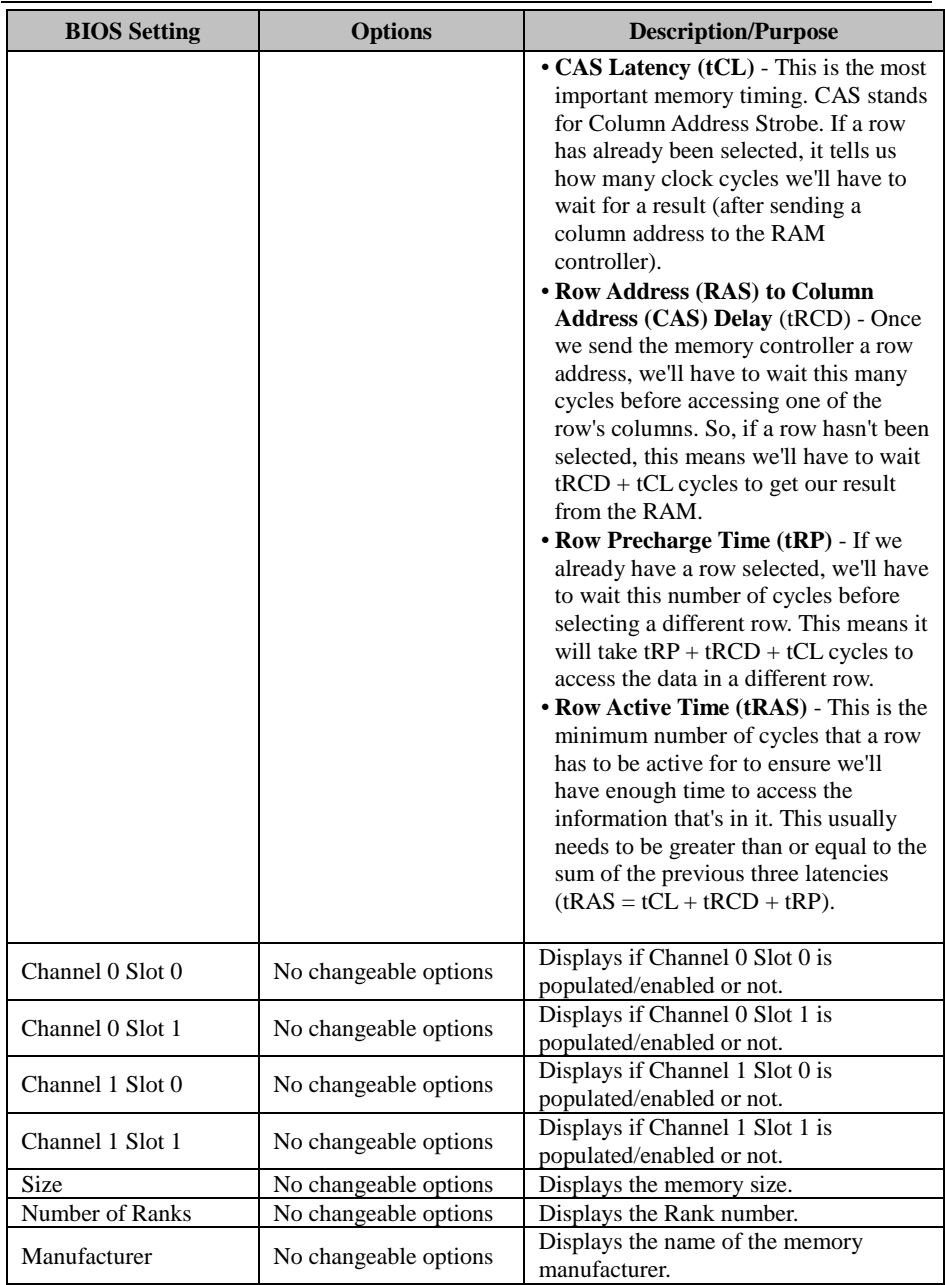

#### **Chipset – System Agent (SA) Configuration – Graphics Configuration**

Menu Path *Chipset > System Agent (SA) Configuration > Graphics Configuration*

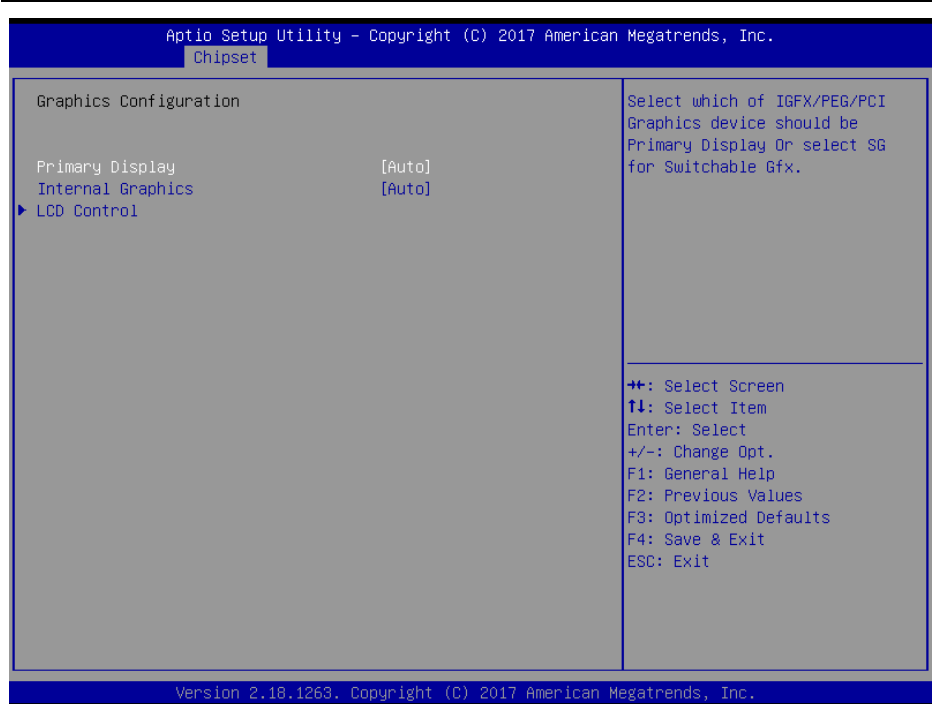

**Graphics Configuration Screen**

| <b>BIOS</b> Setting | <b>Options</b> | <b>Description/Purpose</b>             |
|---------------------|----------------|----------------------------------------|
| Primary Display     | - Auto         | Selects which of IGFX/PEG/PCI Graphics |
|                     | - IGFX         | device should be Primary Display or    |
|                     | - PEG          | select SG for switchable Gfx.          |
|                     | - PCI          |                                        |
|                     | - SG           |                                        |
| Internal Graphics   | - Auto         | Keeps IGFX enabled based on the setup  |
|                     | - Disabled     | options.                               |
|                     | - Enabled      |                                        |
| LCD Control         | Sub-menu       | LCD Control sub-menu.                  |
|                     |                |                                        |

Menu Path *Chipset > System Agent (SA) Configuration > Graphics Configuration > LCD Control*

The **LCD Control** allows users to select the primary and secondary display device, configure LVDS resolution and enable/disable LVDS panel.

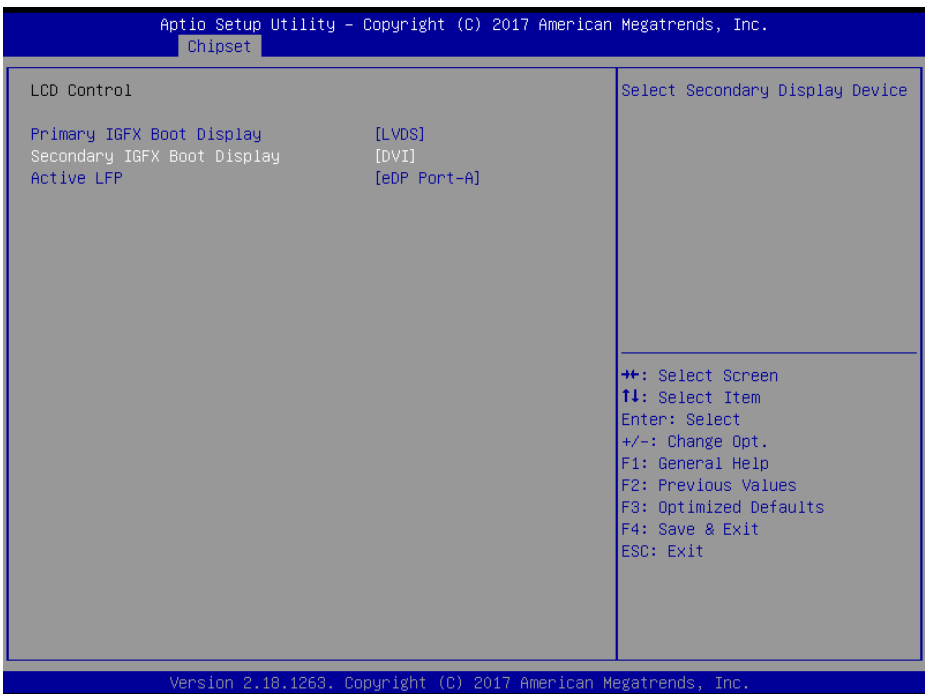

**LCD Control Screen**

| <b>BIOS Setting</b> | <b>Options</b>            | <b>Description/Purpose</b>        |
|---------------------|---------------------------|-----------------------------------|
| Primary IGFX        | - VBIOS default           | Selects Primary Display device.   |
| <b>Boot Display</b> | - DVI                     |                                   |
|                     | - LVDS                    |                                   |
|                     | - DVI-I to VGA            |                                   |
| Secondary IGFX      | - DVI                     | Selects Secondary Display device. |
| <b>Boot Display</b> | - LVDS                    |                                   |
|                     | - DVI                     |                                   |
|                     | - DVI-I to VGA            |                                   |
| <b>Active LFP</b>   | - No LVDS<br>- eDP Port-A | Enables or Disables LVDS panel.   |

#### **5.5.2 Chipset – PCH-IO Configuration**

Menu Path *Chipset > PCH-IO Configuration*

The **PCH-IO** Configuration allows users to set PCI Express configuration parameters, enable/disable PCH LAN Controller and Wake-On-LAN function and determine the

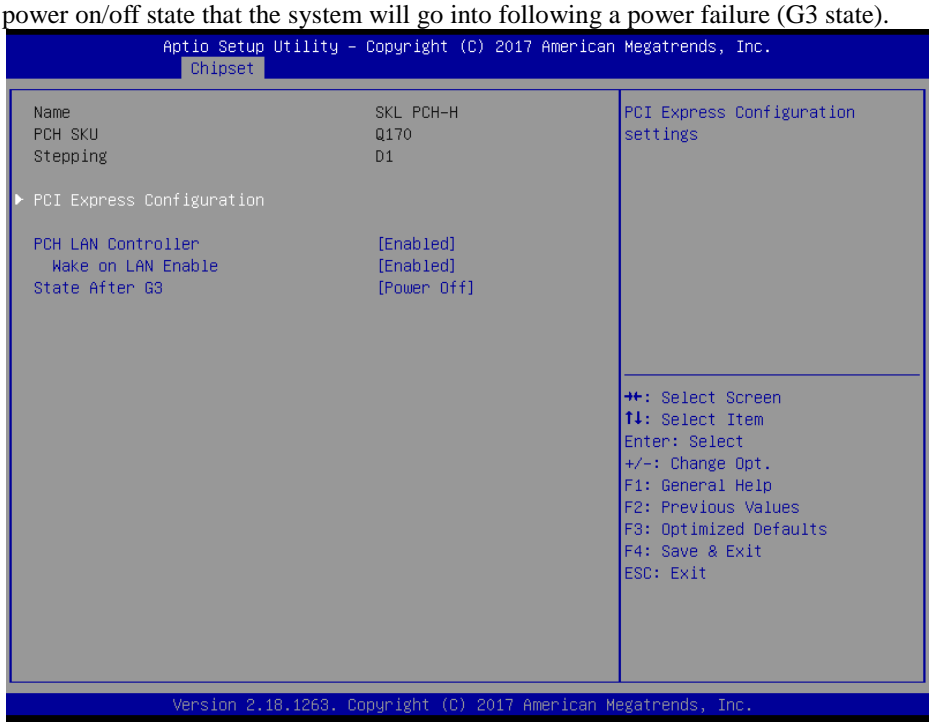

**PCH-IO Configuration Screen**

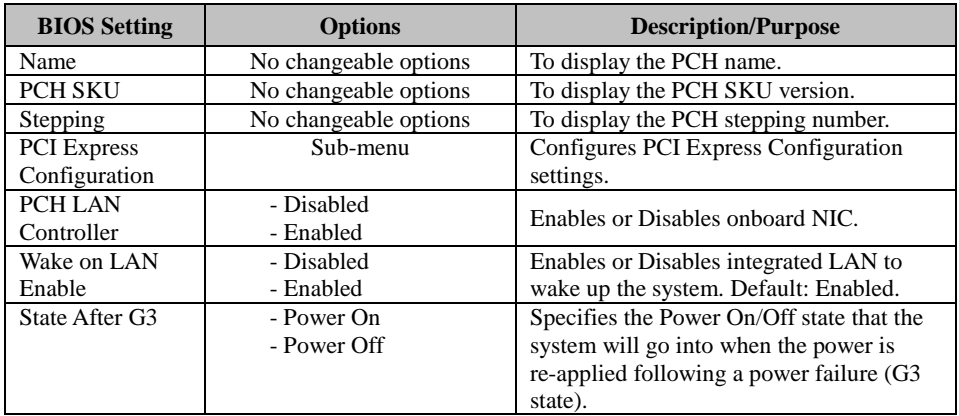

#### **Chipset – PCH-IO Configuration – PCI Express Configuration**

Menu Path *Chipset > PCH-IO Configuration > PCI Express Configuration*

The **PCI Express Configuration** allows users to configure PCI Express root port 1 and Mini PCI Express Ports 1-2 settings.

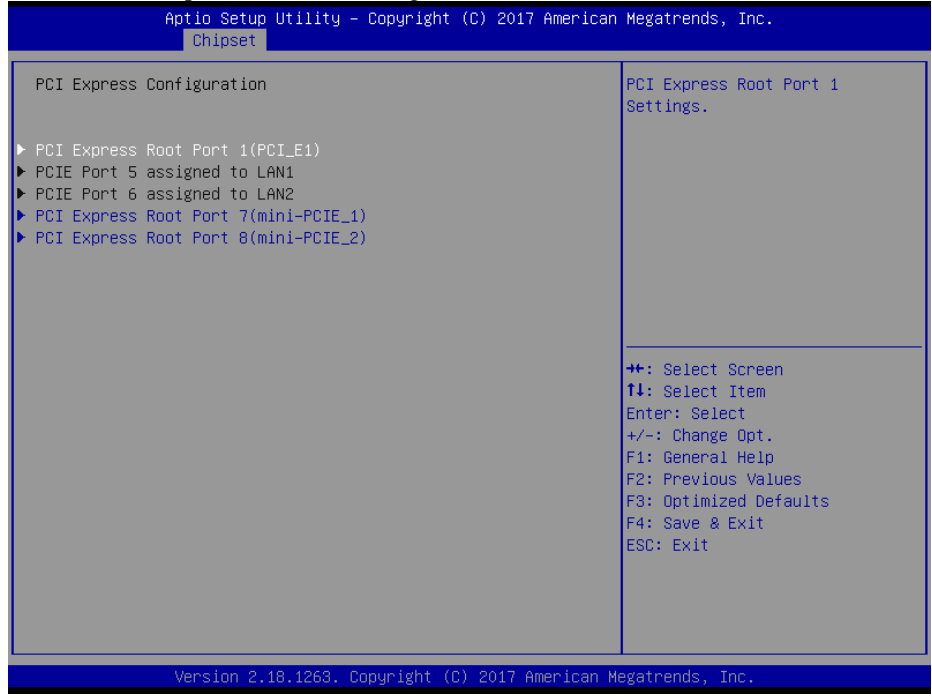

**PCI Express Configuration Screen**

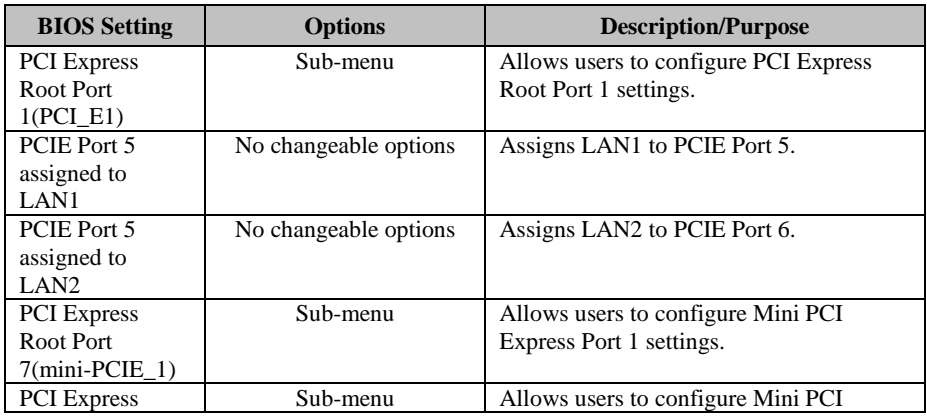

 $\overline{a}$ 

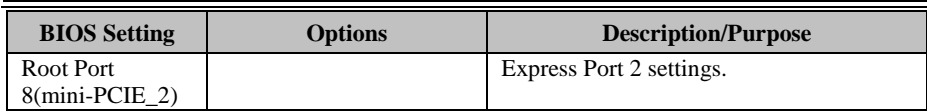

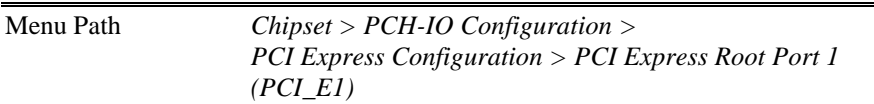

|                                                                                  | Chipset <sup>1</sup> | Aptio Setup Utility - Copyright (C) 2017 American Megatrends, Inc. |                                                                                                    |
|----------------------------------------------------------------------------------|----------------------|--------------------------------------------------------------------|----------------------------------------------------------------------------------------------------|
| PCI Express Root Port 1<br><b>ASPM</b><br>L1 Substates<br>Hot Plug<br>PCIe Speed |                      | [Enabled]<br>[Auto]<br>[L1.1 8 L1.2]<br>[Disabled]<br>[Auto]       | Control the PCI Express Root<br>Port.                                                                                                    |
|                                                                                  |                      | Version 2.18.1263. Copyright (C) 2017 American Megatrends, Inc.    | <b>++:</b> Select Screen<br><b>↑↓:</b> Select Item<br>Enter: Select<br>$+/-:$ Change Opt.<br>F1: General Help<br>F2: Previous Values<br>F3: Optimized Defaults<br>F4: Save & Exit<br>ESC: Exit |

**PCI Express Root Port 1 (PCI\_E1) Configuration Screen**

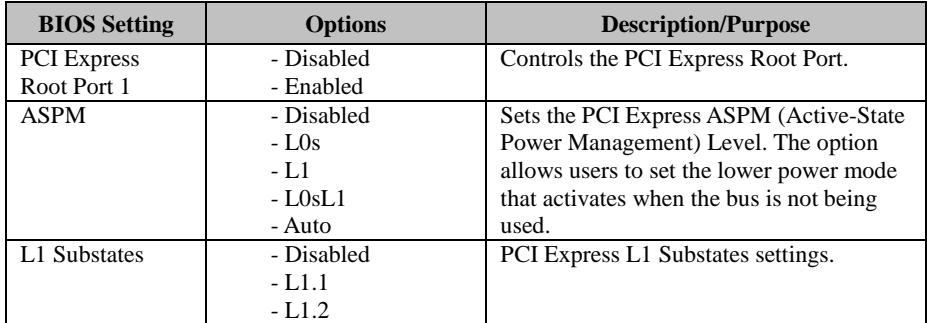

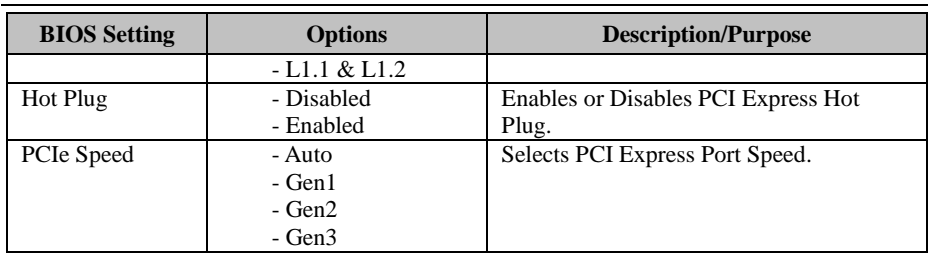

#### Menu Path *Chipset > PCH-IO Configuration > PCI Express Configuration > PCI Express Root Port 7 (mini-PCIE\_1)*

| Chipset                                                                          | Aptio Setup Utility - Copyright (C) 2017 American Megatrends, Inc. |                                                                                                    |
|----------------------------------------------------------------------------------|--------------------------------------------------------------------|----------------------------------------------------------------------------------------------------|
| PCI Express Root Port 7<br><b>ASPM</b><br>L1 Substates<br>Hot Plug<br>PCIe Speed | [Enabled]<br>[Auto]<br>[L1.1 8 L1.2]<br>[Disabled]<br>[Auto]       | Control the PCI Express Root<br>Port.                                                                                                    |
|                                                                                  |                                                                    | <b>++:</b> Select Screen<br><b>14:</b> Select Item<br>Enter: Select<br>$+/-:$ Change Opt.<br>F1: General Help<br>F2: Previous Values<br>F3: Optimized Defaults<br>F4: Save & Exit<br>ESC: Exit |
|                                                                                  | Version 2.18.1263. Copyright (C) 2017 American Megatrends, Inc.    |                                                                                                    |

**PCI Express Root Port 7 (mini-PCIE\_1) Configuration Screen**

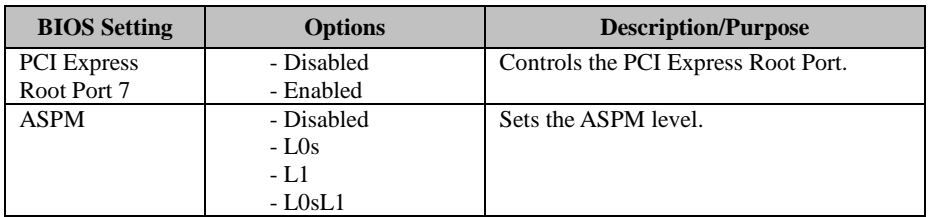

*Chapter 5 BIOS Setup*

| <b>BIOS Setting</b> | <b>Options</b> | <b>Description/Purpose</b>          |
|---------------------|----------------|-------------------------------------|
|                     | - Auto         |                                     |
| L1 Substates        | - Disabled     | PCI Express L1 Substates settings.  |
|                     | - L1.1         |                                     |
|                     | $-1.1.2$       |                                     |
|                     | $-L1.1 & L1.2$ |                                     |
| Hot Plug            | - Disabled     | Enables or Disables PCI Express Hot |
|                     | - Enabled      | Plug.                               |
| PCIe Speed          | - Auto         | Selects PCI Express Port speed.     |
|                     | - Gen1         |                                     |
|                     | - Gen2         |                                     |
|                     | $-$ Gen $3$    |                                     |

Menu Path *Chipset > PCH-IO Configuration > PCI Express Configuration > PCI Express Root Port 8 (mini-PCIE\_2)* 

| Chipset                                                                          | Aptio Setup Utility – Copyright (C) 2017 American Megatrends, Inc. |                                                                                                    |
|----------------------------------------------------------------------------------|--------------------------------------------------------------------|----------------------------------------------------------------------------------------------------|
| PCI Express Root Port 8<br><b>ASPM</b><br>L1 Substates<br>Hot Plug<br>PCIe Speed | [Enabled]<br>[Auto]<br>[L1.1 8 L1.2]<br>[Disabled]<br>[Auto]       | Control the PCI Express Root<br>Port.                                                                                                    |
|                                                                                  |                                                                    | <b>++:</b> Select Screen<br>↑↓: Select Item<br>Enter: Select<br>$+/-:$ Change Opt.<br>F1: General Help<br>F2: Previous Values<br>F3: Optimized Defaults<br>F4: Save & Exit<br>ESC: Exit |

**PCI Express Root Port 8 (mini-PCIE\_2) Configuration Screen**

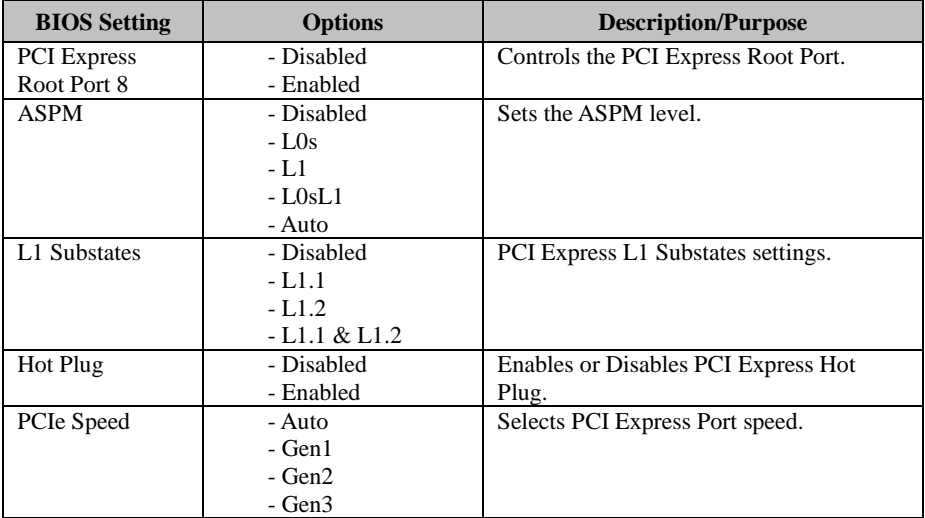

## **5.6 Security**

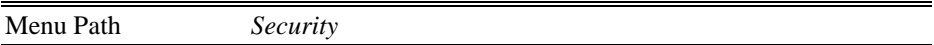

From the **Security** menu, you are allowed to create, change or clear the administrator password. You will be asked to enter the configured administrator password before you can access the Setup Utility.

By setting an administrator password, you will prevent other users from changing your BIOS settings. You can configure an Administrator password and then configure a user password. An administrator has much more privileges over the settings in the Setup utility than a user. Heed that a user password does not provide access to most of the features in the Setup utility.

| Main Advanced Chipset Security Boot Save & Exit                                                                                                    | Aptio Setup Utility – Copyright (C) 2016 American Megatrends, Inc.    |                                                                                                    |
|----------------------------------------------------------------------------------------------------|-----------------------------------------------------------------------|----------------------------------------------------------------------------------------------------|
| Password Description<br>If ONLY the Administrator's password is set,<br>then this only limits access to Setup and is<br>only asked for when entering Setup.<br>If ONLY the User's password is set, then this<br>is a power on password and must be entered to<br>boot or enter Setup. In Setup the User will<br>have Administrator rights.<br>The password length must be<br>in the following range:<br>Minimum length | З                                                                     | Set Administrator Password                                                                                                    |
| Maximum length<br>Administrator Password<br>User Password                                                                                                    | 20<br>Version 2.17.1255. Copyright (C) 2016 American Megatrends, Inc. | <b>++:</b> Select Screen<br>↑↓: Select Item<br>Enter: Select<br>$+/-:$ Change Opt.<br>F1: General Help<br>F2: Previous Values<br>F3: Optimized Defaults<br>F4: Save & Exit<br>ESC: Exit |

**Security Screen**

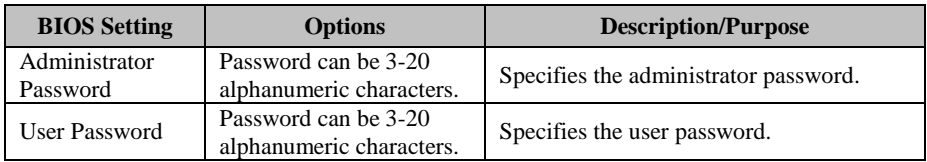

## **Create an Administrator or User Password**

- 1. Select the **Administrator Password** / **User Password** option from the Security menu and press <Enter>, and the password dialog entry box appears.
- 2. Enter the password you want to create. A password can be 3-20 alphanumeric characters. After you have configured the password, press <Enter> to confirm.
- 3. Type the new password again and press <Enter>.

## **Change an Administrator or User Password**

- 1. Select the **Administrator Password** / **User Password** option from the Security menu and press <Enter>, and the password dialog entry box appears.
- 2. Select the Administrator Password or User Password that you want to change. A password can be 3-20 alphanumeric characters. After you have changed the password, press <Enter> to confirm.
- 3. Type the changed password again and press <Enter>.

## **Remove an Administrator or User Password**

- 1. Select the **Administrator Password** / **User Password** option from the Security menu and press <Enter>, and the password dialog entry box appears.
- 2. Select the configured Administrator Password or User Password that you want to delete. Leave the dialog box blank and press <Enter>.
- 3. Press <Enter> again when the password confirmation box appears.

## **5.7 Boot**

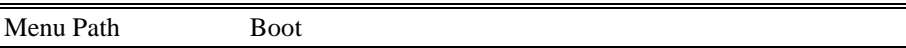

This menu provides control items for system boot configuration such as setting setup prompt timeout, enabling/disabling quiet boot and fast boot, changing the boot order from the available bootable device(s) and BBS (BIOS Boot Specification) option priorities, and setting CSM (Compatibility Support Module) configuration parameters to support legacy BIOS operation systems, various bootable devices and add-on devices for achieving better compatibility.

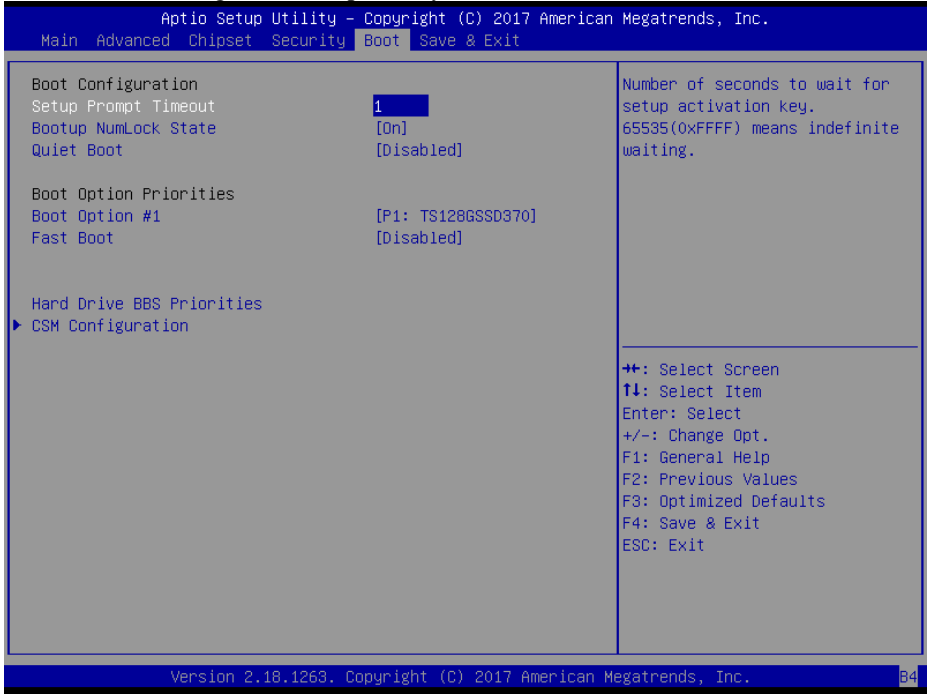

#### **Boot Screen**

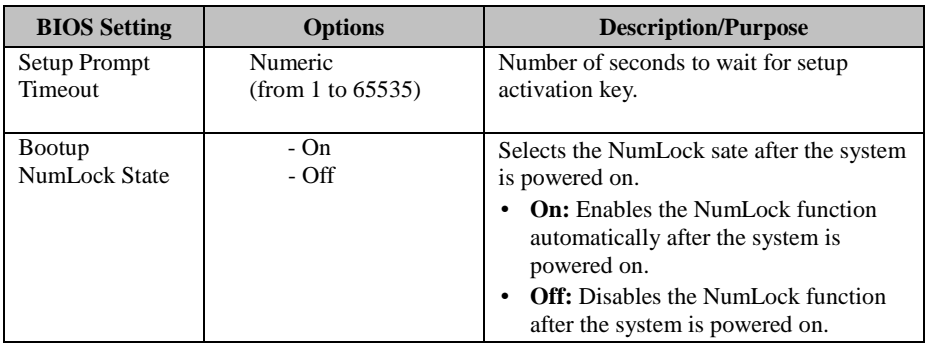

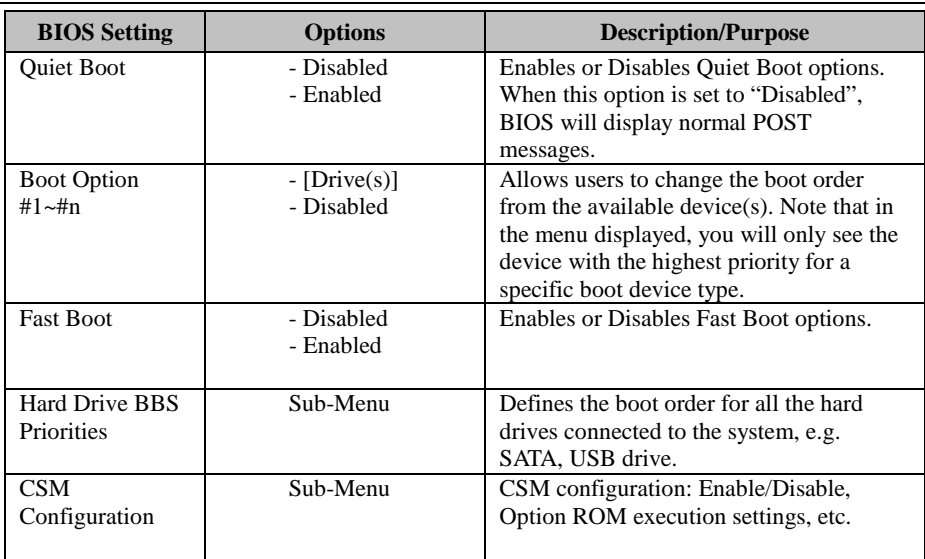

## **5.7.1 Boot – Network Device BBS Priorities**

Menu Path *Boot > Network Device BBS Priorities*

Select **Network Device BBS Priorities** from the **Boot** menu to configure the boot order and priority for devices that support Boot from LAN function.

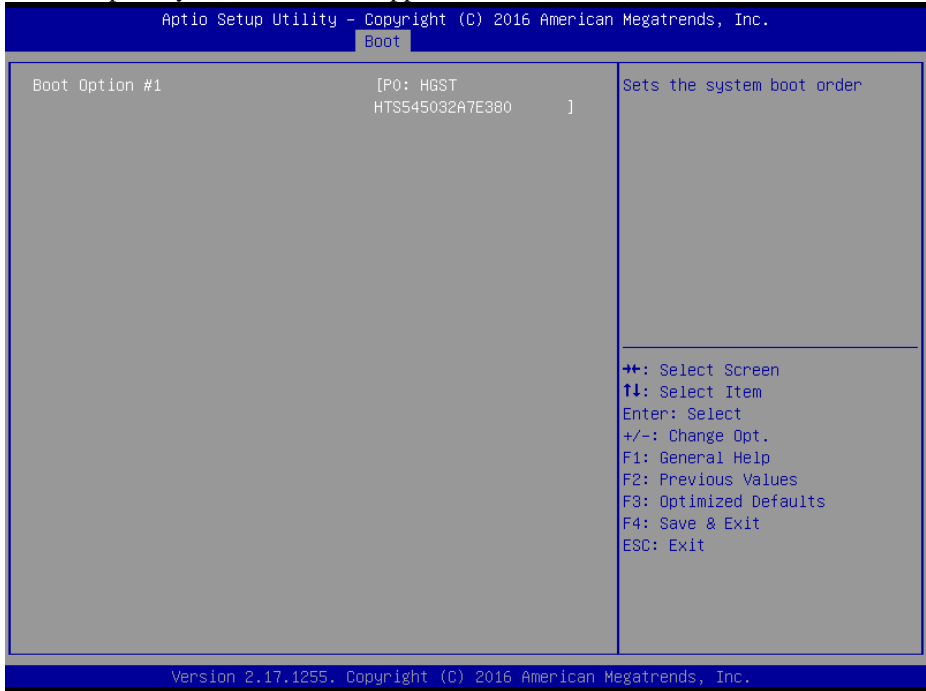

**Network Device BBS Priorities Screen**

| <b>BIOS</b> Setting | <b>Options</b> | <b>Description/Purpose</b>                  |
|---------------------|----------------|---------------------------------------------|
| <b>Boot Option</b>  | $-[Device(s)]$ | Sets the system boot order for devices that |
| #1~# $n$            | - Enabled      | support Boot from LAN function.             |

## **5.7.2 Boot – Hard Drive BBS Priorities**

Menu Path *Boot > Hard Drive BBS Priorities*

Select **Hard Drive BBS Priorities** from the **Boot** menu to configure the boot order and priority of the available hard drives.

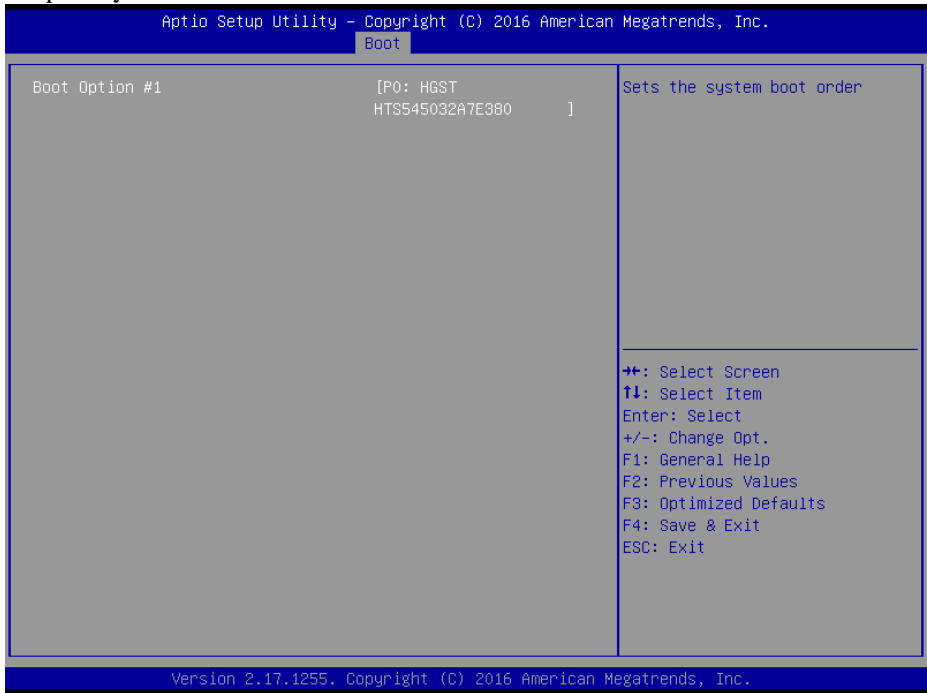

**Hard Drive BBS Priorities Screen**

| <b>BIOS</b> Setting | <b>Options</b> | <b>Description/Purpose</b>                                                                                                    |
|---------------------|----------------|----------------------------------------------------------------------------------------------------|
| <b>Boot Option</b>  | $-[Dirive(s)]$ | Set the system boot order for hard drives.                                                                                                    |
| #1~# $n$            | - Enabled      | Press <b>Enter</b> to enter the sub-menu and<br>press $\leq \uparrow$ or $\leq \downarrow$ arrow keys to select the<br>device. Another way is to press $\langle + \rangle$ or<br>$\langle$ -> to move the selected device up/down<br>in the priority list. |

#### **5.7.3 Boot – CSM Configuration**

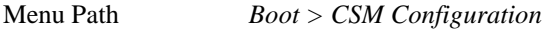

The **CSM Configuration** provides advanced CSM (Compatibility Support Module) configurations such as Enable/Disable CSM Support, configure Option ROM execution, boot option filter, etc.

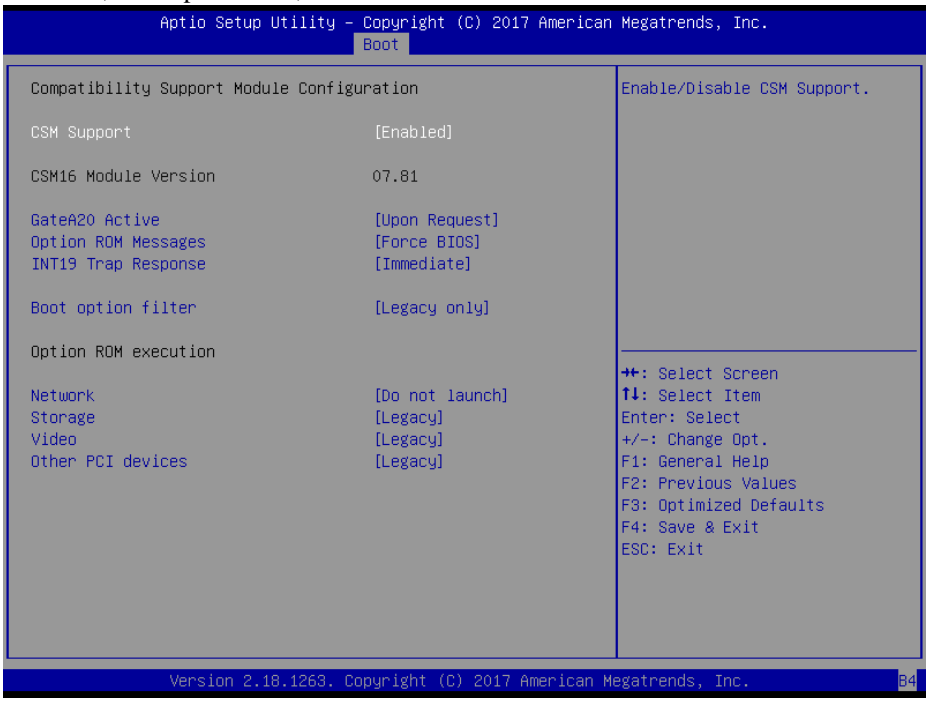

**CSM Configuration Screen**

| <b>BIOS</b> Setting     | <b>Options</b>           | <b>Description/Purpose</b>                                                                                                    |
|-------------------------|--------------------------|----------------------------------------------------------------------------------------------------|
| <b>CSM</b> Support      | - Disabled<br>- Enabled  | Enables or Disables CSM Support.                                                                                                    |
| CSM16 Module<br>Version | No changeable options    | Displays the CSM 16 Module version.                                                                                                    |
| GateA20 Active          | -Upon Request<br>-Always | <b>Upon Request:</b> GA20 can be disabled<br>٠<br>using BIOS services.<br>Always: This option is useful when<br>٠<br>any RT code is executed above 1MB. |

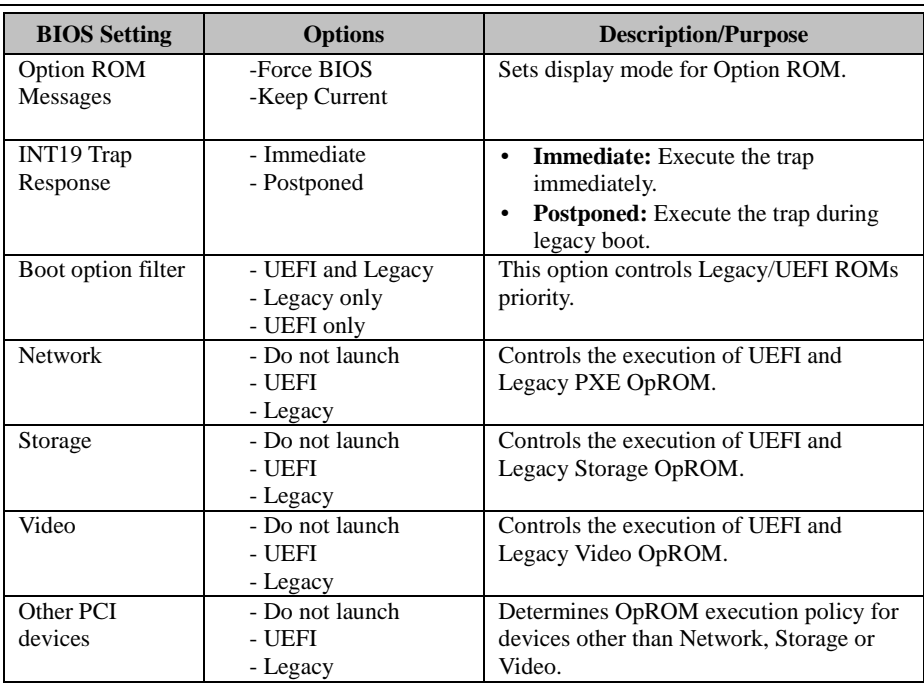

#### **5.8 Save & Exit**

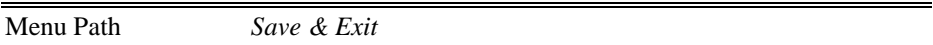

The **Save & Exit** allows users to save or discard changed BIOS settings as well as load factory default settings.

#### **Save Changed BIOS Settings**

To save and validate the changed BIOS settings, select **Save Changes** from the **Save & Exit** menu, or you can select **Save Changes and Exit** (or press **F4**) to validate the changes and then exit the system. Select **Save Changes and Reset** to validate the changed BIOS settings and then restart the system

#### **Discard Changed BIOS Settings**

To cancel the BIOS settings you have previously configured, select **Discard Changes and Exit** from this menu, or simply press **Esc** to exit the BIOS setup. You can also select **Discard Changes and Reset** to discard any changes you have made and restore the factory BIOS defaults.

#### **Restore Defaults**

You may simply press **F3** at any time to load the optimized values which resets all BIOS settings to the factory defaults.

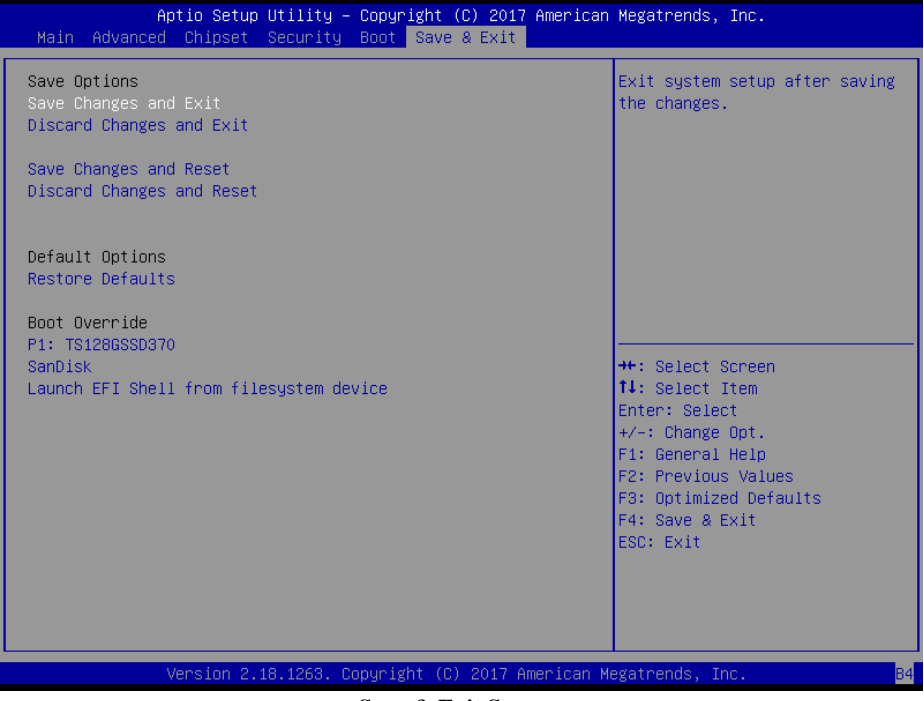

#### **Save & Exit Screen**

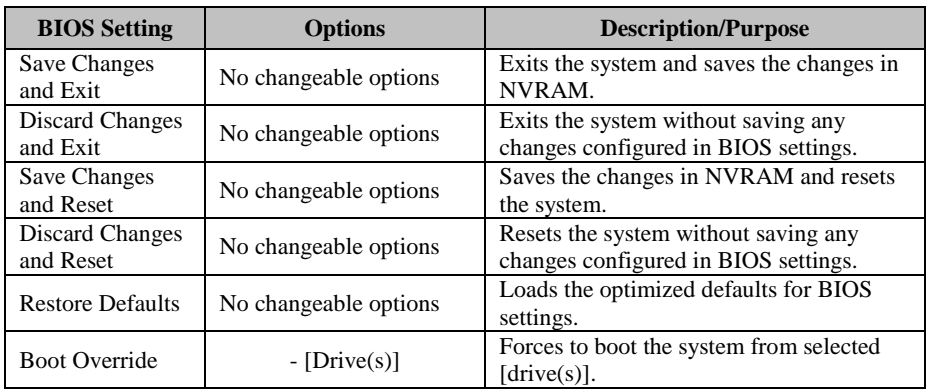

This appendix includes the exploded diagrams of the system and the parts list as well as the part numbers of the SP-6265 system.

- SP-6265 Equipped Module PC Exploded Diagram
- SP-6265 LCD Display Exploded Diagram
- SP-6265 Module PC Exploded Diagram
- SP-6265 1st Memory Slot & CPU Installation Exploded Diagram
- SP-6265 2nd Memory Slot and SSD Installation Exploded Diagram
- SP-6265 Panel Mount Exploded Diagrams

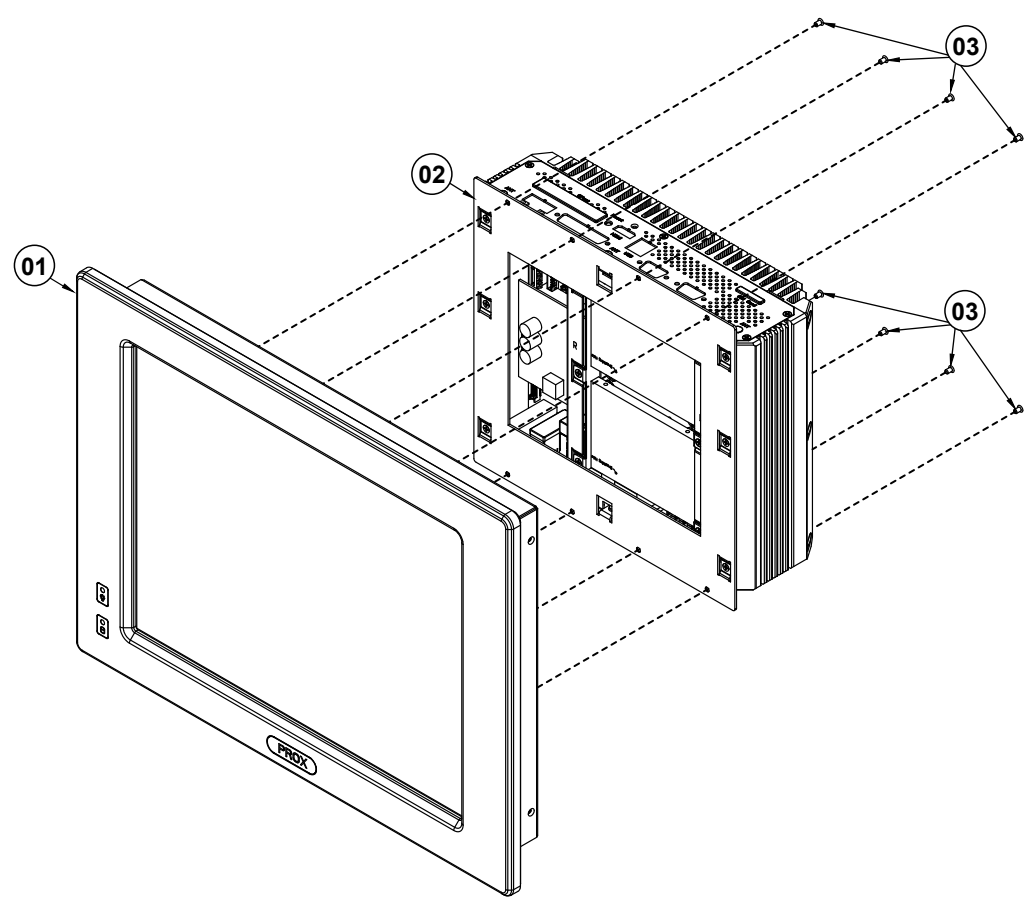

# **SP-6265 Equipped Module PC Exploded Diagram**

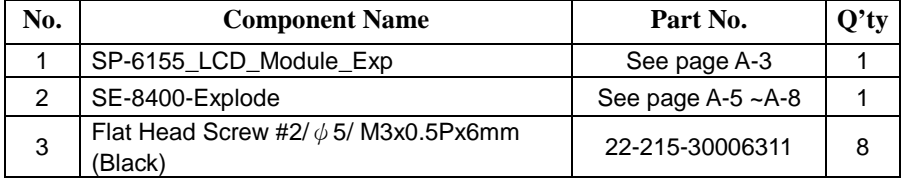

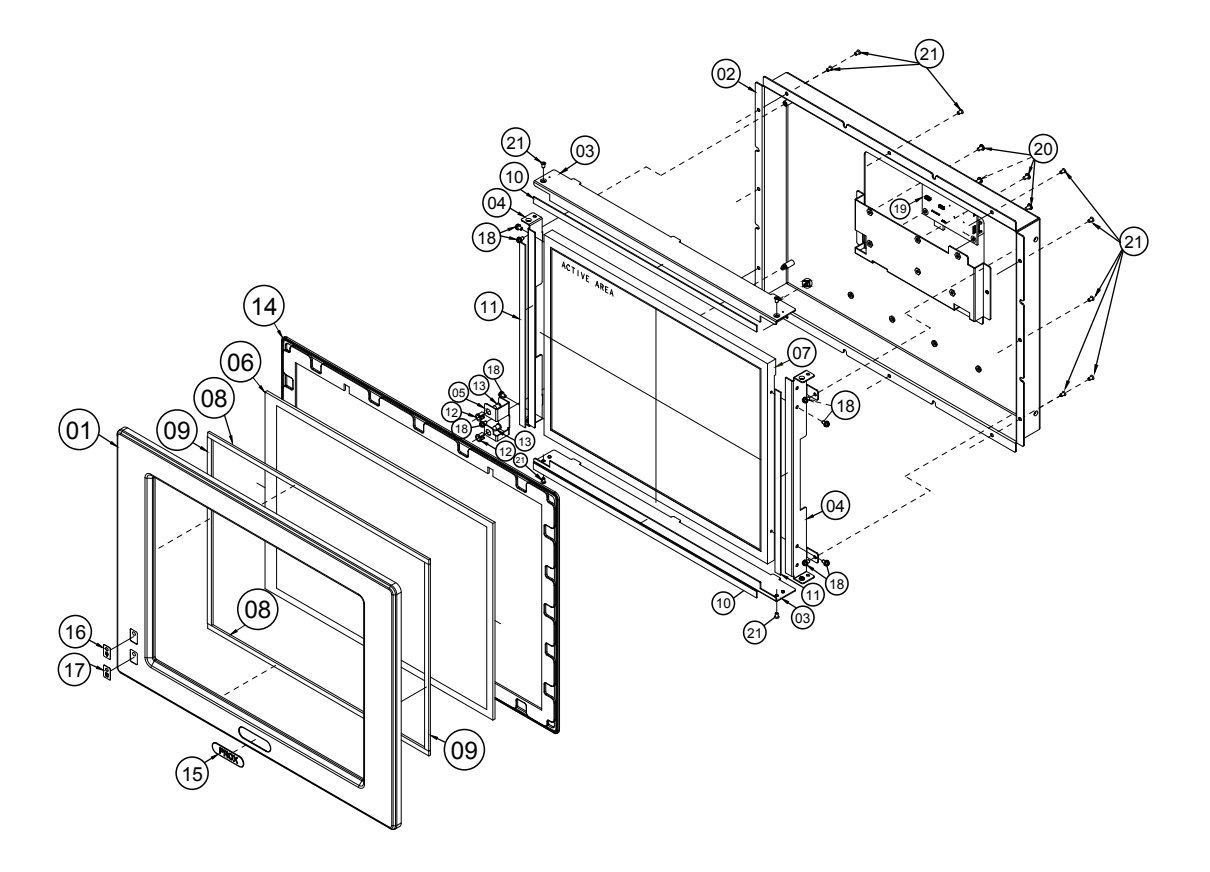

# **SP-6265 LCD Display Exploded Diagram**

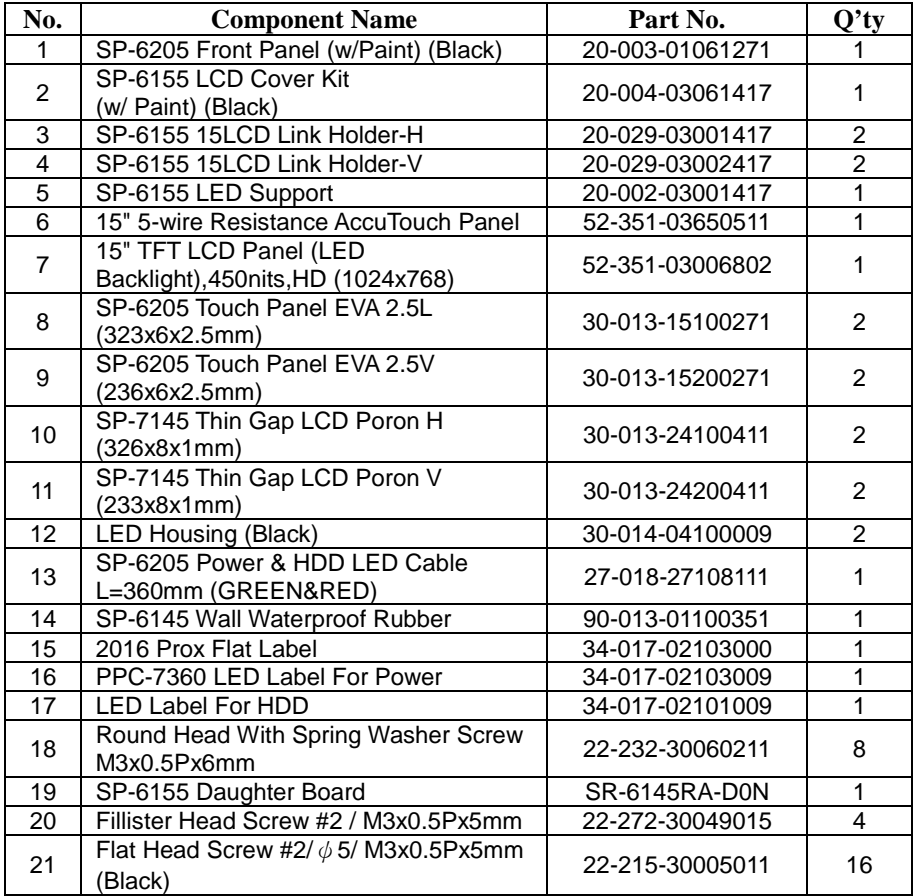

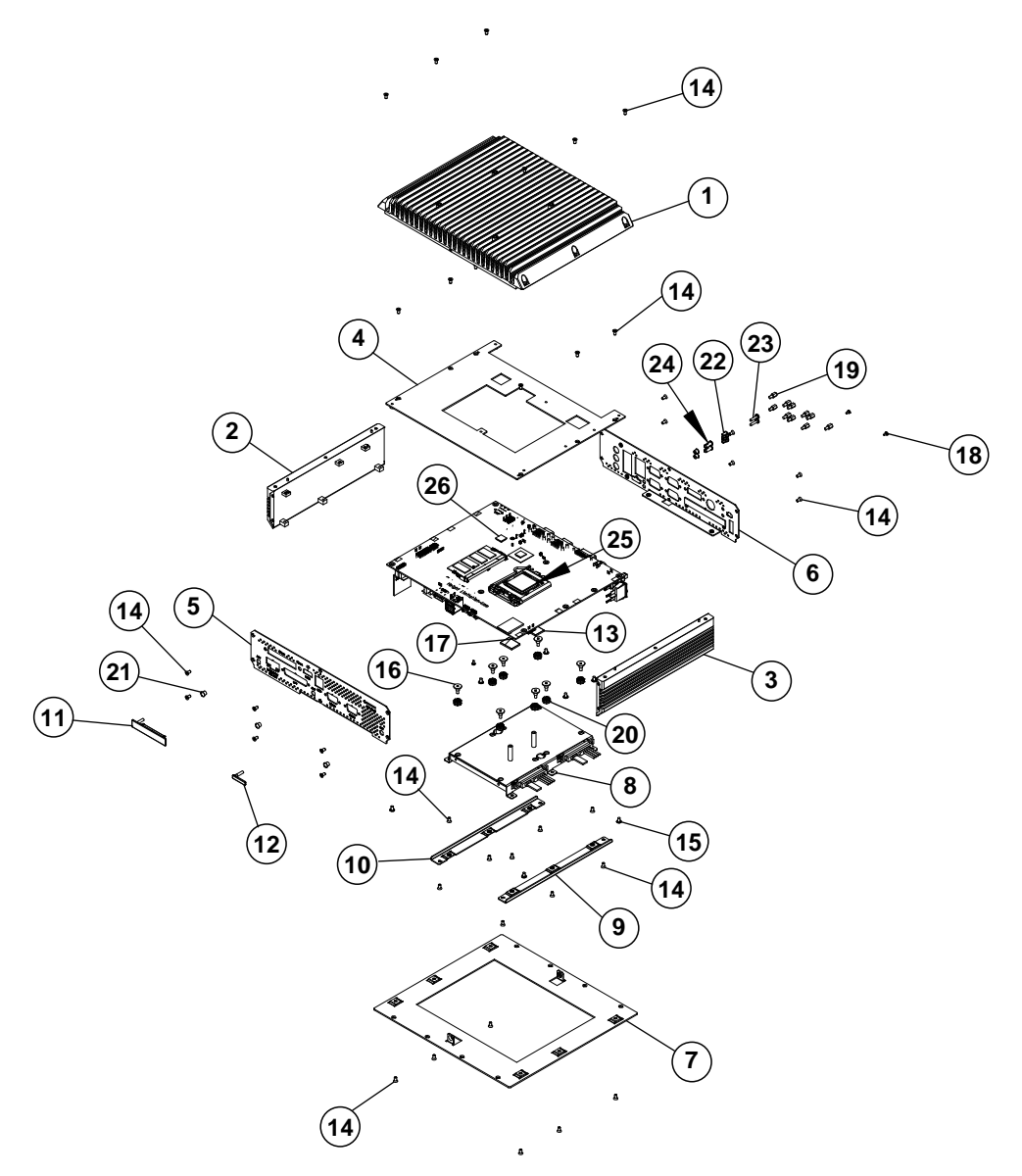

# **SP-6265 Module PC Exploded Diagram**

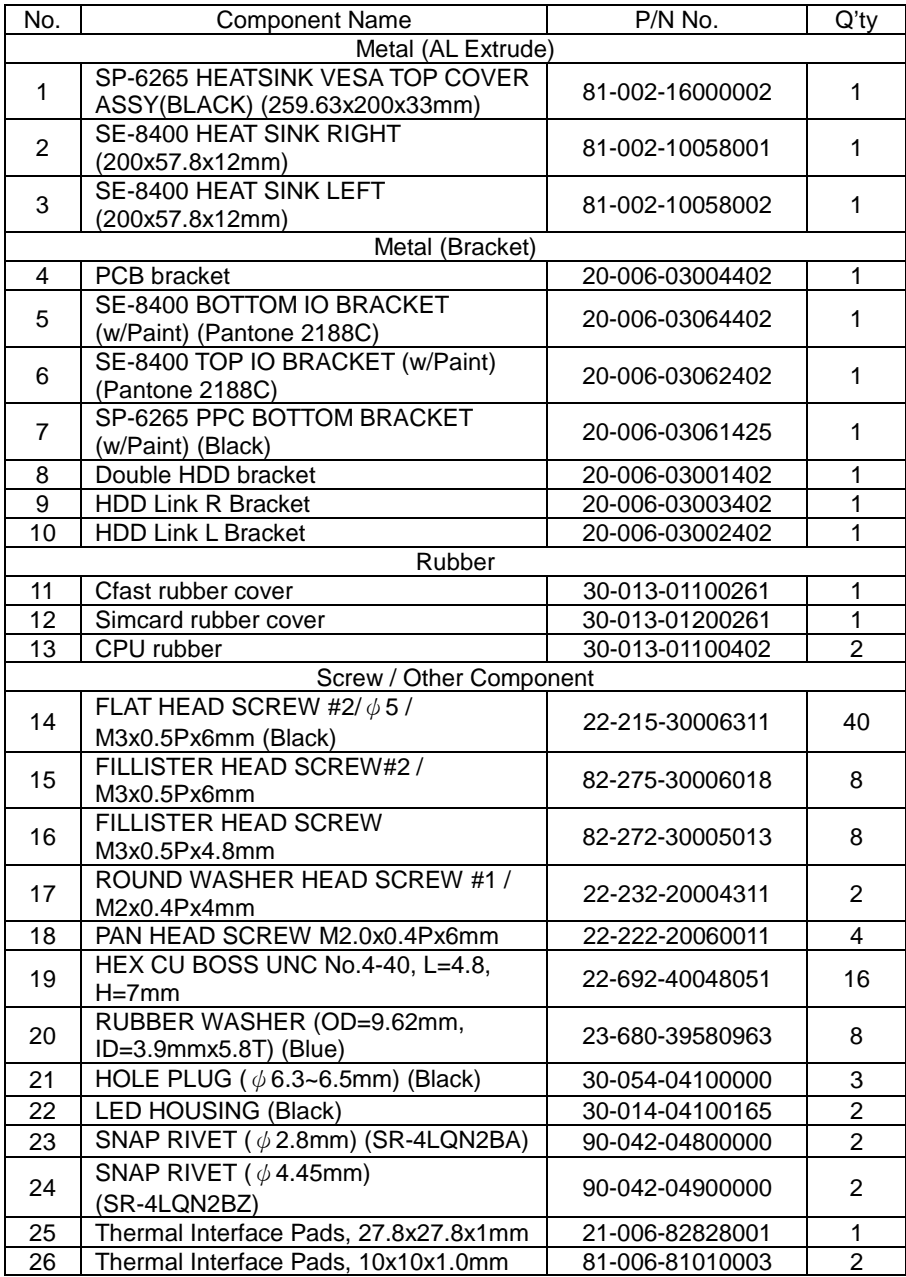

**SP-6265 1st Memory Slot & CPU Installation Exploded Diagram**

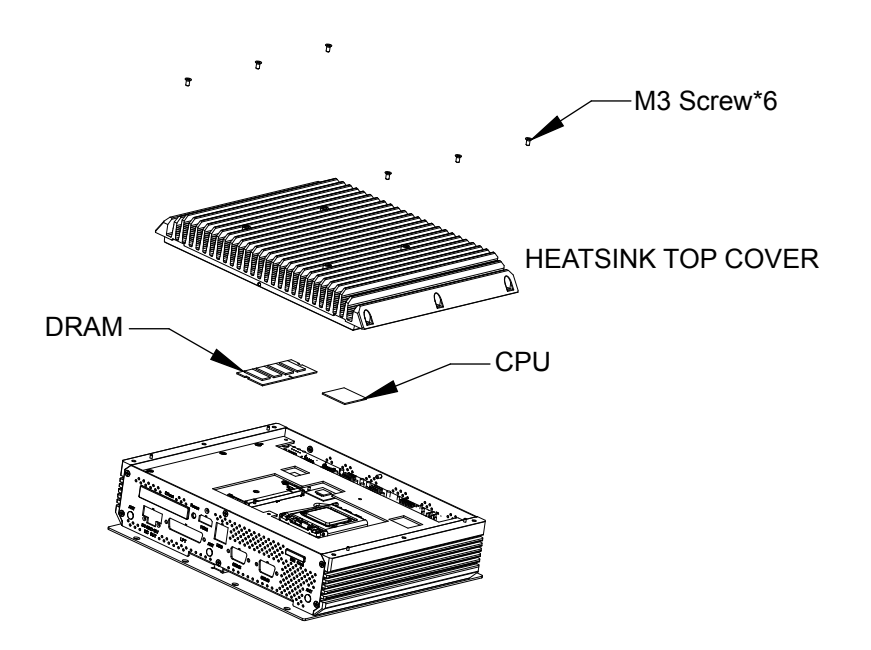

**SP-6265 2nd Memory Slot and SSD Installation Exploded Diagram**

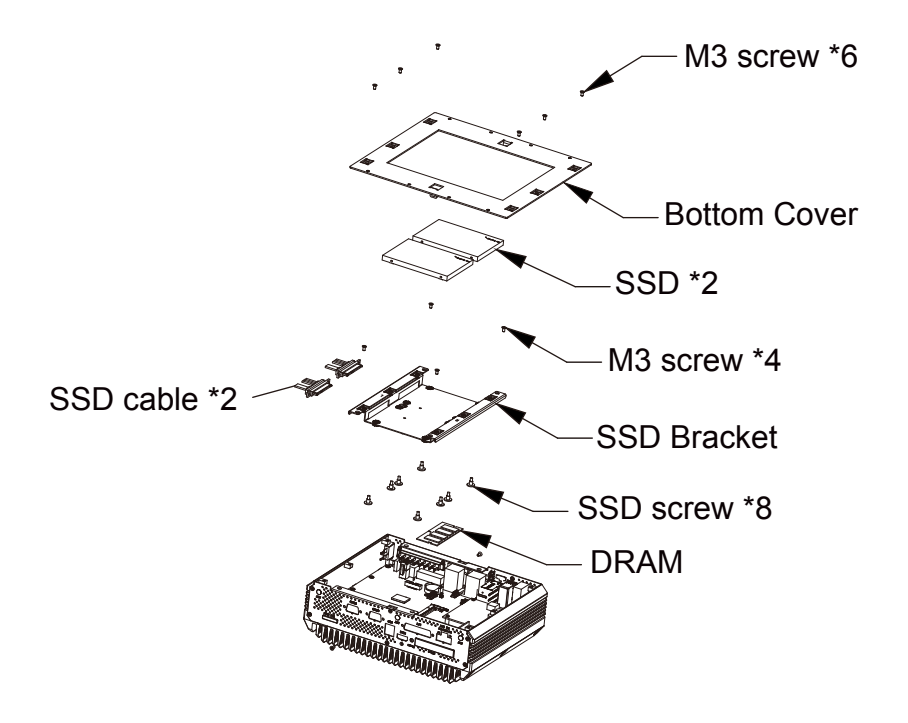

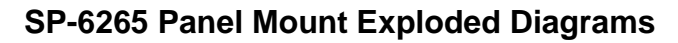

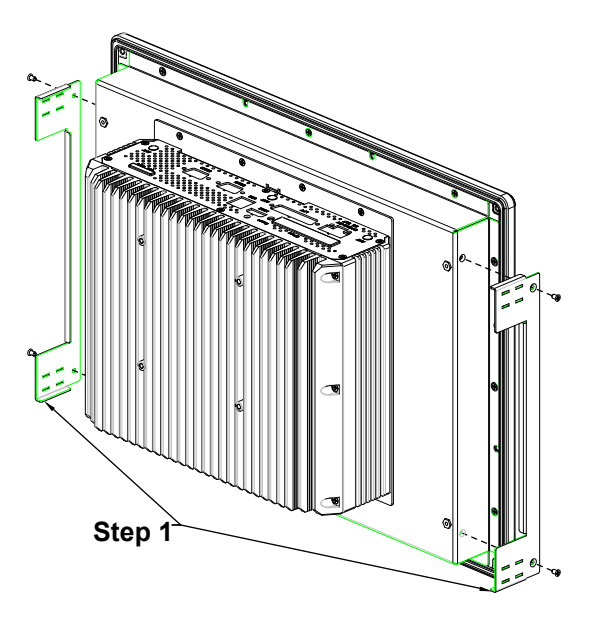

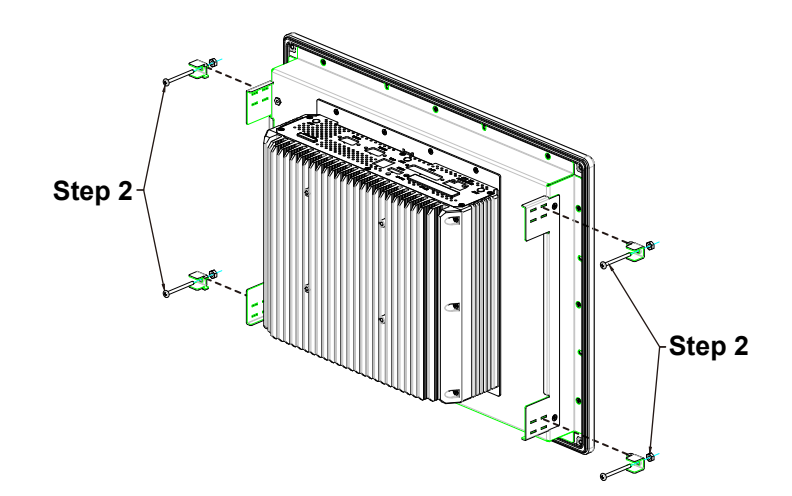

# **Appendix B Technical Summary**

This appendix will give you a brief introduction of the allocation maps for the system resources.

The following topics are included:

- System Block Diagram
- Interrupt Map
- I/O Map
- Memory Map
- Configuring WatchDog Timer
- Flash BIOS Update

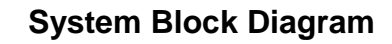

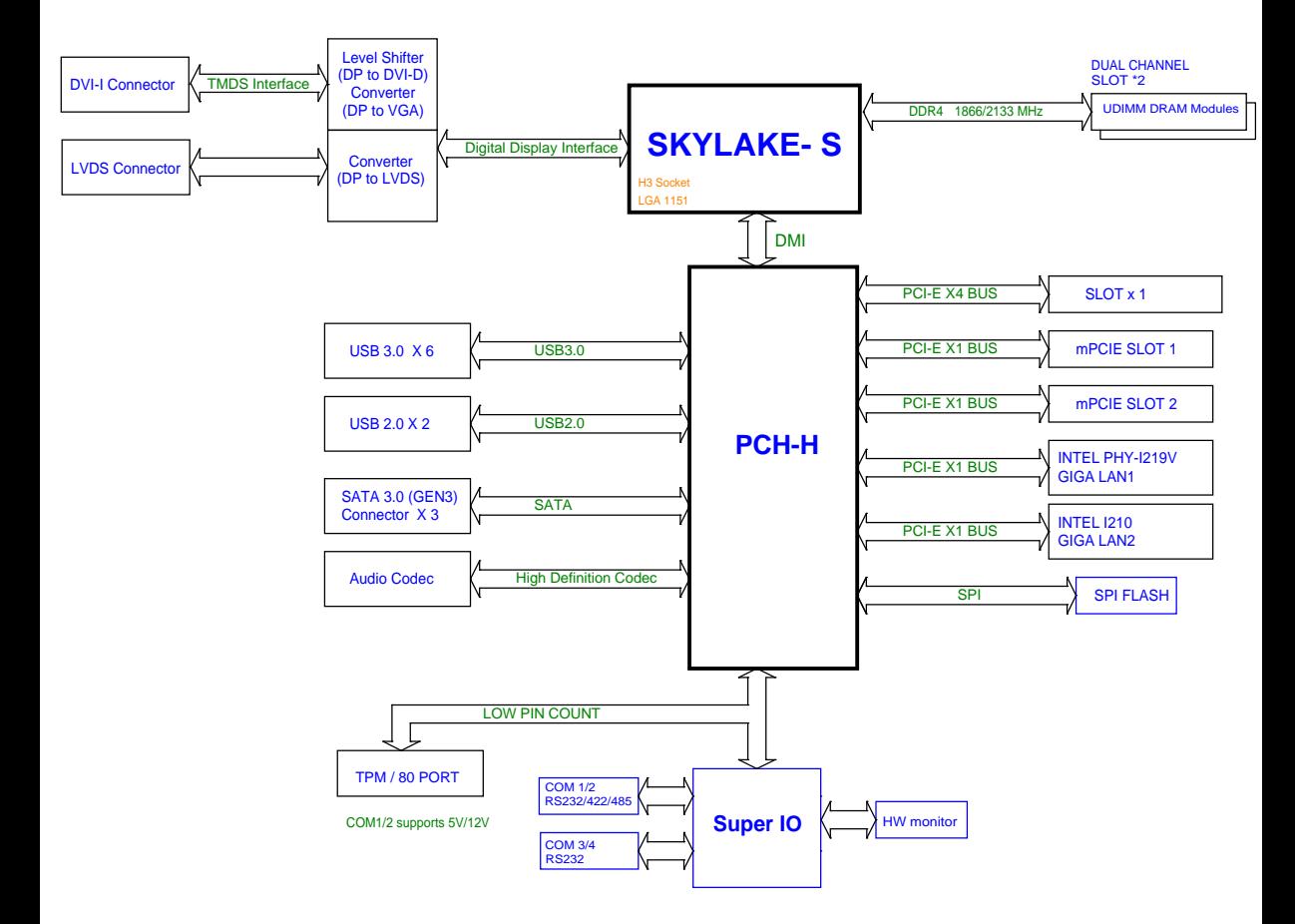

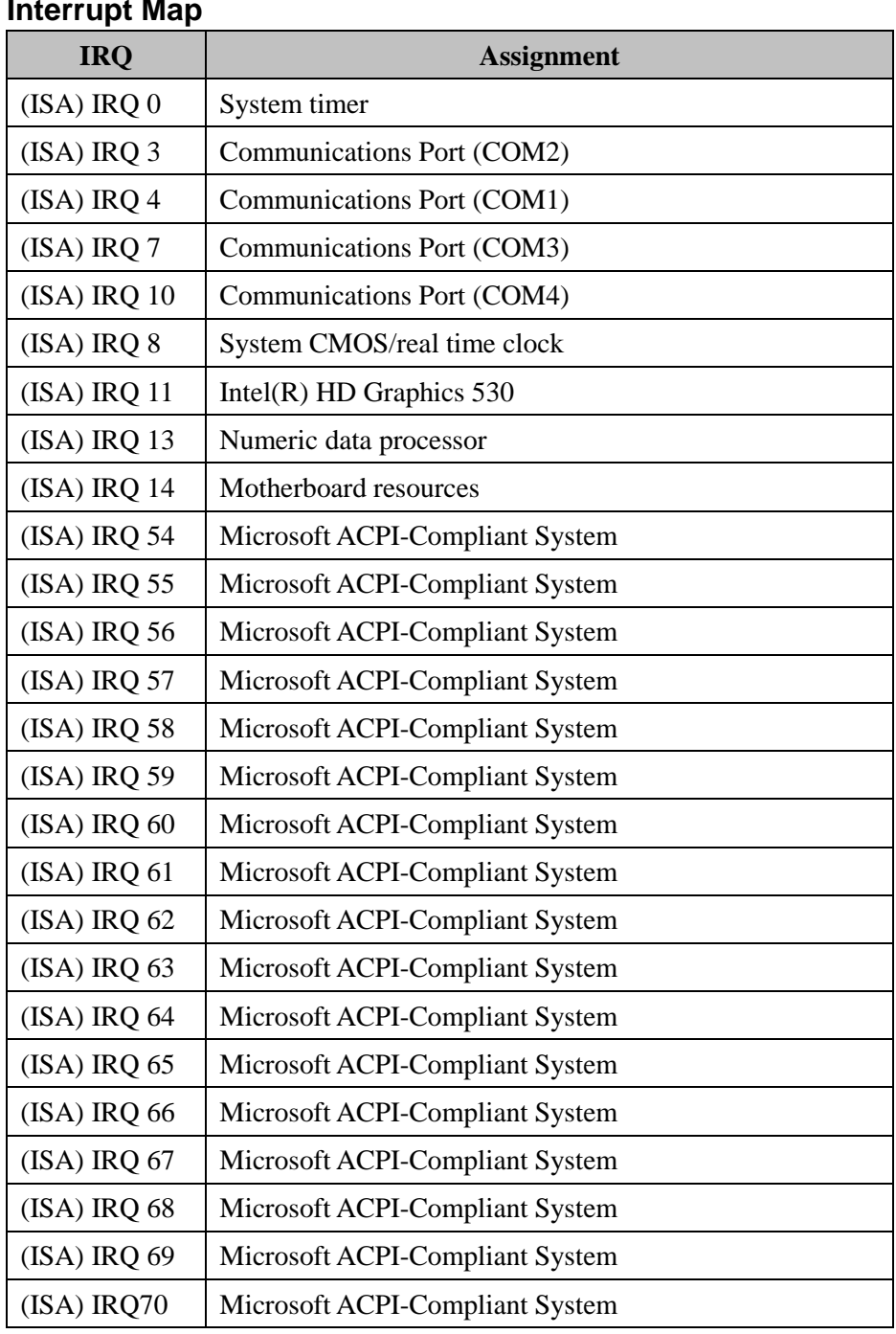

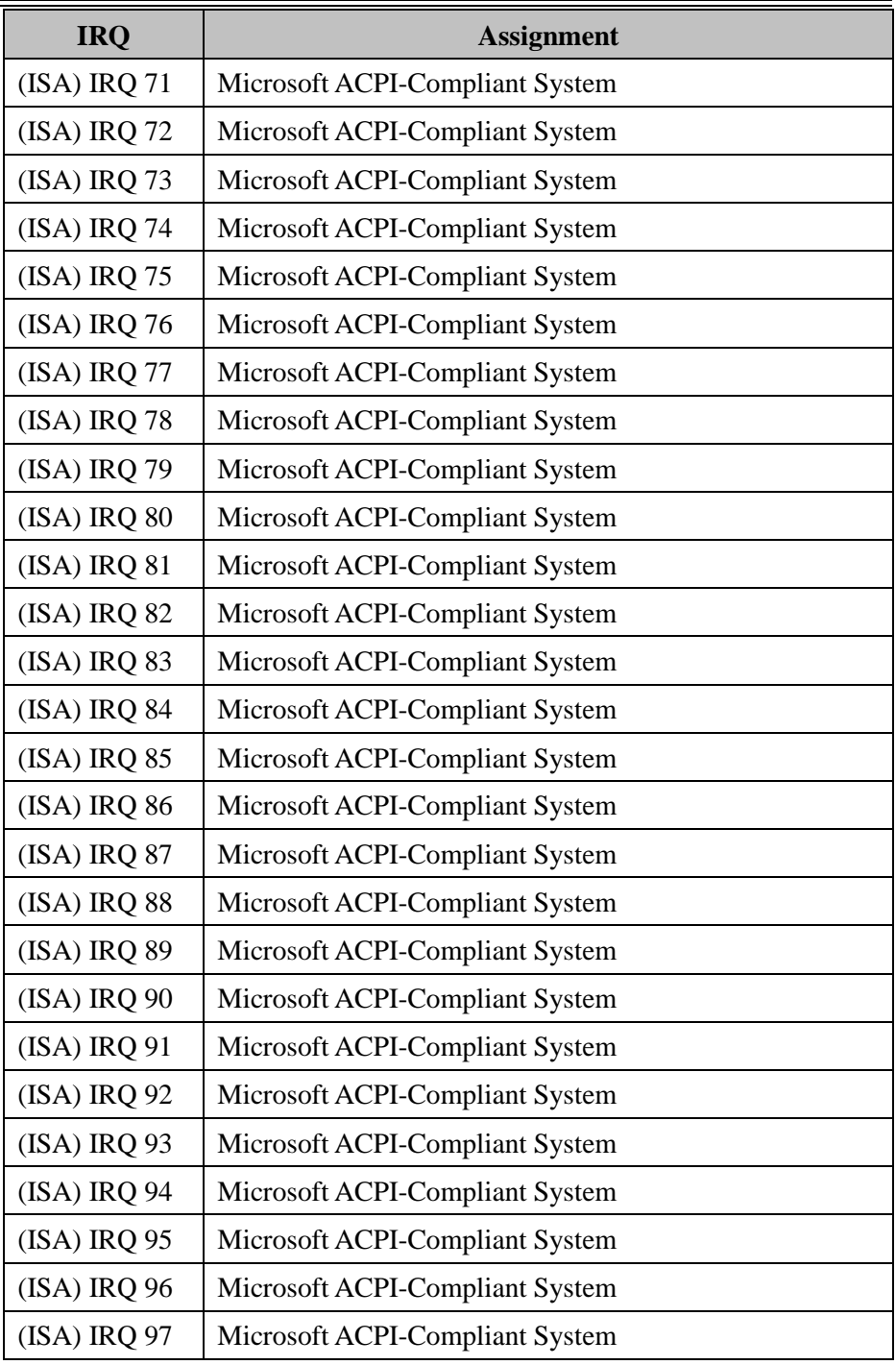

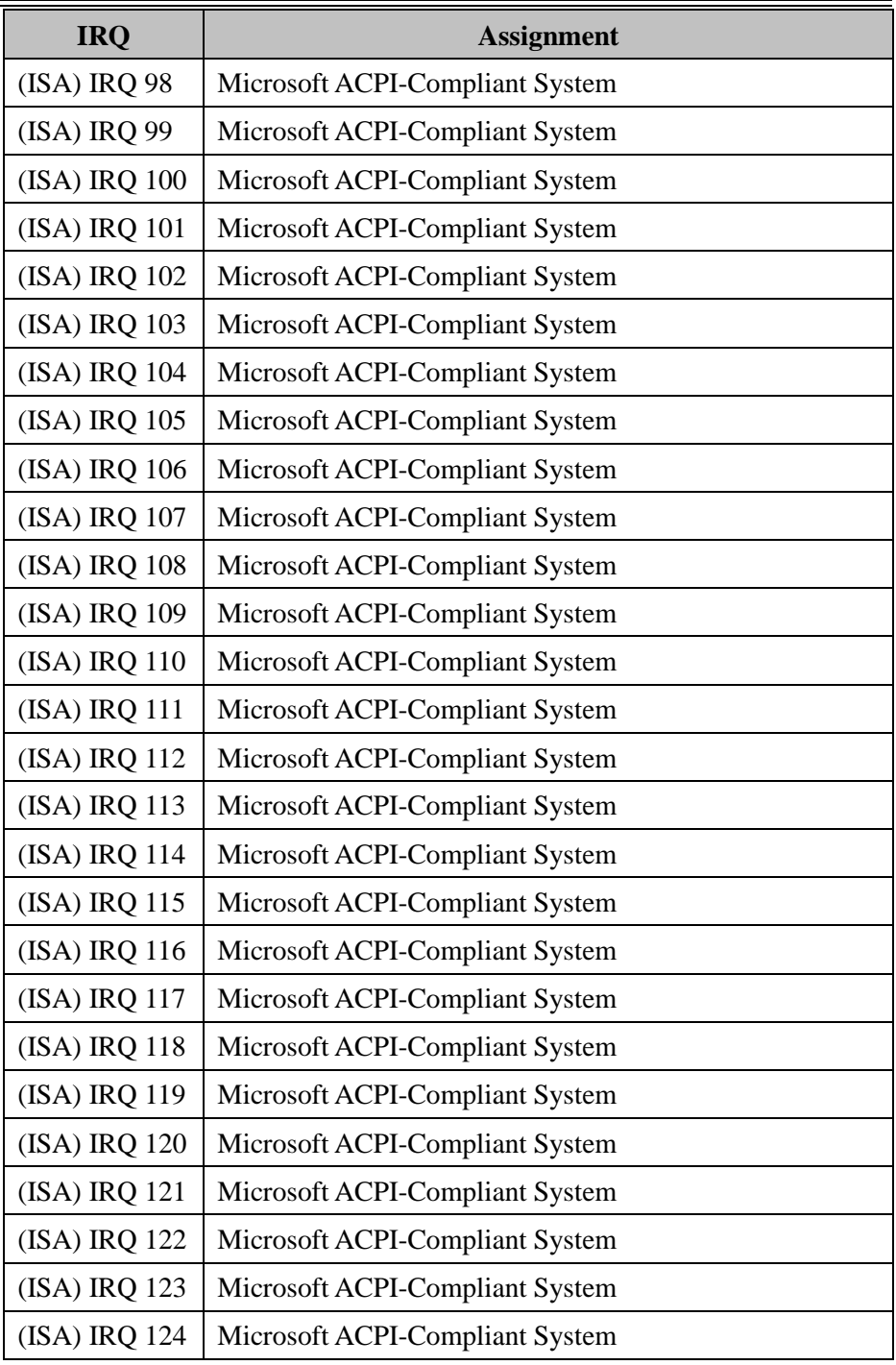

![](_page_142_Picture_151.jpeg)

![](_page_143_Picture_153.jpeg)
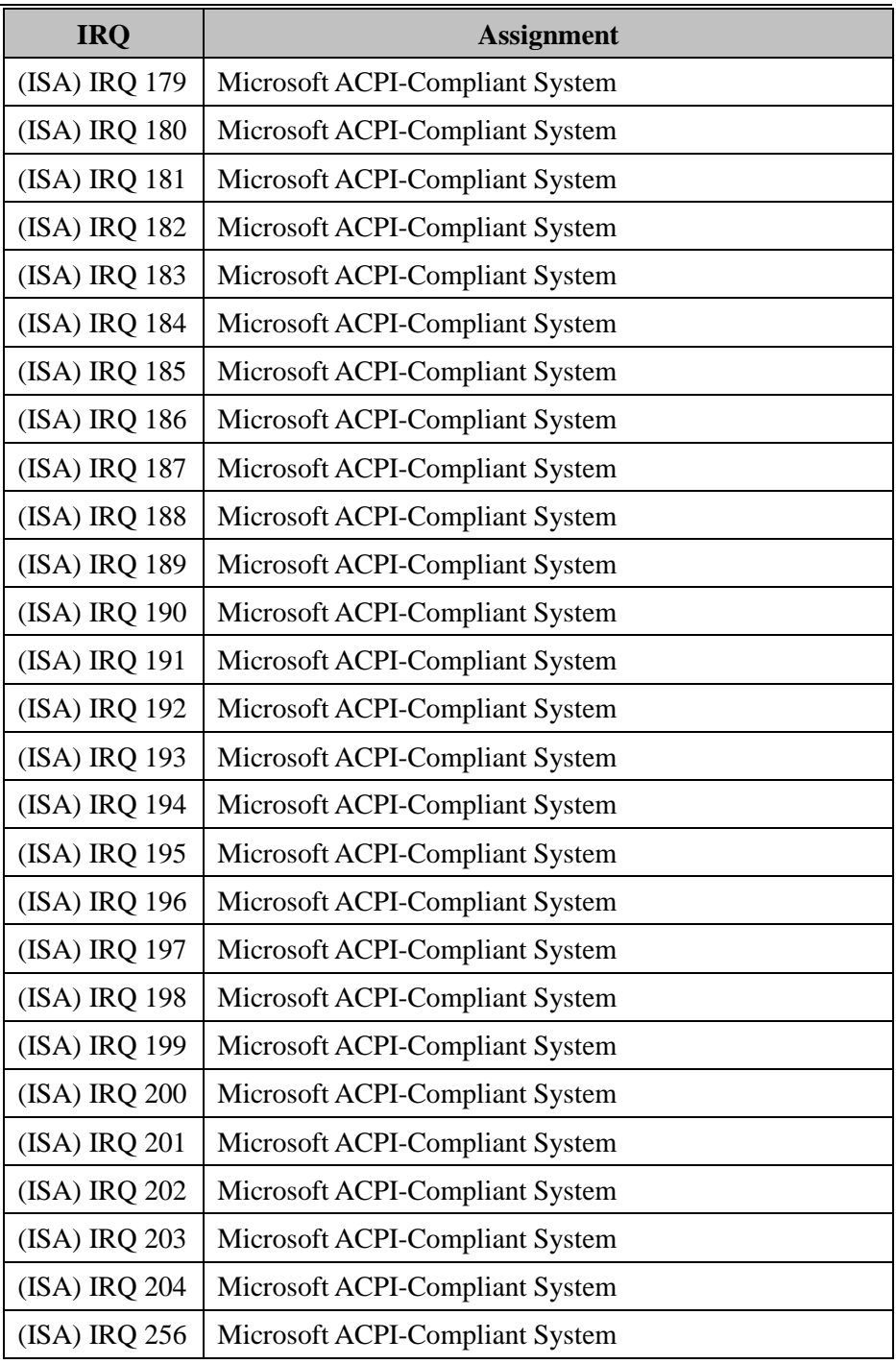

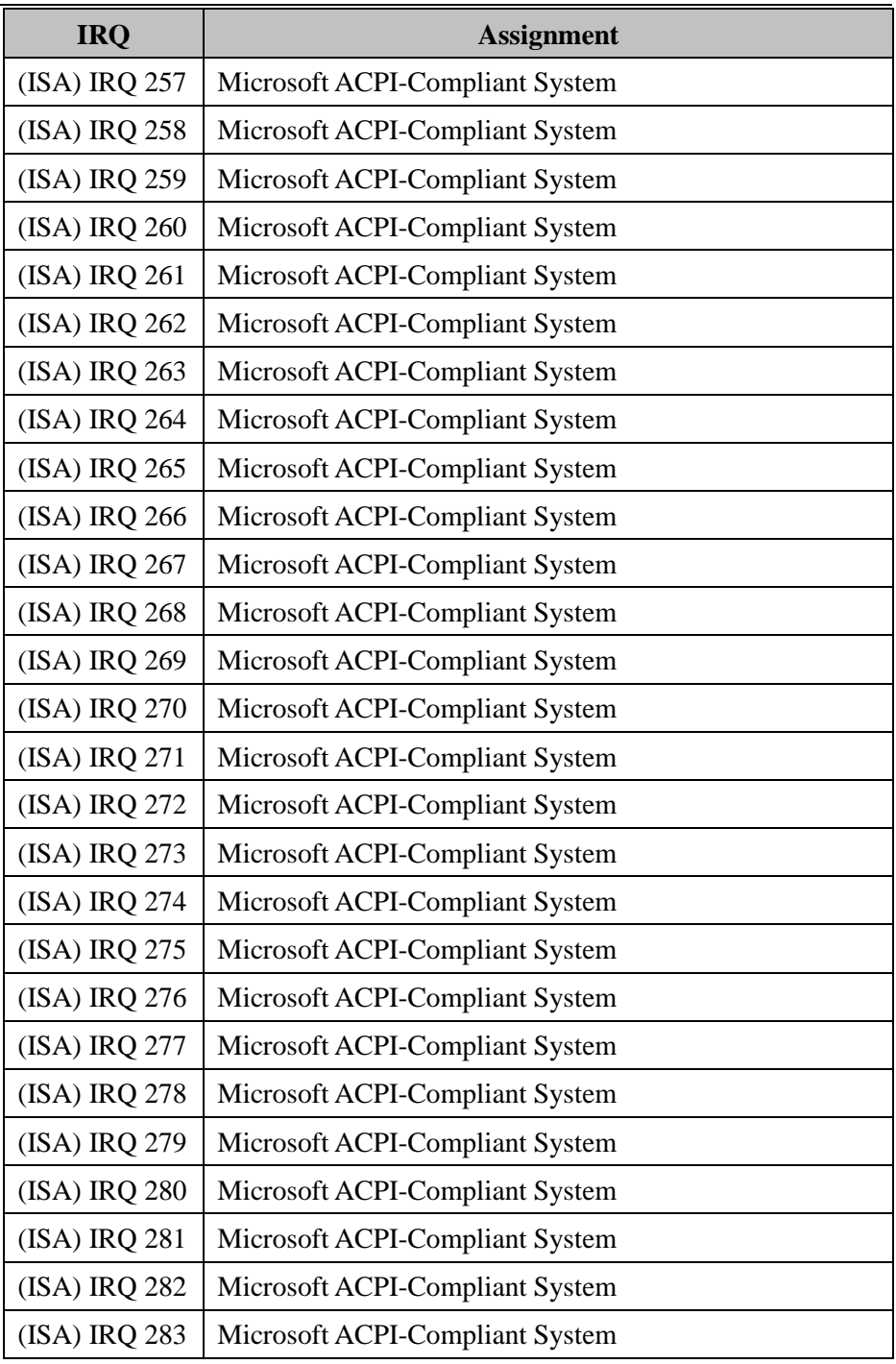

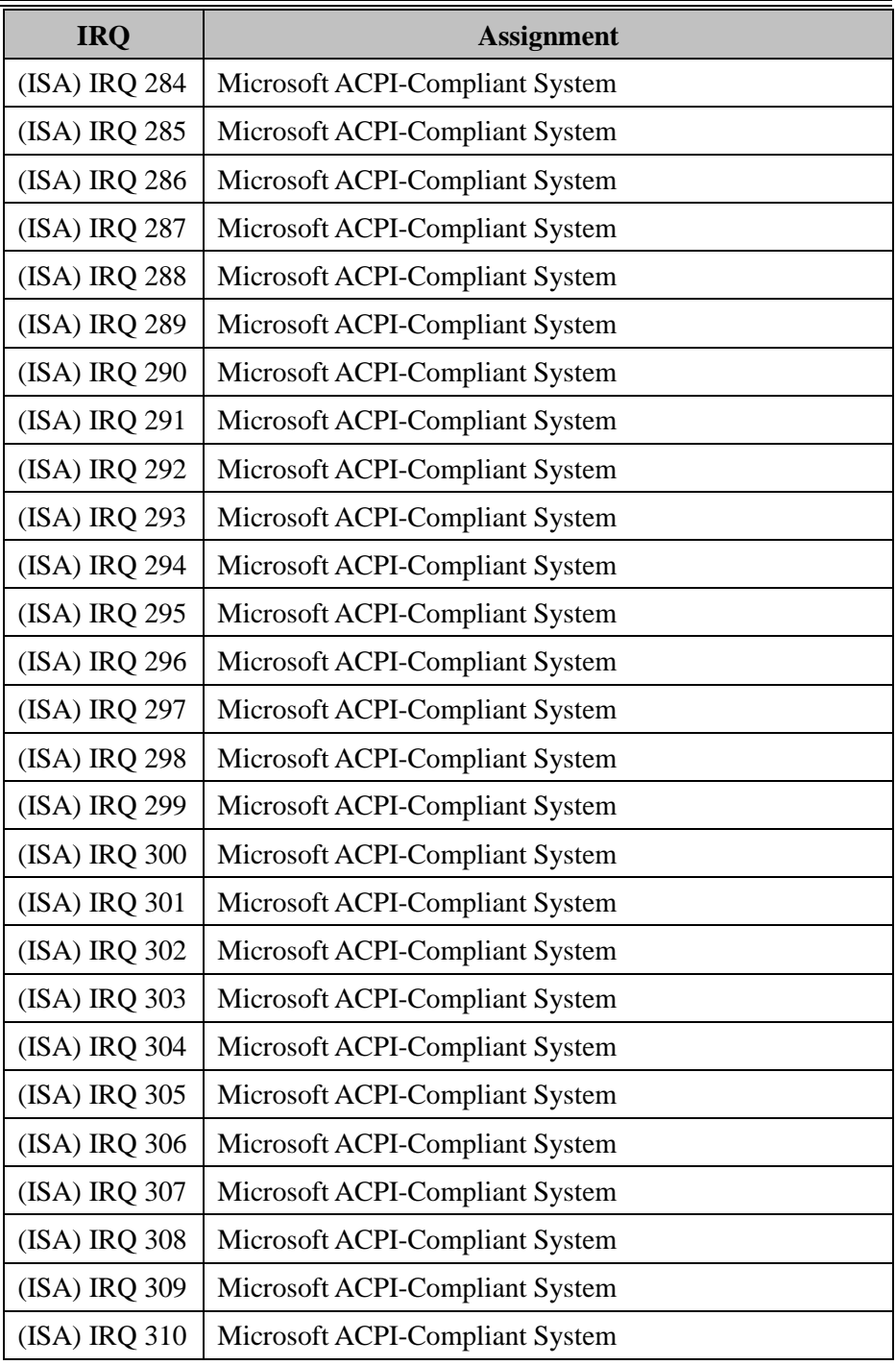

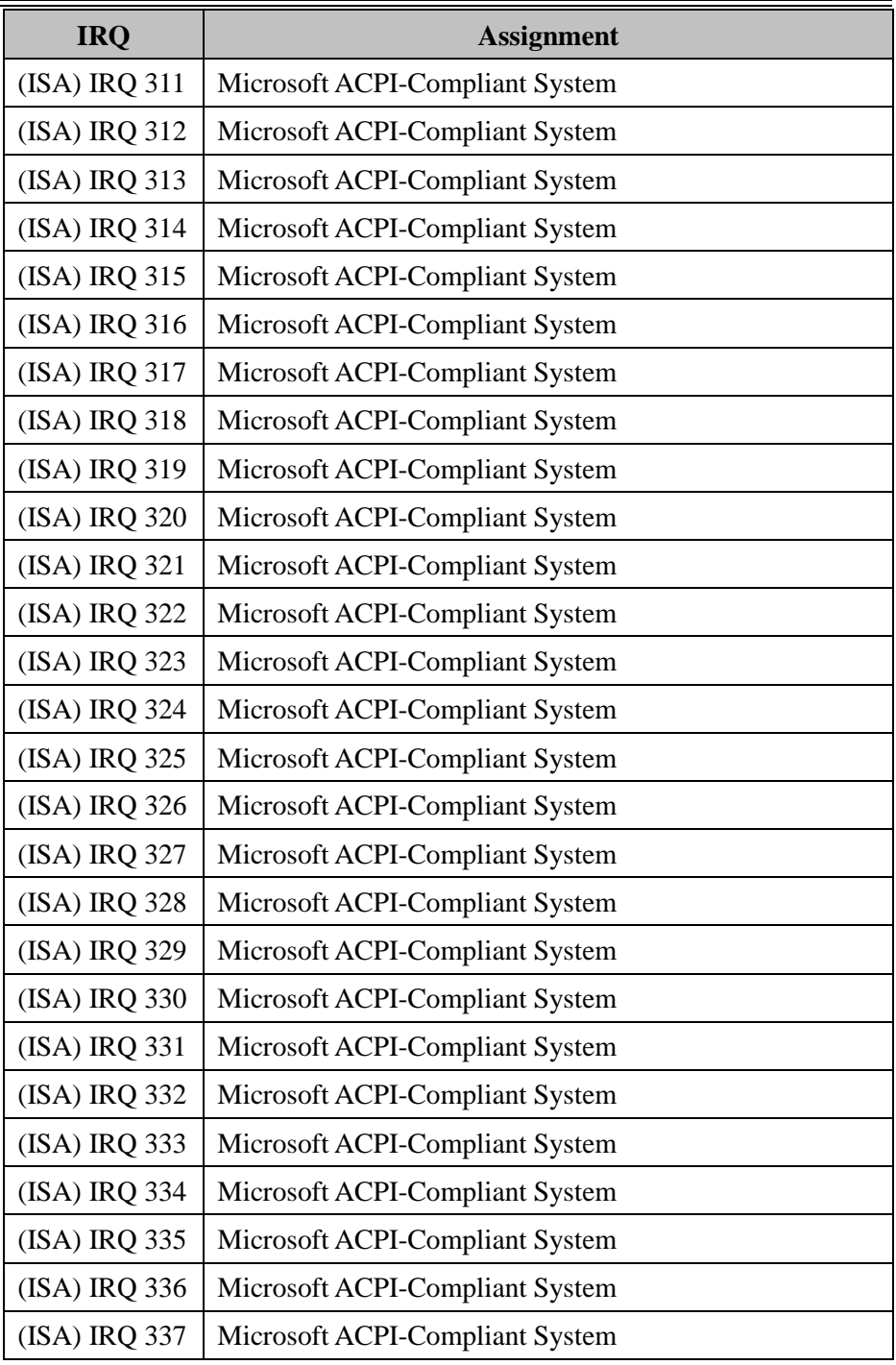

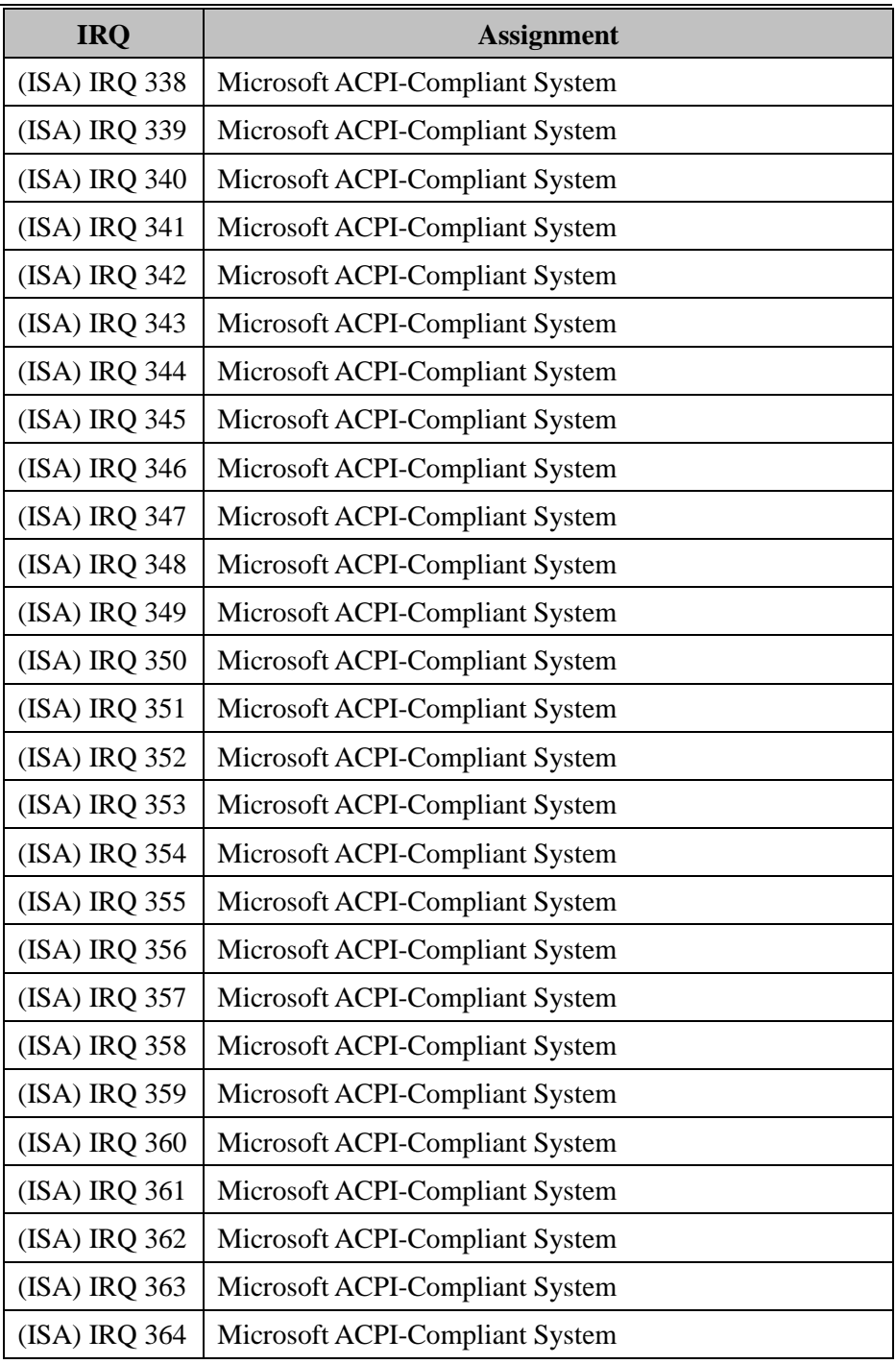

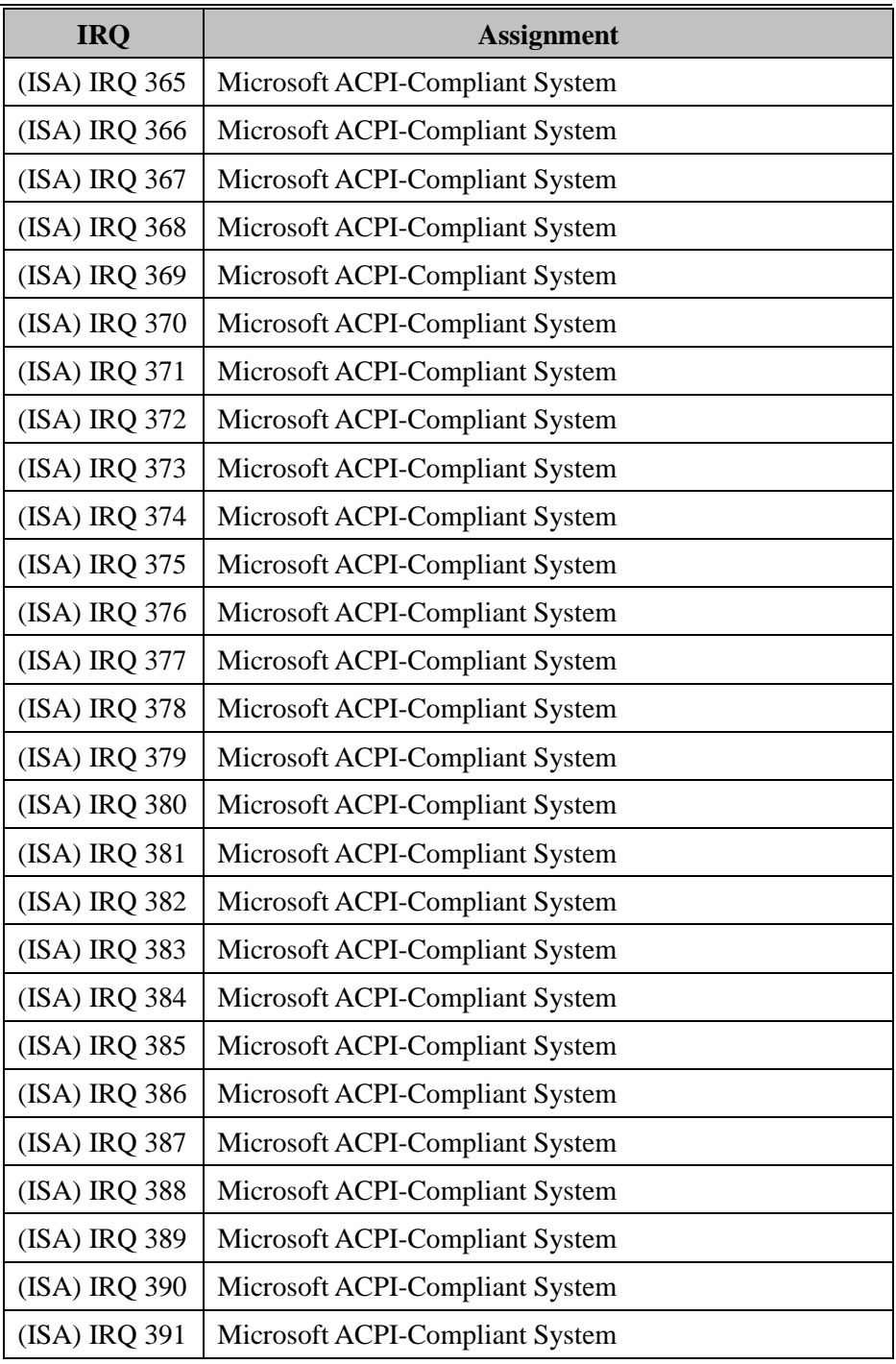

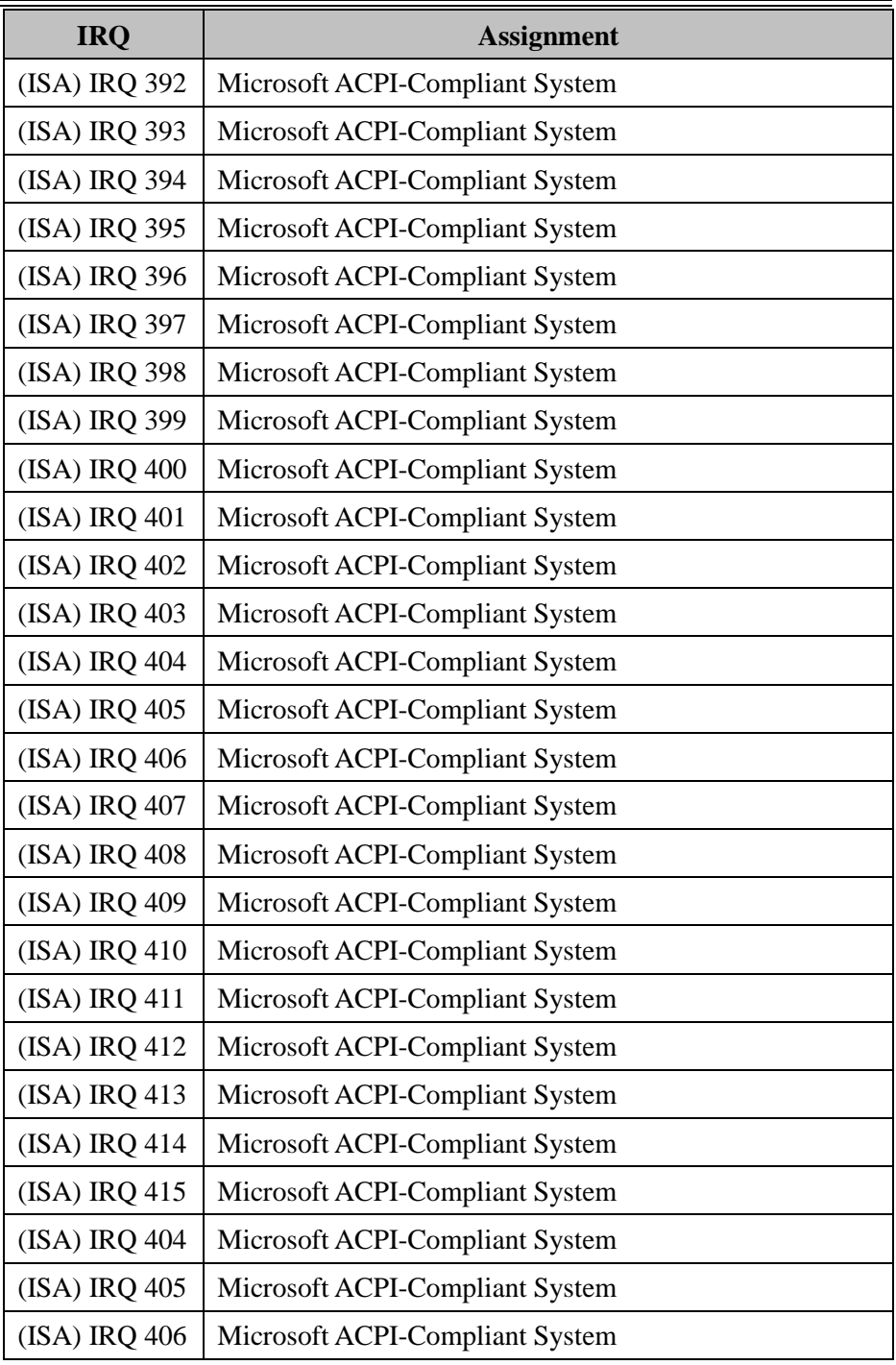

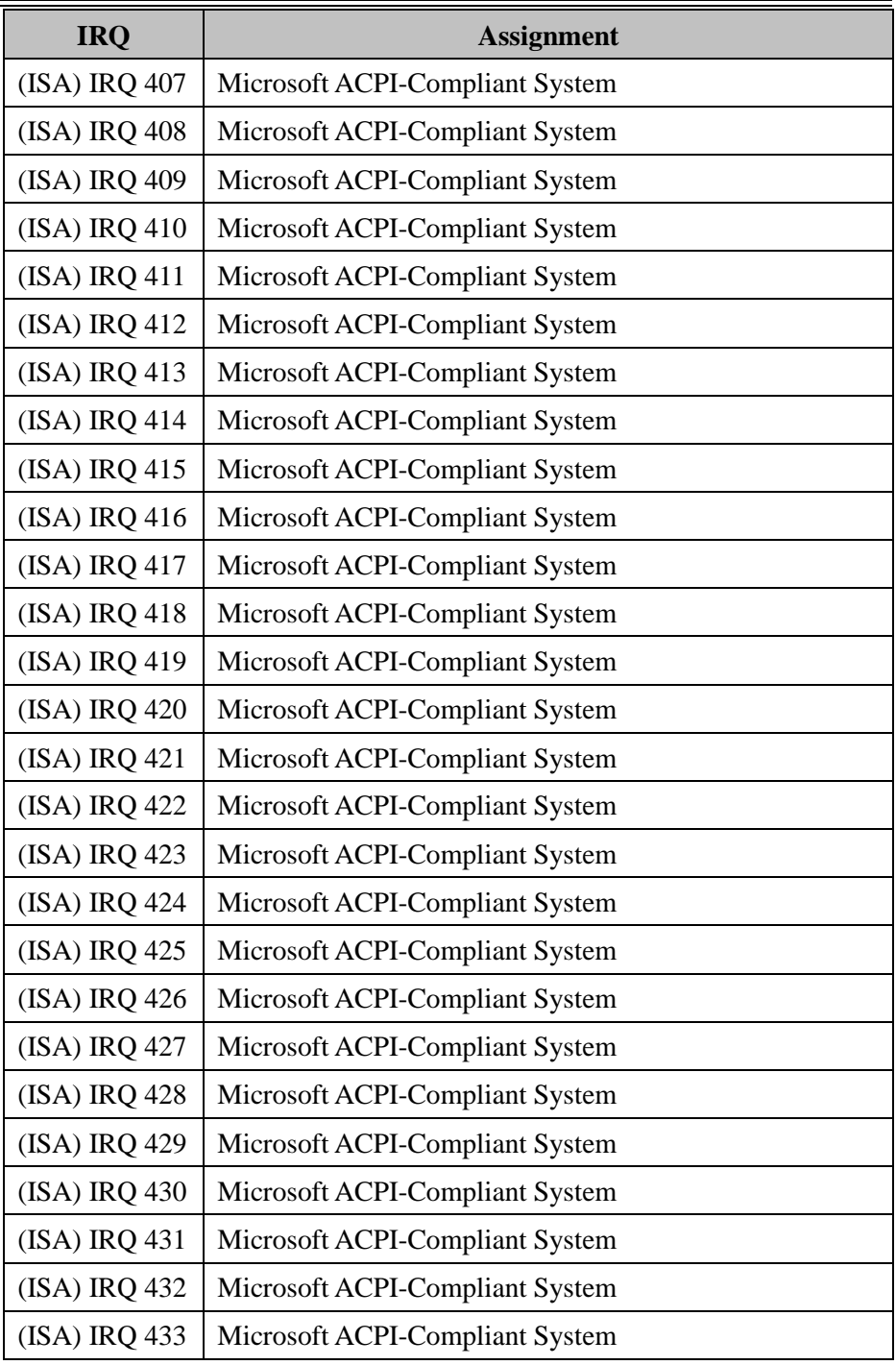

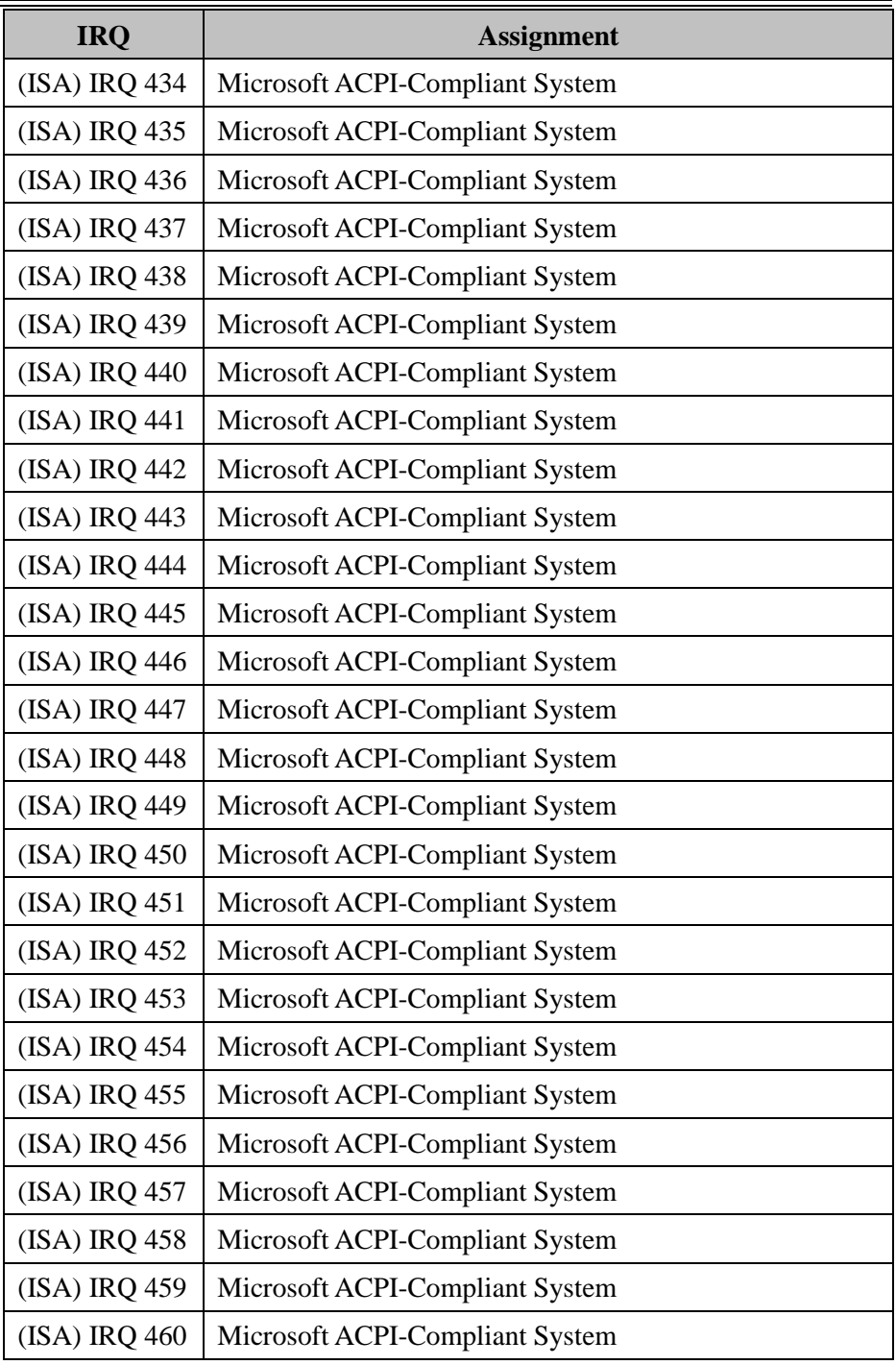

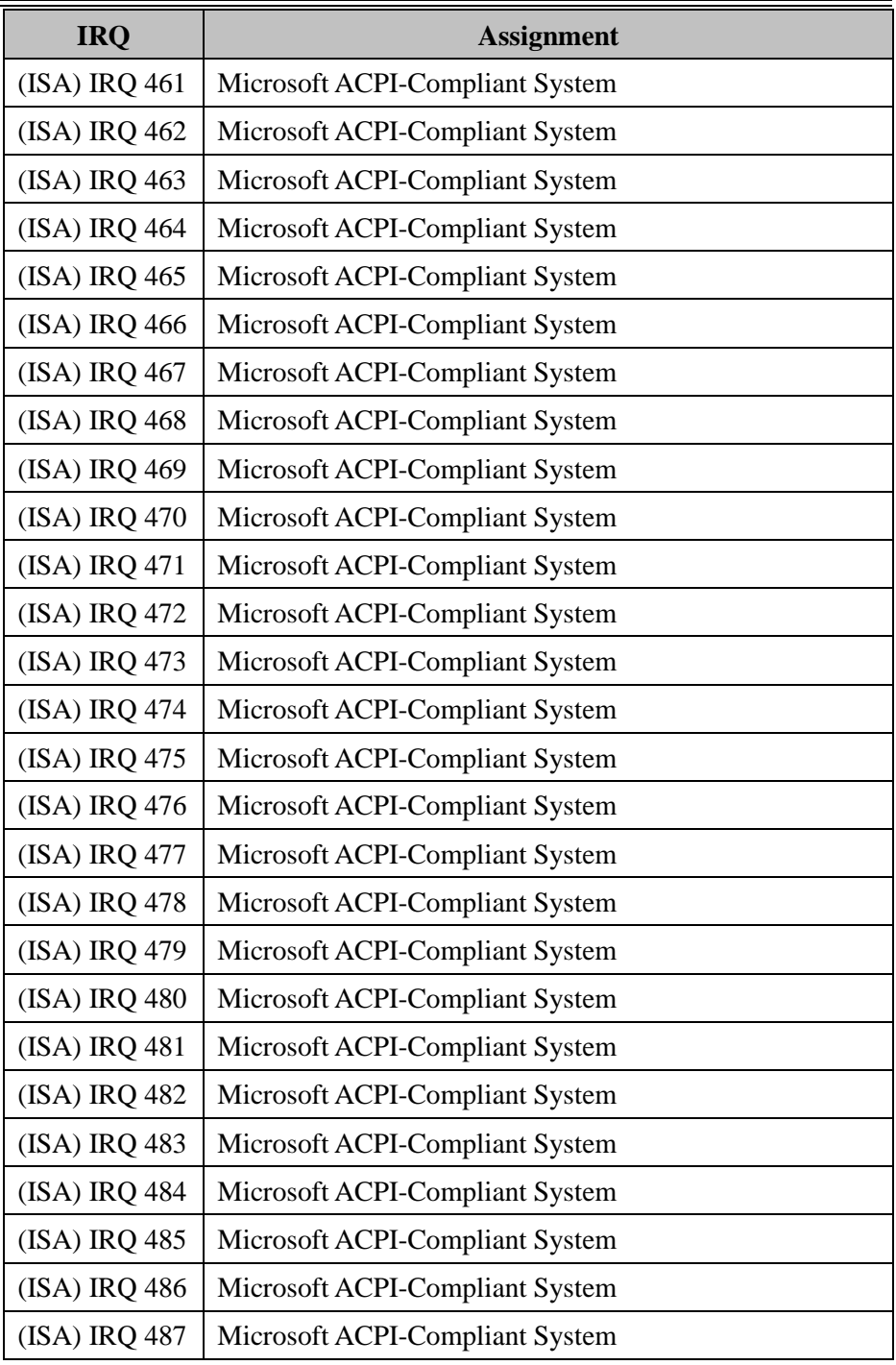

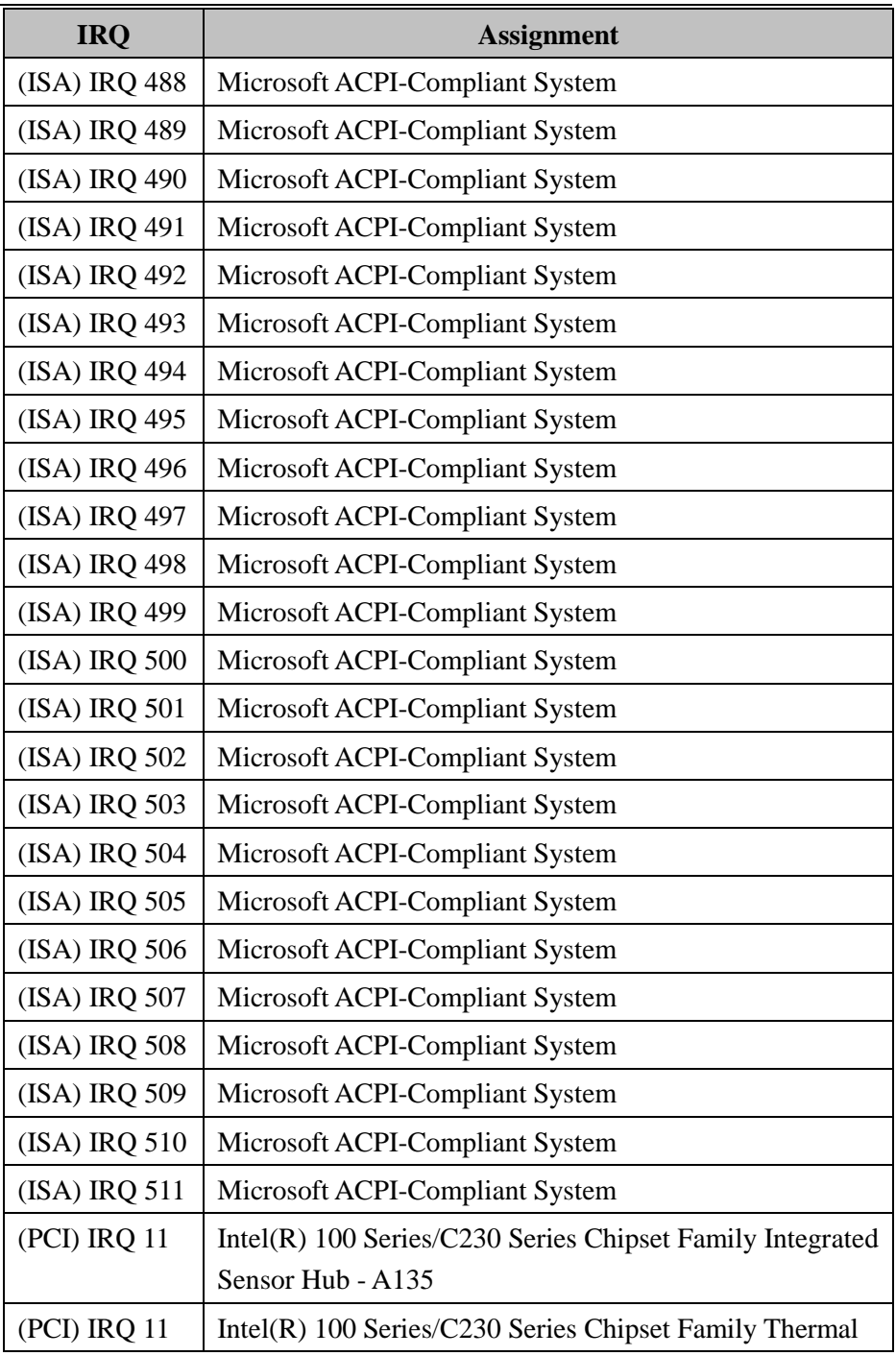

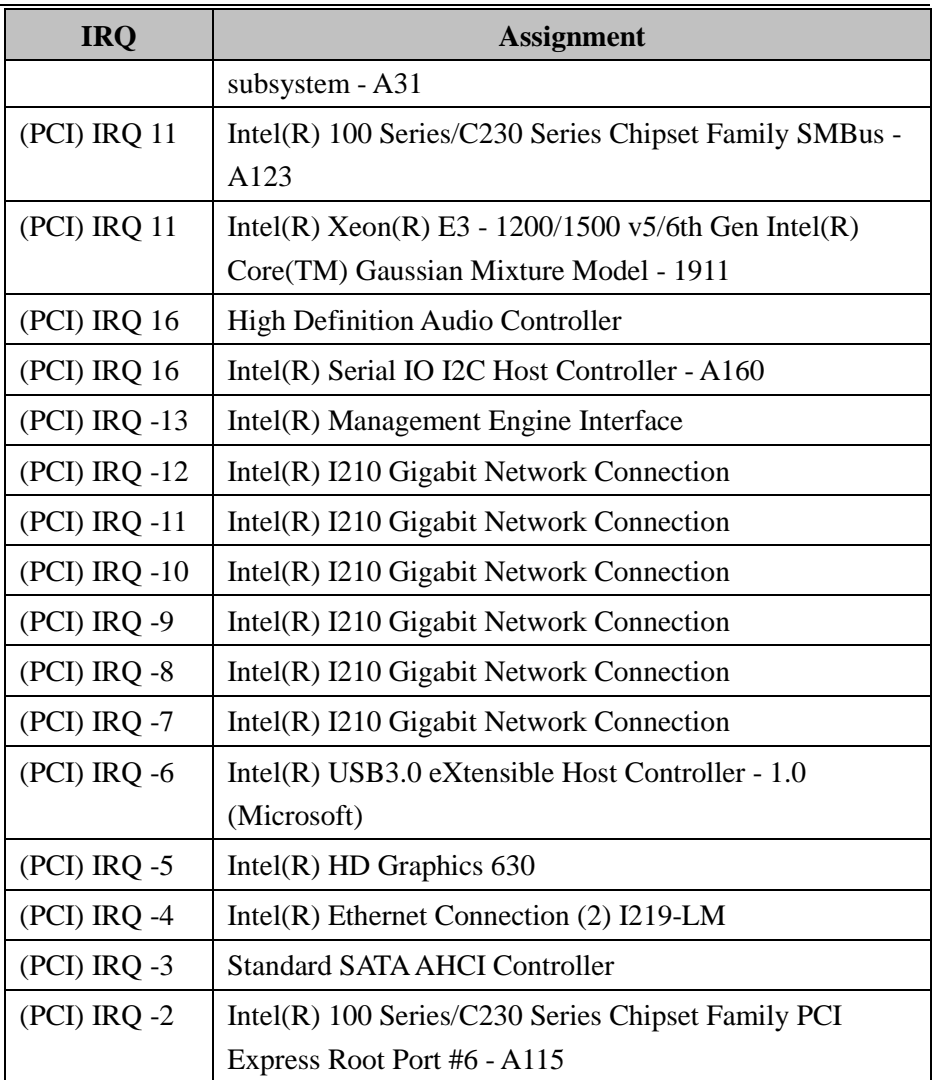

### **I/O Map**

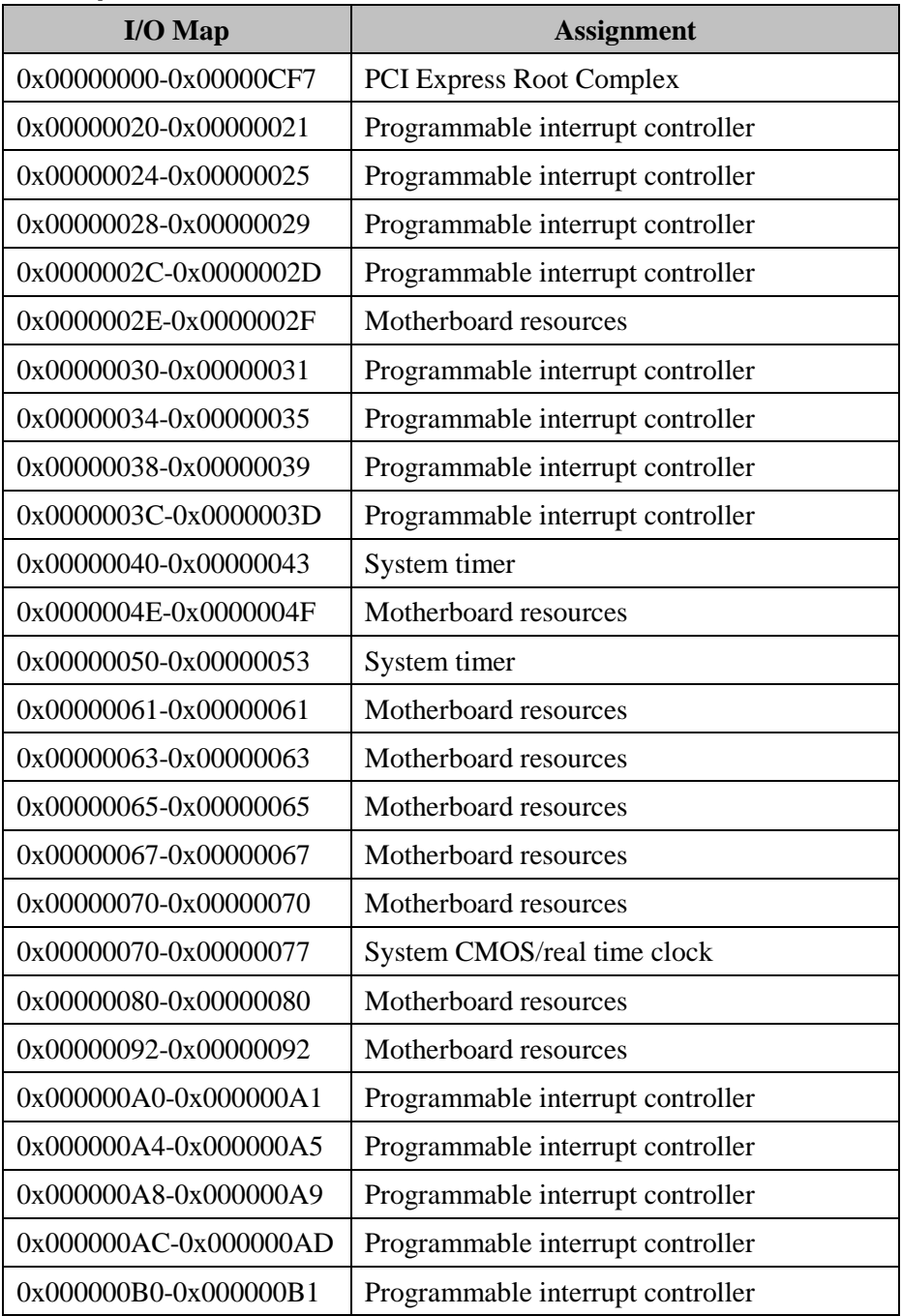

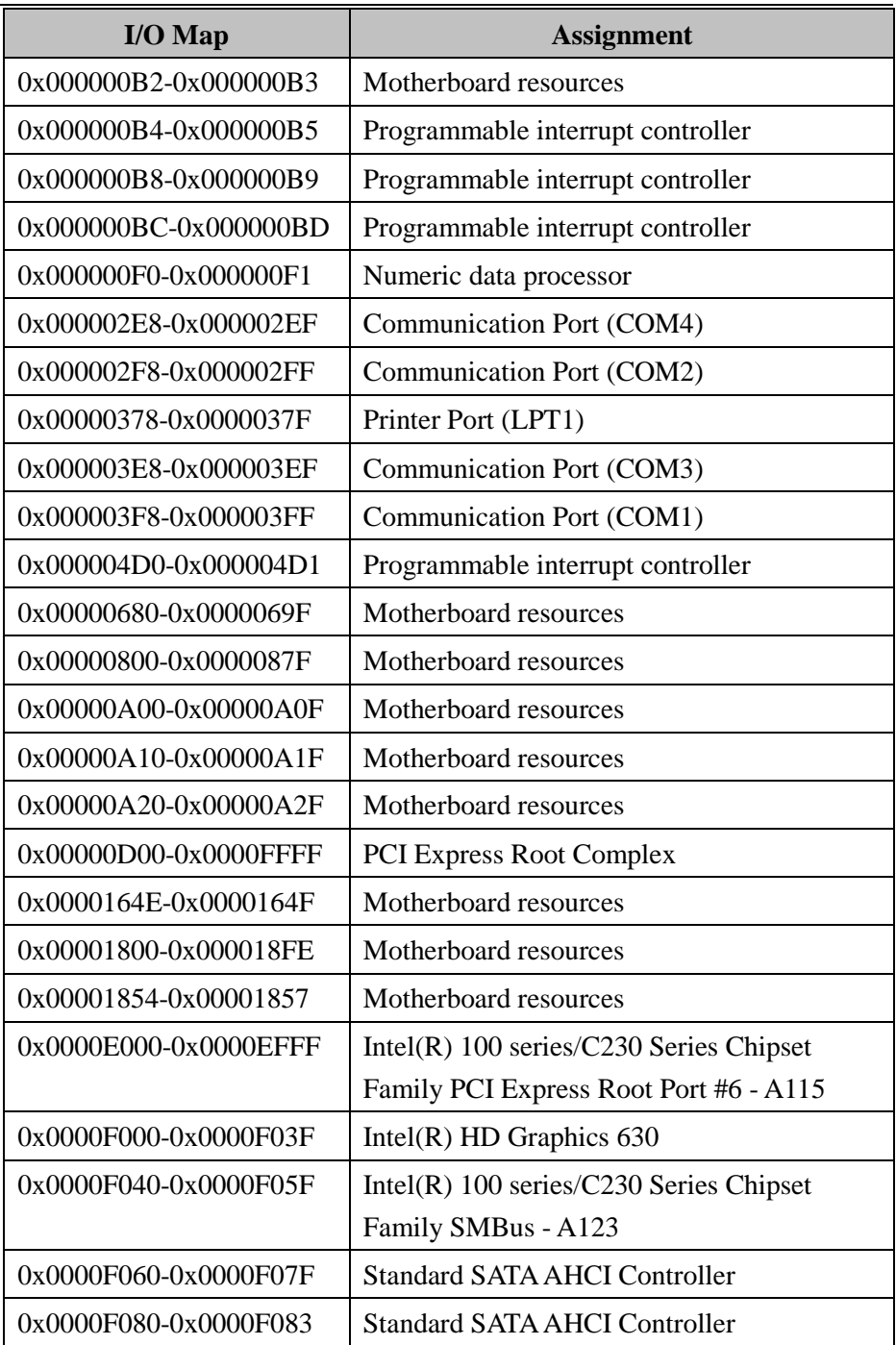

*Appendix B Technical Summary*

| $I/O$ Map             | <b>Assignment</b>                    |
|-----------------------|--------------------------------------|
| 0x0000F090-0x0000F097 | <b>Standard SATA AHCI Controller</b> |
| 0x0000FF00-0x0000FFFE | Motherboard resources                |
| 0x0000FFFF-0x0000FFFF | Motherboard resources                |
| 0x0000FFFF-0x0000FFFF | Motherboard resources                |
| 0x0000FFFF-0x0000FFFF | Motherboard resources                |

#### **Memory Map**

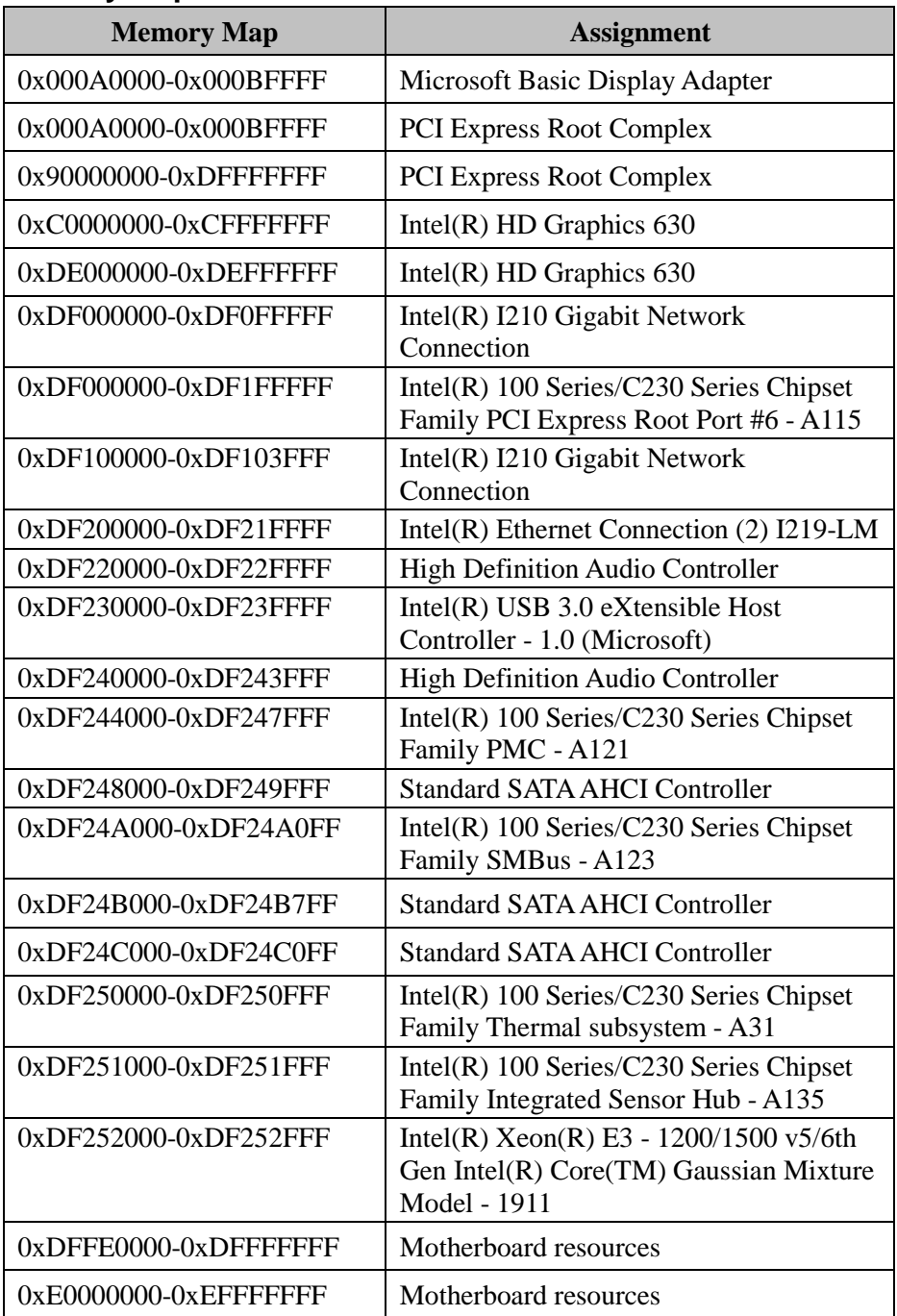

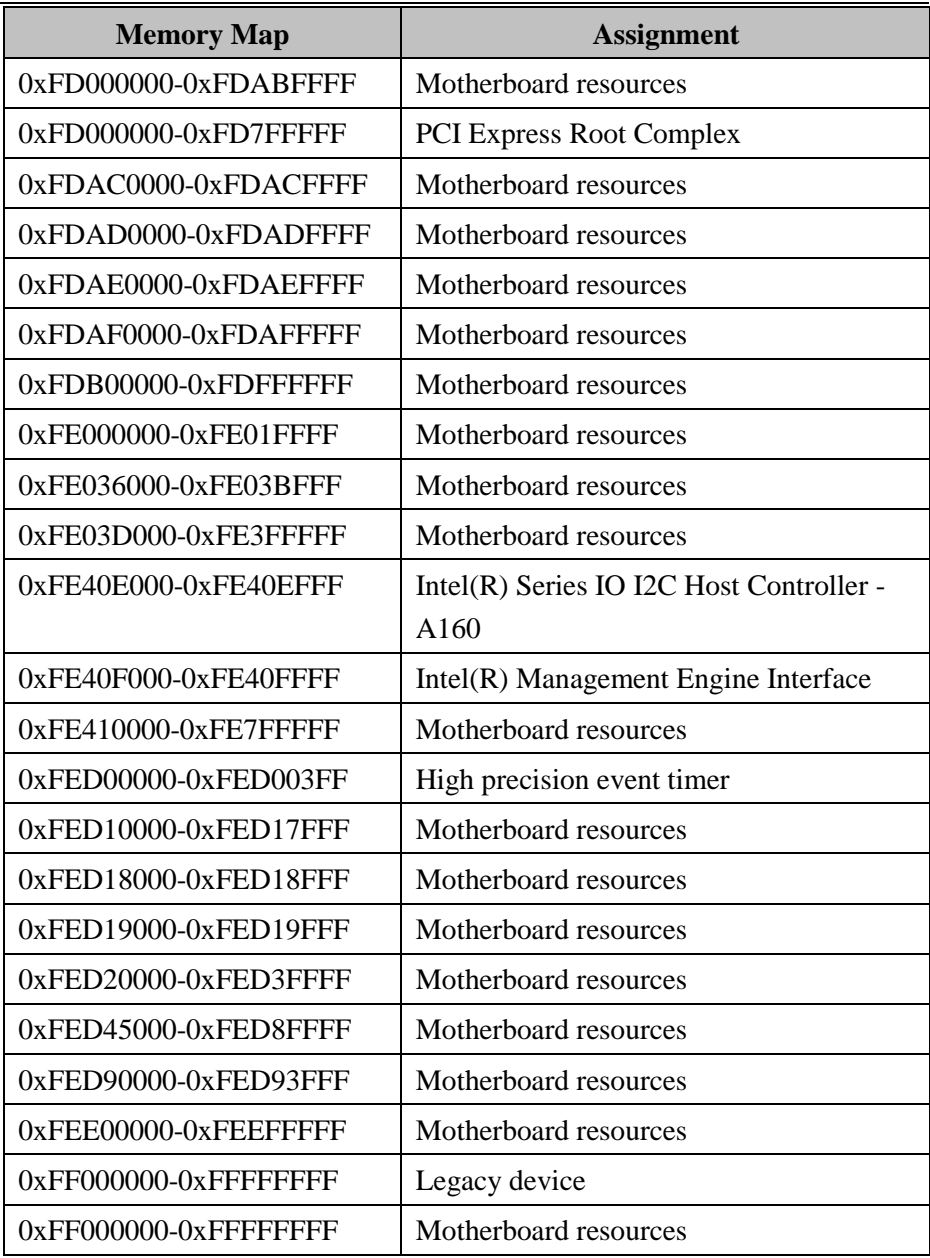

# **Configuring WatchDog Timer**

The I/O port address of the watchdog timer is 2E (hex) and 2F (hex). 2E (hex) is the address port. 2F (hex) is the data port. User must first assign the address of register by writing address value into address port 2E (hex), then write/read data to/from the assigned register through data port 2F (hex).

## **Configuration Sequence**

To program F81866 configuration registers, the following configuration sequence must be followed:

### **(1) Enter the extended function mode**

To place the chip into the Extended Function Mode, two successive writes of 0x87 must be applied to Extended Function Enable Registers (EFERs, i.e. 2Eh or 4Eh).

### **(2) Configure the configuration registers**

The chip selects the Logical Device and activates the desired Logical Devices through Extended Function Index Register (EFIR) and Extended Function Data Register (EFDR). The EFIR is located at the same address as the EFER, and the EFDR is located at address  $(EFIR+1)$ . First, write the Logical Device Number (i.e. 0x07) to the EFIR and then write the number of the desired Logical Device to the EFDR. If accessing the Chip (Global) Control Registers, this step is not required. Secondly, write the address of the desired configuration register within the Logical Device to the EFIR and then write (or read) the desired configuration register through the EFDR.

#### **(3) Exit the extended function mode**

To exit the Extended Function Mode, writing 0xAA to the EFER is required. Once the chip exits the Extended Function Mode, it is in the normal running mode and is ready to enter the configuration mode.

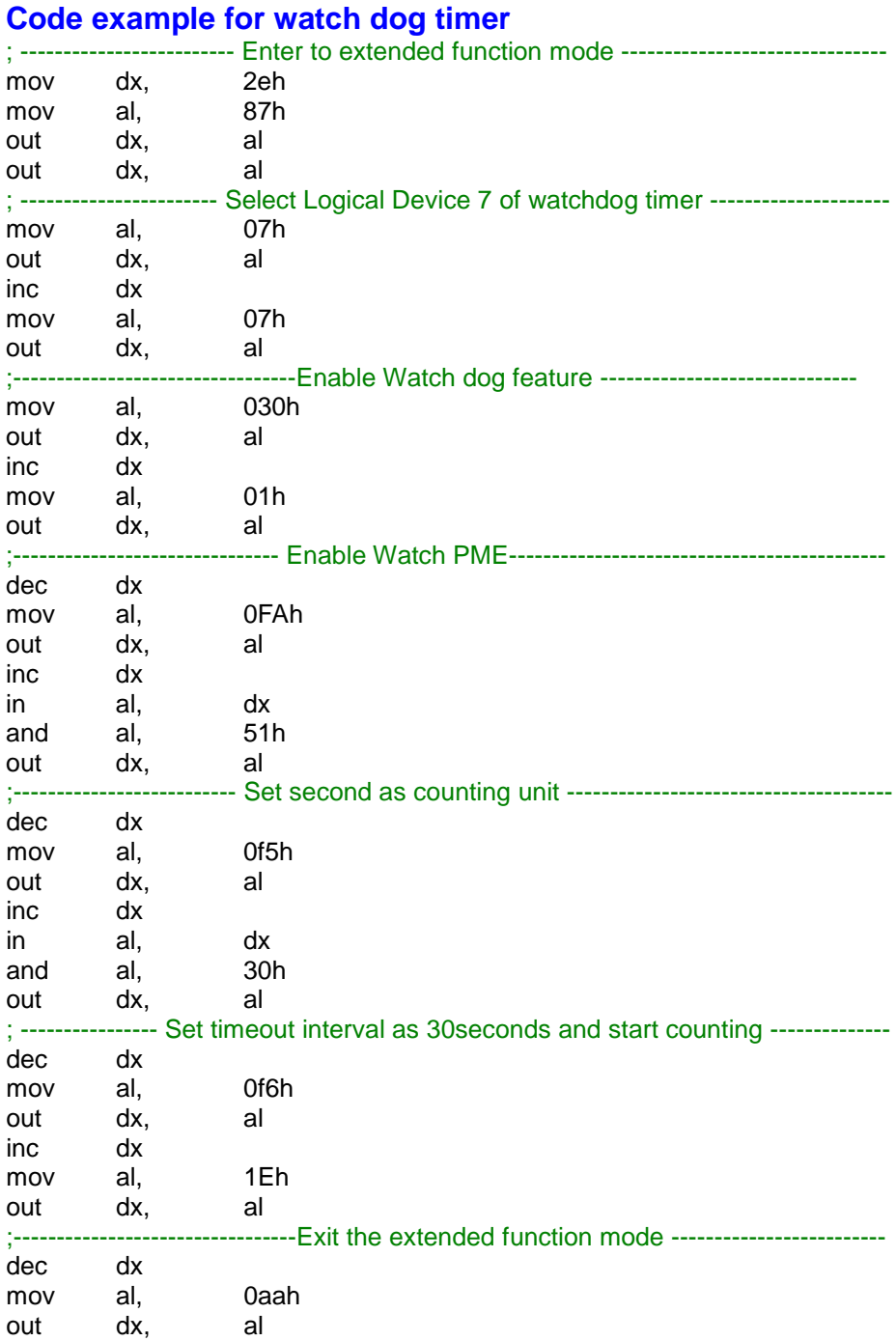

## **Flash BIOS Update**

### **I. Prerequisites**

- *1* Prepare a USB storage device which can save the required files for BIOS update.
- *2* Download and save the BIOS file (e.g. 626XPQ1.bin) to the storage device.
- *3* Copy AMI flash utility AFUEFIx64.exe (v5.09.01) into the storage device. The utility and BIOS file should be saved to the same path.
- *4* Make sure the target system can first boot to the EFI shell environment.
	- (1) Connect the USB storage device.
	- (2) Turn on the computer and press **<ESC>** or **<DEL>** key during boot to enter BIOS Setup.
	- (3) System will go into the BIOS setup menu.
	- (4) Select **[Boot]** menu and enter into **[CSM Configuration]** menu.
	- (5) Set **[Boot option filter]** to **[UEFI Only]** and press **<F4>** key to save the configuration and restart the system.

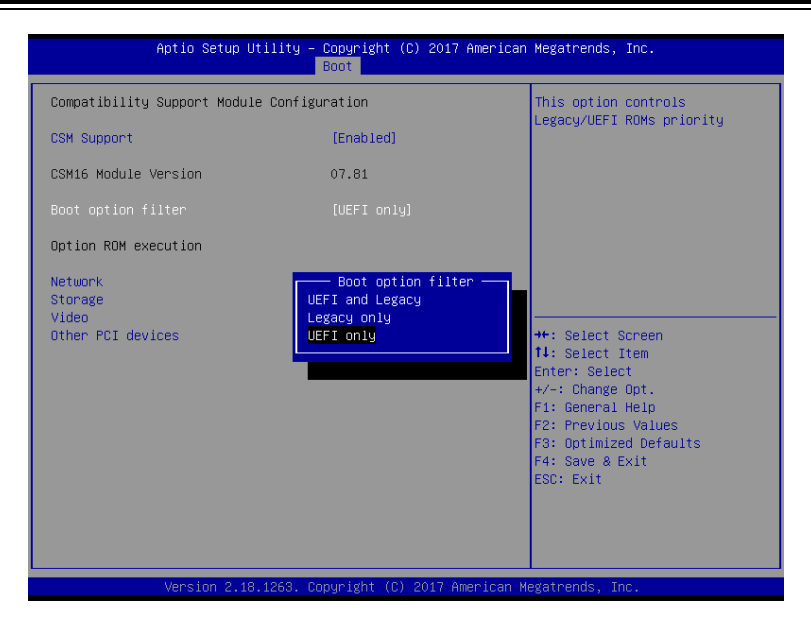

- (6) Press <**ESC>** or **<DEL>** to enter into BIOS setup menu again.
- (7) Select **[Boot]** menu and set **[UEFI: Built-in EFI Shell]** as the 1st boot device.
- (8) Press **<F4>** key to save the configuration and restart the system to boot into EFI Shell environment.

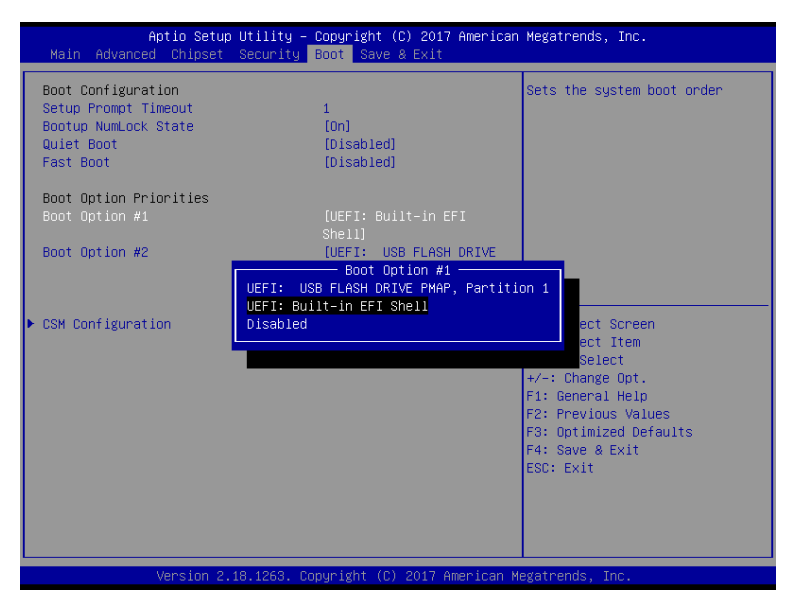

### **AFUEFIx64 Command for System BIOS Update**

AFUEFIx64.efi is the AMI firmware update utility; the command line is shown as below:

#### **AFUEFIx64 <ROM File Name> [option1] [option2]….**

Users can type "AFUEFIx64 /?" to view the definition of each control option. The recommended options for BIOS ROM update include the following parameters:

- **/P**: Program main BIOS image.
- **/B**: Program Boot Block.
- **/N**: Program NVRAM.
- **/X**: Don't check ROM ID.

#### **III. BIOS Update Procedure**

*1* Boot into EFI Shell, change to the path where you put BIOS image and AFUEFIx64.

Shell> fs0:

fs0:\> cd afuefix64

- *2* Type "**AFUEFIx64 626xxxx.bin /p /b /n /x"** and press Enter to start the flash procedure. (xxxx means the BIOS revision part, e.g. 1PQd1…)
- *3* During the BIOS update procedure, you will see the BIOS update process status and its percentage. Beware! Do not turn off the system power or reset your computer when the entire update procedure are not complete; otherwise, the BIOS ROM may be crashed and the system will be unable to boot up next time.
- *4* After the BIOS update procedure is completed, the following messages will be shown:

```
fs0:\afuefix64> afuefix64 626XPQ1.bin /p /b /n /x
+---------------------------------------------------------------------
--+ 
          AMI Firmware Update Utility v5.09.01.1317
| 
 Copyright (C) 2016 American Megatrends Inc. All Rights Reserved.
+---------------------------------------------------------------------
--+ 
Reading flash ................ done
- ME Data Size Checking - OK
- FFS checksums ......... OK.
Erasing Boot Block .......... done
Updating Boot Block ......... done
Verifying Boot Block ........ done
Erasing Main Block .......... done
Updating Main Block ......... done
Verifying Main Block ........ done
Erasing NVRAM Block ......... done
Updating NVRAM Block ........ done
Verifying NVRAM Block ....... done
fs0:\afuefix64
```
- *5* Restart the system and boot up with the new BIOS configurations.
- *6* The BIOS Update is completed after the system is restarted.
- *7* Reboot the system and verify if the BIOS version shown on the

initialization screen has been updated.

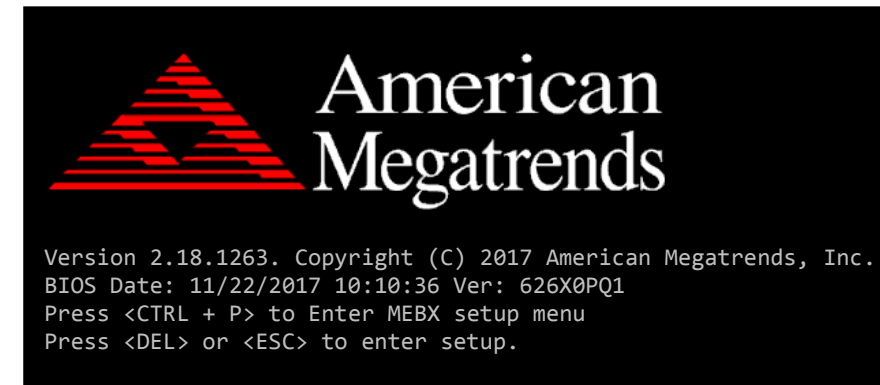